# HL-4070CDW

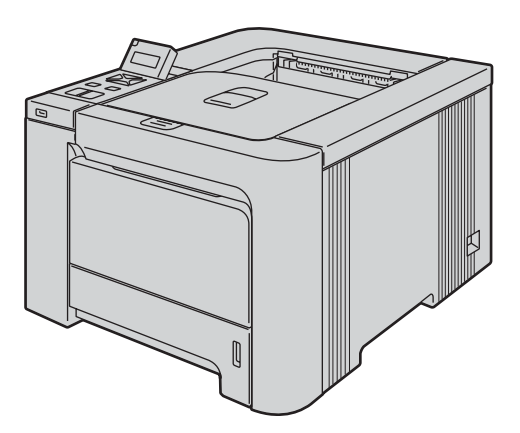

Prima di utilizzare la stampante, è necessario impostare l'hardware e installare il driver. Per istruzioni sull'installazione e l'impostazione, leggere la presente 'Guida di installazione rapida'.

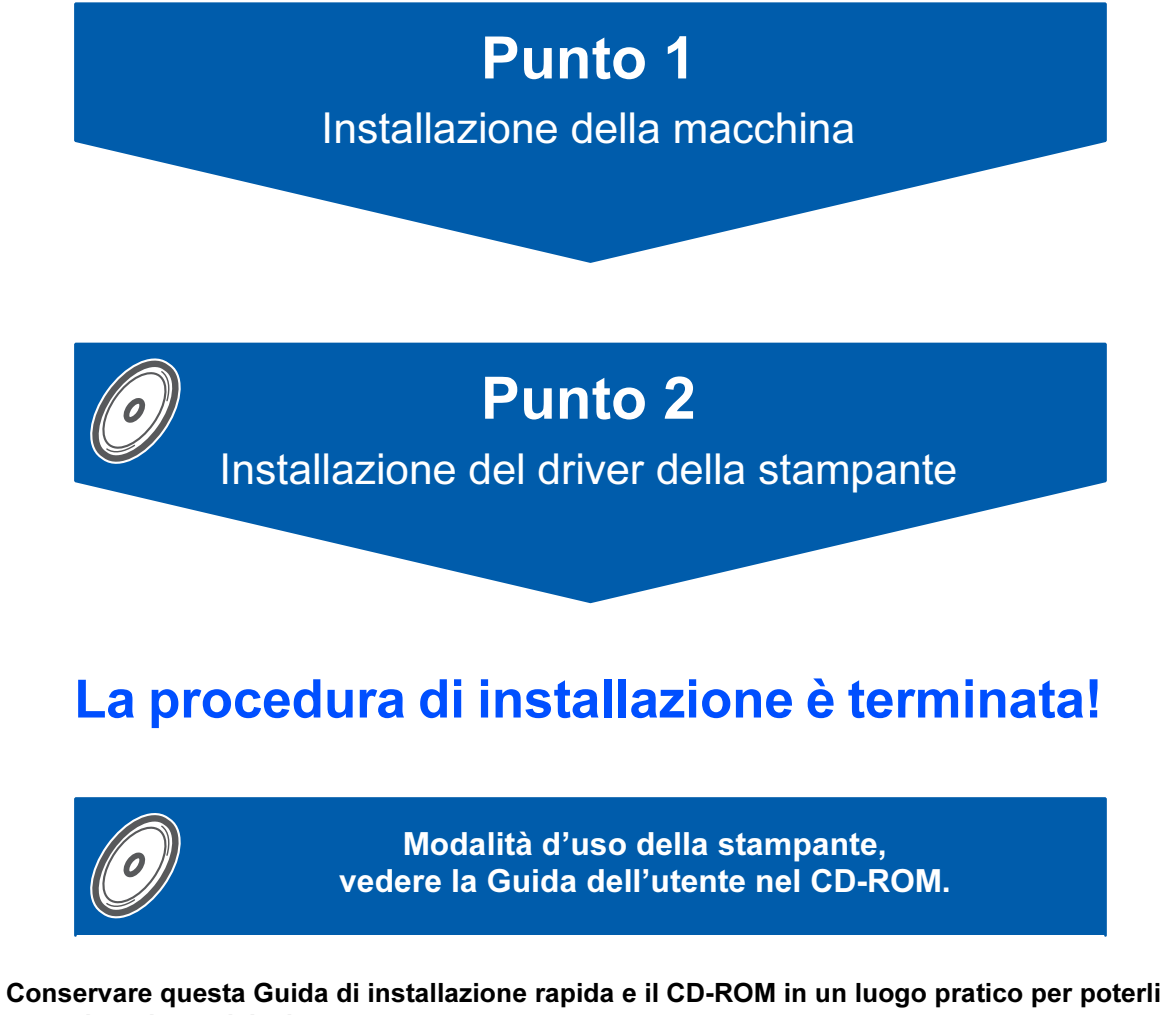

consultare in qualsiasi momento.

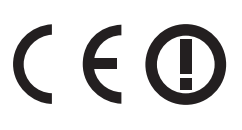

# **<sup>1</sup> Simboli utilizzati in questa guida**

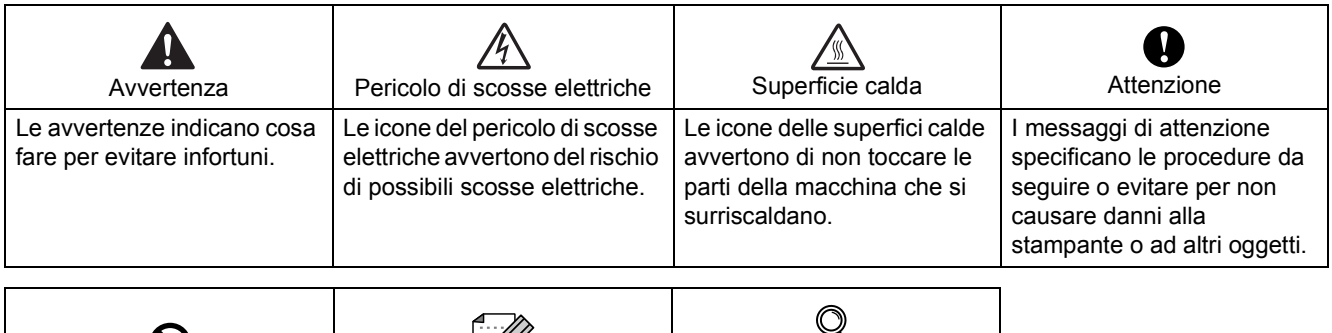

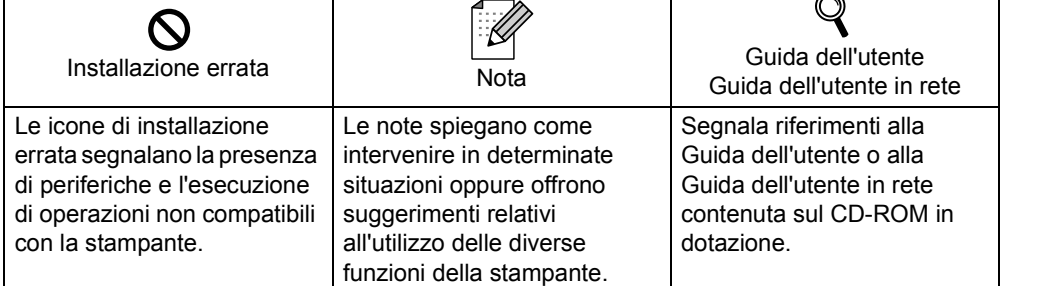

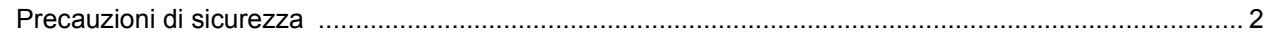

# Nozioni preliminari

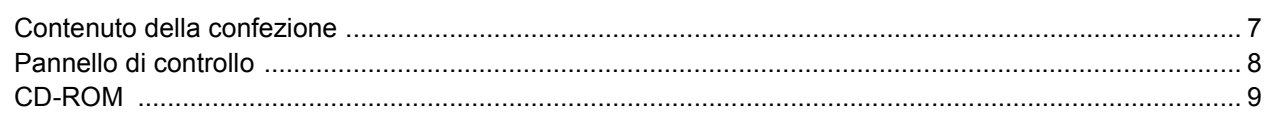

# PUNTO 1 - Installazione della macchina

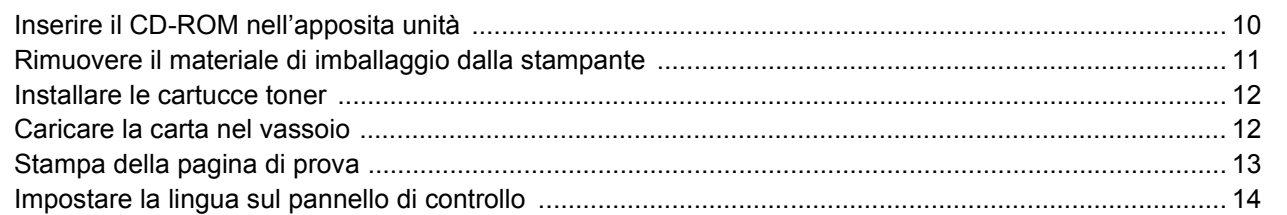

# PUNTO 2 - Installazione del driver della stampante

# Windows<sup>®</sup>

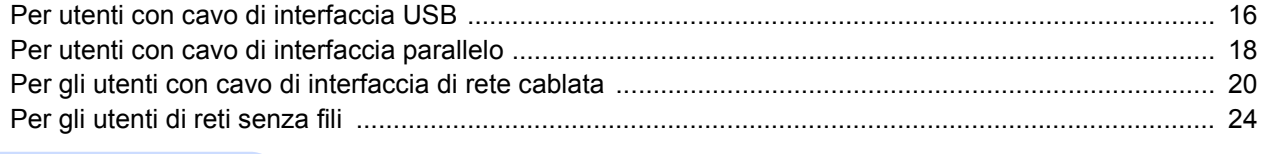

# Macintosh $^{\circledR}$

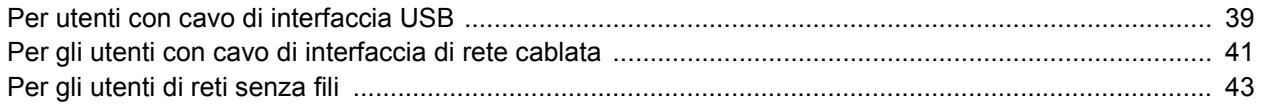

# Per gli utenti in rete

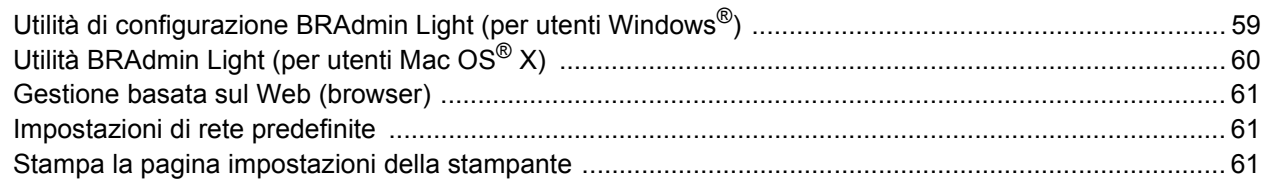

# Materiali di consumo e accessori opzionali

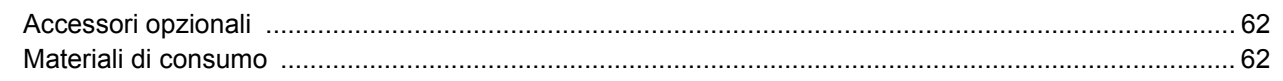

# **Ulteriori informazioni**

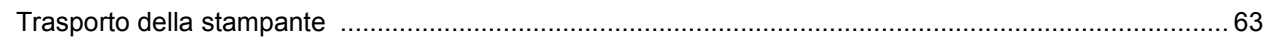

# Risoluzione dei problemi

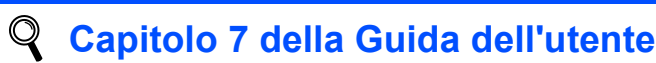

# <span id="page-3-0"></span>**Per un utilizzo sicuro della stampante**

**Avvertenza**

# $\mathbb{A}$

Nella stampante sono presenti elettrodi ad alta tensione. Prima di pulire l'interno della stampante, spegnere l'interruttore di alimentazione e disinserire il cavo di alimentazione dalla presa di corrente c.a.

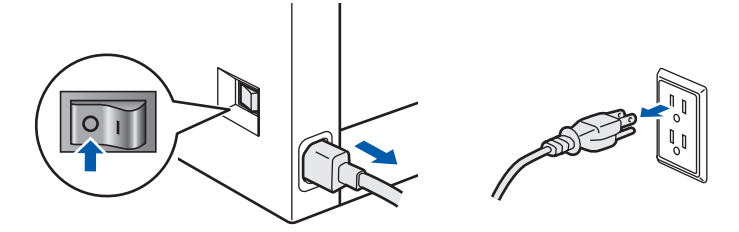

NON toccare la spina con le mani bagnate per evitare scosse elettriche.

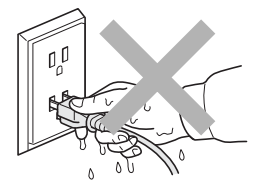

Quando la stampante è in funzione l'unità di fusione è molto calda. Attendere che si raffreddi prima di sostituire i materiali di consumo. NON rimuovere né danneggiare le etichette di attenzione poste su o in prossimità del fusore.

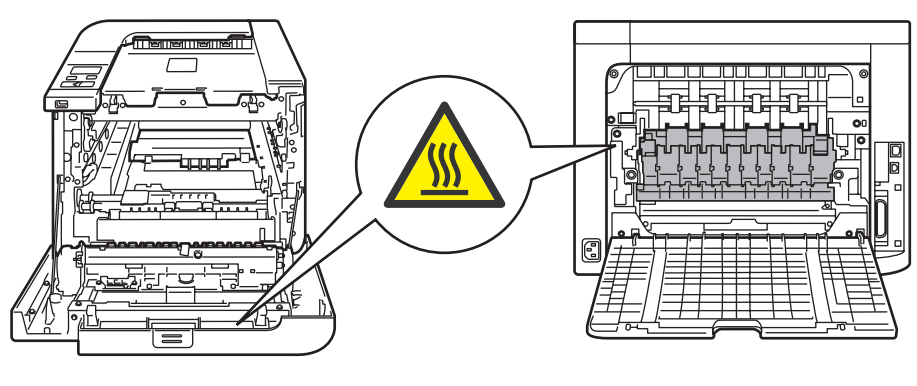

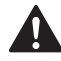

NON utilizzare sostanze infiammabili o alcun tipo di spray per pulire l'interno o l'esterno della macchina per evitare di causare scosse elettriche o incendi. Per informazioni sulla pulizia della macchina, fare riferimento alla Guida dell'utente.

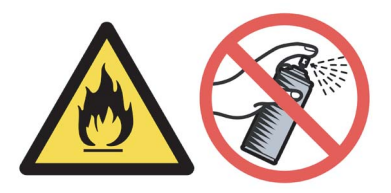

# **Precauzioni di sicurezza**

NON utilizzare un aspirapolvere per pulire il toner versato. Questa operazione può causare l'incendio della polvere di toner all'interno dell'aspirapolvere. Rimuovere la polvere di toner con un panno asciutto che non lasci residui e smaltirla nel rispetto delle normative locali.

Se la stampante si surriscalda, emette fumo o genera odori insoliti, spegnerla immediatamente e disinserire la spina dalla presa di corrente c.a. Rivolgersi al rivenditore o al servizio assistenza Brother.

# A

Se oggetti metallici, acqua o altri liquidi finiscono nella stampante, spegnerla immediatamente e disinserire il cavo di alimentazione dalla presa di corrente c.a. Rivolgersi al rivenditore o al servizio assistenza Brother.

# $\boldsymbol{\Lambda}$

La stampante pesa circa 29,1 kg. Per evitare danni, la stampante deve essere sollevata da almeno due persone. Fare attenzione a non schiacciarsi le dita nel riporre la stampante.

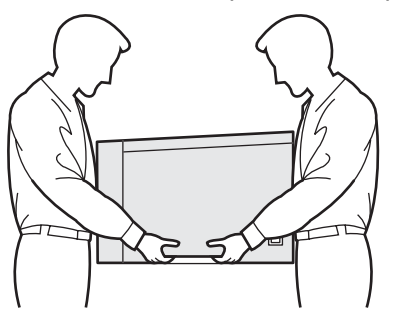

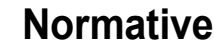

#### **Federal Communications Commission (FCC) Declaration of Conformity (Per gli Stati Uniti)**

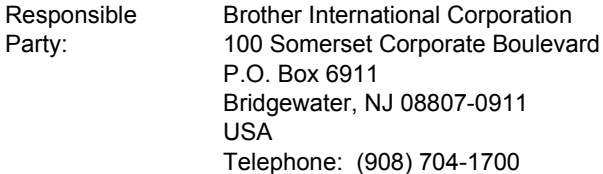

#### declares, that the products

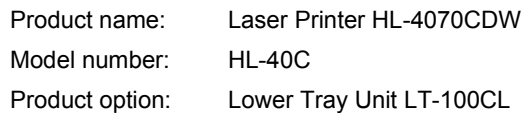

complies with Part 15 of the FCC Rules. Operation is subject to the following two conditions: (1) This device may not cause harmful interference, and (2) this device must accept any interference received, including interference that may cause undesired operation.

This equipment has been tested and found to comply with the limits for a Class B digital device, pursuant to Part 15 of the FCC Rules. These limits are designed to provide reasonable protection against harmful interference in a residential installation. This equipment generates, uses, and can radiate radio frequency energy and, if not installed and used in accordance with the instructions, may cause harmful interference to radio communications. However, there is no guarantee that interference will not occur in a particular installation. If this equipment does cause harmful interference to radio or television reception, which can be determined by turning the equipment off and on, the user is encouraged to try to correct the interference by one or more of the following measures:

- $\blacksquare$  Reorient or relocate the receiving antenna.
- $\blacksquare$  Increase the separation between the equipment and receiver.
- Connect the equipment into an outlet on a circuit different from that to which the receiver is connected.
- Consult the dealer or an experienced radio/TV technician for help.

#### **Important**

A shielded interface cable should be used in order to ensure compliance with the limits for a Class B digital device.

Changes or modifications not expressly approved by Brother Industries, Ltd. could void the user's authority to operate the equipment.

#### **Industry Canada Compliance Statement (Per il Canada)**

This Class B digital apparatus complies with Canadian ICES-003.

Cet appareil numérique de la classe B est conforme à la norme NMB-003 du Canada.

#### **Interferenze radio (solo per il modello 220-240 volt)**

Questa stampante è conforme alla direttiva EN55022 (CISPR Pubblicazione 22) di classe B.

Prima di utilizzare questo prodotto, assicurarsi che sia in uso uno dei seguenti cavi di interfaccia.

- 1 Un cavo di interfaccia parallelo schermato con conduttori a coppia attorcigliata contrassegnato con "IEEE 1284 compliant" (Compatibile con lo standard IEEE 1284).
- 2 Un cavo USB.
- Il cavo non deve superare la lunghezza di 2 metri.

#### Dichiarazione di conformità CE

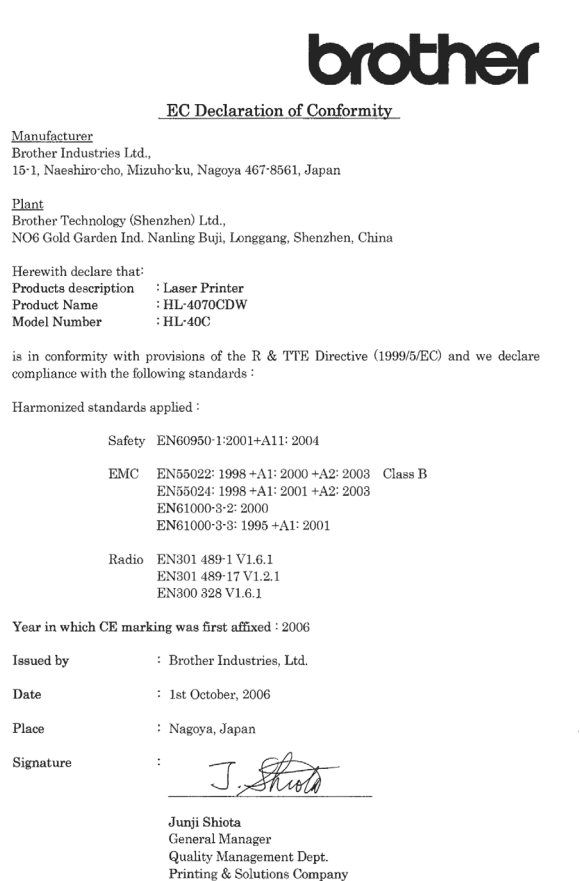

#### Dichiarazione di conformità CE

#### **Produttore**

Brother Industries Ltd., 15-1, Naeshiro-cho, Mizuho-ku, Nagoya 467-8561, Giappone

#### **Stabilimento**

Brother Technology (Shenzhen) Ltd., NO6 Gold Garden Ind. Nanling Buji, Longgang, Shenzhen, Cina

dichiara che:

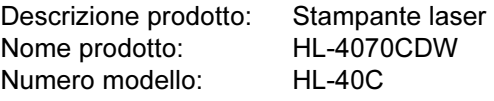

è conforme alle disposizioni della Direttiva R&TTE 1999/5/CE e ai seguenti standard:

Standard armonizzati applicati:

Sicurezza EN60950-1:2001 +A11: 2004

EMC EN55022: 1998 +A1: 2000 +A2: 2003 Classe B EN55024: 1998 +A1: 2001 +A2: 2003 EN61000-3-2: 2000 EN61000-3-3: 1995 +A1: 2001

Radio EN301 489-1 V1.6.1 EN301 489-17 V1.2.1 EN300 328 V1.6.1

Primo anno di apposizione del marchio CE: 2006

Firma:

Rilasciata da: Brother Industries, Ltd. Data: 1 ottobre 2006 Luogo: Nagoya, Giappone

Junji Shiota General Manager Quality Management Dept. Printing & Solutions Company

#### Sicurezza laser (solo per il modello 110-120 V)

Questa stampante è un prodotto laser di classe 1 in base a quanto stabilito nelle specifiche 60825-1+A2: 2001 definite dal U.S. Department of Health and Human Services (DHHS) Radiation Performance Standard secondo il Radiation Control for Health and Safety Act del 1968. Ciò significa che la stampante non produce radiazioni laser pericolose. Poiché le radiazioni emesse all'interno della stampante sono confinate in alloggiamenti protettivi e coperture esterne, il raggio laser non può fuoriuscire dalla macchina durante l'utilizzo.

#### FDA Regulations (solo per il modello 110-120 V)

The U.S. Food and Drug Administration (FDA) has implemented regulations for laser products manufactured on and after August 2, 1976. Compliance is mandatory for products marketed in the United States. The following label on the back of the printer indicates compliance with the FDA regulations and must be attached to laser products marketed in the United States.

#### MANUFACTURED:

Brother Technology (Shenzhen) Ltd. NO6 Gold Garden Ind., Nanling Buji, Longgang, Shenzhen, China This product complies with FDA performance standards for laser products except for deviations pursuant to Laser Notice No.50, dated July 26, 2001.

# **Attenzione**

L'uso di comandi, l'adozione di regolazioni o l'espletamento di procedure difformi da quelle specificate nella presente guida possono provocare l'esposizione a radiazioni pericolose invisibili.

#### **Specifica IEC 60825-1**

#### **(solo per il modello 220-240 volt)**

Questa stampante è un prodotto laser di classe 1 in base a quanto stabilito nelle specifiche 60825-1+A2 . L'etichetta illustrata di seguito viene applicata nei paesi in cui è richiesta.

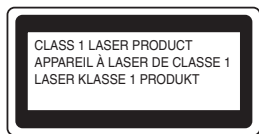

Questa stampante presenta un diodo laser di classe 3B che emette radiazioni laser invisibili all'interno dell'unità laser. L'unità laser non deve essere aperta per nessun motivo.

# **Attenzione**

L'uso di comandi, l'adozione di regolazioni o l'espletamento di procedure difformi da quelle specificate nella presente guida può provocare l'esposizione a radiazioni pericolose.

#### **Per Finlandia e Svezia**

LUOKAN 1 LASERLAITE KLASS 1 LASER APPARAT

## **Varoitus!**

Laitteen käyttäminen muulla kuin tässä käyttöohjeessa mainitulla tavalla saattaa altistaa käyttäjän turvallisuusluokan 1 ylittävälle näkymättömälle lasersäteilylle.

# **Varning**

Om apparaten används på annat sätt än i denna Bruksanvisning specificerats, kan användaren utsättas för osynlig laserstrålning, som överskrider gränsen för laserklass 1.

#### **Radiazioni laser interne**

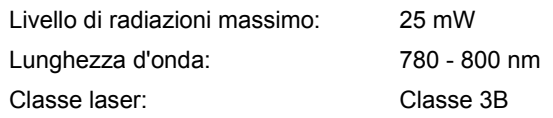

#### **IMPORTANTE - Per la sicurezza degli utenti**

Per garantire un funzionamento sicuro, la spina elettrica a tre punte in dotazione deve essere inserita esclusivamente in una presa di corrente standard a tre fori dotata di messa a terra tramite il normale circuito domestico.

Le prolunghe utilizzate con questa stampante devono essere di tipo a tre punte e dotate di un collegamento di messa a terra appropriato. Prolunghe con collegamenti errati possono causare infortuni e danni alle apparecchiature.

Il funzionamento soddisfacente dell'apparecchiatura non implica che sia dotata di collegamento di messa a terra e che l'installazione sia completamente sicura. Per la sicurezza degli utenti, contattare un elettricista qualificato qualora dovessero sorgere dei dubbi sull'efficacia del collegamento di messa a terra. Collegare questo prodotto a una sorgente c. a. con tensione compresa nell'intervallo indicato nei dati di targa. NON collegare il prodotto a una sorgente c. c. In caso di dubbi, contattare un elettricista qualificato.

#### **Maschinenlärminformations- Verordnung 3. GPSGV (Solo per la Germania)**

Der höchste Schalldruckpegel beträgt 70 dB(A) oder weniger gemäß EN ISO 7779.

#### **Scollegamento della periferica**

È necessario installare la stampante in prossimità di una presa di corrente facilmente accessibile. In caso di emergenza, disinserire la spina dalla presa di corrente e spegnere del tutto la periferica.

#### **Precauzione per la connessione LAN**

Collegare questo prodotto a una rete LAN non soggetta a sovratensioni.

#### **IT power system (solo per la Norvegia)**

This product is also designed for an IT power system with phase-to-phase voltage 230V.

#### **Wiring information (solo per la Gran Bretagna) Important**

If you need to replace the plug fuse, fit a fuse that is approved by ASTA to BS1362 with the same rating as the original fuse.

Always replace the fuse cover. Never use a plug that does not have a cover.

#### **Avvertenza: questa stampante deve essere collegata a terra.**

I fili del cavo della rete elettrica sono colorati nel modo sequente:

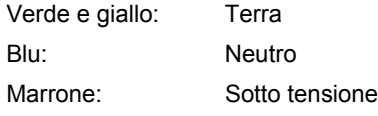

Se in dubbio, contattare un elettricista qualificato.

# <span id="page-8-1"></span>**<sup>1</sup> Contenuto della confezione**

Il contenuto della confezione può variare da un paese a un altro.

Conservare il materiale di imballaggio e la confezione della stampante per poterli riutilizzare nel caso sia necessario trasportare la stampante.

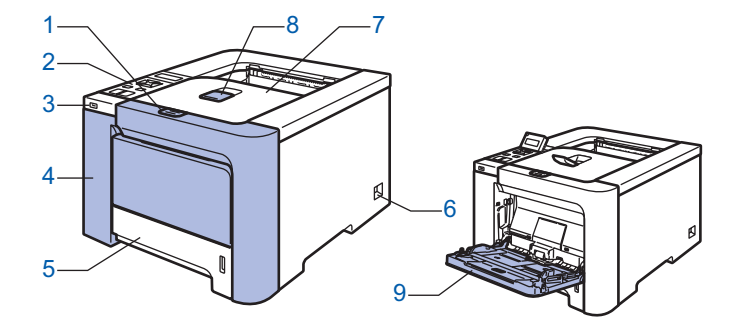

- 1 Pulsante di rilascio del coperchio anteriore
- 2 Pannello di controllo<sup>[1](#page-8-2)</sup>

<span id="page-8-0"></span>1

- 3 Interfaccia diretta USB
- 4 Coperchio anteriore
- 5 Vassoio carta
- 6 Interruttore di alimentazione
- 7 Raccoglitore di uscita stampa giù
- 8 Supporto estensibile del raccoglitore di uscita stampa giù
- 9 Vassoio multiuso (Vassoio MP)
- <span id="page-8-2"></span> $1 - \dot{E}$  possibile regolare l'angolo del display LCD inclinandolo verso l'alto o verso il basso.

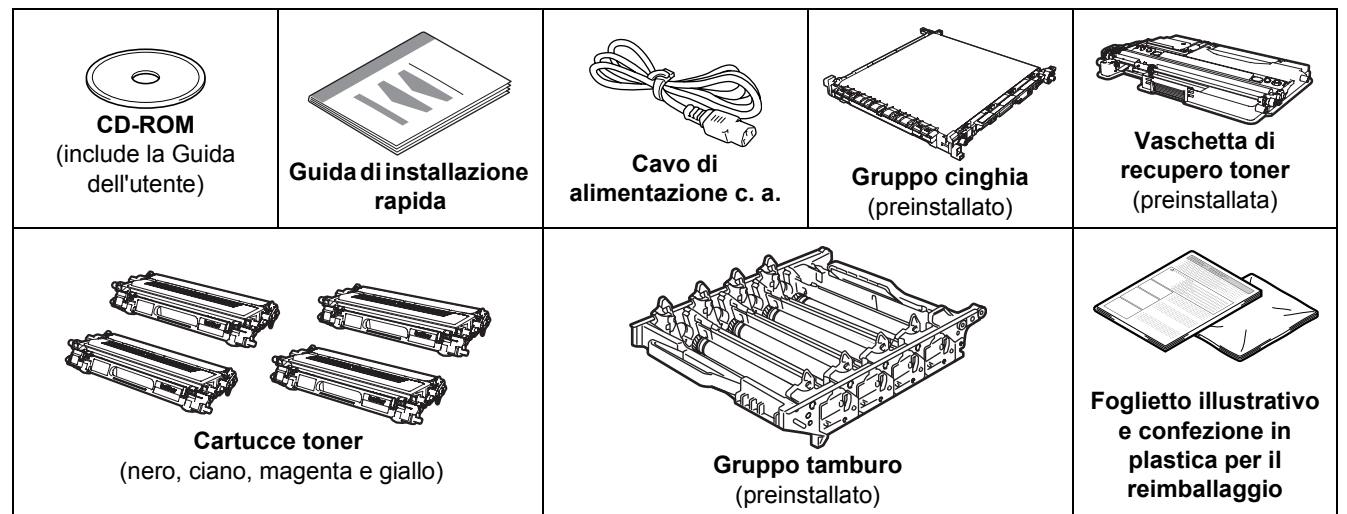

Il cavo di interfaccia non costituisce un elemento standard, acquistare il cavo adatto all'interfaccia che si desidera utilizzare.

■ Cavo USB

Non utilizzare un cavo di interfaccia USB di lunghezza superiore a 2 metri.

Non collegare il cavo USB a un hub non alimentato o a una tastiera Macintosh®.

Collegarlo esclusivamente al connettore USB del computer.

Cavo parallelo

Non utilizzare un cavo di interfaccia parallela di lunghezza superiore a 2 metri.

Utilizzare un cavo di interfaccia schermato compatibile con lo standard IEEE 1284.

■ Cavo di rete

Utilizzare un cavo a coppia attorcigliata di categoria 5 o superiore lineare per rete Fast Ethernet 10BASE-T o 100BASE-TX.

# <span id="page-9-0"></span>**<sup>2</sup> Pannello di controllo**

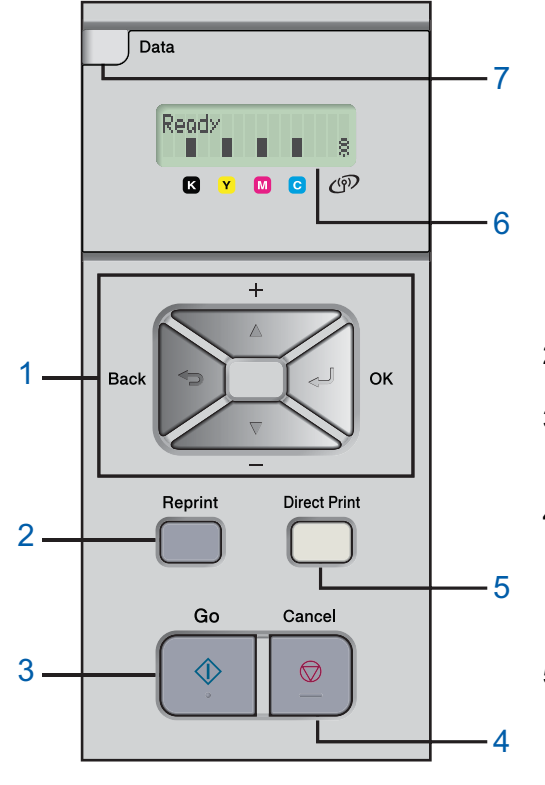

#### 1 **Pulsanti di menu**

**+**

Consente di scorrere indietro i menu e le opzioni disponibili. **-**

Consente di scorrere avanti i menu e le opzioni disponibili. **OK**

Consente di scegliere il menu del pannello di controllo. Consente di scegliere le impostazioni e i menu selezionati.

**Back**

Consente di tornare indietro di un livello nella struttura di menu.

2 Tasto **Reprint**

Consente di scegliere il menu Ristampa.

#### 3 Tasto **Go**

Consente di eliminare i messaggi di errore,

Mette in pausa e continua la stampa.

#### 4 Tasto **Cancel**

Consente di interrompere e annullare l'operazione di stampa in corso.

Consente di uscire da un menu (menu del pannello di controllo, menu di ristampa o menu di stampa diretta)

#### 5 **LED stampa diretta**: Blu

■ Acceso

La memoria flash USB è inserita nell'interfaccia diretta USB. ■ Spento

#### La memoria flash USB non è inserita nell'interfaccia diretta USB. **Tasto Direct Print**

Consente di attivare la modalità Stampa diretta quando la memoria flash USB è inserita nell'interfaccia diretta USB.

#### 6 **Retroilluminazione LCD**

■ Spento

La stampante non è in linea o è in modalità sleep.

- Verde (Generale) Pronta a stampare / Stampa in corso / Riscaldamento in corso
- Rosso (Errore)
- Si è verificato un problema con la stampante.
- Arancione (Impostazione)

Consente di scegliere un menu (menu del pannello di controllo, menu di ristampa o menu di stampa diretta)

#### **Messaggi LCD**

Il messaggio sul display LCD mostra lo stato corrente della stampante durante le normali operazioni. I contrassegni **in** indicano lo stato del toner nelle cartucce. Quando il contrassegno **in** lampeggia ( $\Box$ ), il toner indicato sta per esaurirsi. Quando il toner si esaurisce, l'indicatore **son alle scompare completamente.** 

Il contrassegno  $\frac{3}{2}$  indica l'intensità del segnale wireless con quattro livelli. ( indica assenza di segnale,  $\in$ 

indica segnale debole,  $\frac{1}{2}$  indica segnale medio e  $\frac{1}{2}$  indica segnale forte.)

- 7 LED **Data** : Giallo
	- Acceso
		- I dati si trovano nella memoria della stampante.
	- Lampeggiante
		- Ricezione / elaborazione dei dati in corso
	- Spento

Nessun dato rimanente nella memoria.

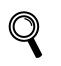

*Per informazioni dettagliate sul pannello di controllo, vedere il Capitolo 4 della Guida dell'utente presente sul CD-ROM.*

# **Nozioni preliminari**

# <span id="page-10-0"></span>**<sup>3</sup> CD-ROM**

Da questo CD-ROM è possibile ottenere molte informazioni.

#### **Windows®**

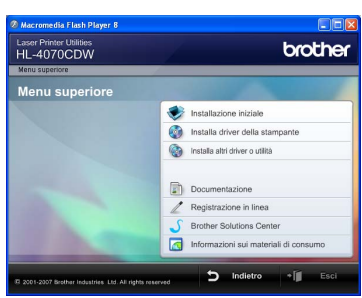

#### **Installazione iniziale**

Video di istruzioni per la manutenzione della stampante.

# **Installa driver della stampante**

Consente di installare il driver della stampante.

# **Installa altri driver o utilità**

Consente di installare driver opzionali, utilità e strumenti di gestione della rete.

#### Ħ  **Documentazione**

Consente di visualizzare la Guida dell'utente e la Guida dell'utente in rete in formato HTML. È anche possibile visualizzare i manuali in formato PDF accedendo al Brother Solutions Center. La Guida dell'utente e la Guida dell'utente in rete in formato HTML vengono installate automaticamente all'installazione del driver. Fare clic sul pulsante **Start** e scegliere **Tutti i programmi**<sup>1</sup>, la stampante, ad esempio Brother HL-4070CDW, e la Guida dell'utente. Se non si desidera installare la Guida dell'utente, all'installazione del driver selezionare **Installazione personalizzata** da **Installa driver della stampante** e deselezionare **Guida dell'utente in formato HTML**.

<span id="page-10-1"></span><sup>1</sup> **Programmi** per gli utenti di Windows® 2000

#### **Registrazione in linea**

Consente di registrare in linea il prodotto acquistato.

#### **Brother Solutions Center**

Per qualsiasi necessità relativa alla stampante, visitare il sito Web Brother Solutions Center all'indirizzo [http//solutions.brother.com.](http://solutions.brother.com) Consente di scaricare le utilità e i driver più aggiornati per le stampanti, leggere le domande frequenti e i suggerimenti relativi alla risoluzione dei problemi oppure acquisire informazioni sulle soluzioni di stampa possibili.

# **Informazioni sui materiali di consumo** Visitare il sito Web Brother per ottenere informazioni

sui materiali di consumo originali Brother all'indirizzo <http://www.brother.com/original/>

#### **Macintosh®**

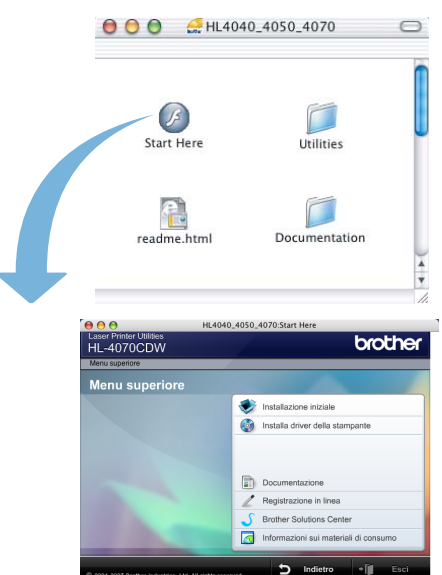

#### **Installazione iniziale**

Video di istruzioni per la manutenzione della stampante.

# **Installa driver della stampante**

Consente di installare il driver della stampante.

#### **Documentazione**

Consente di visualizzare la Guida dell'utente e la Guida dell'utente in rete in formato HTML. È anche possibile visualizzare la Guida dell'utente in formato PDF accedendo al Brother Solutions Center.

#### **Registrazione in linea**

Consente di registrare in linea il prodotto acquistato.

#### **Brother Solutions Center**

Per qualsiasi necessità relativa alla stampante, visitare il sito Web Brother Solutions Center all'indirizzo [http//solutions.brother.com](http://solutions.brother.com). Consente di scaricare le utilità e i driver più aggiornati per le stampanti, leggere le domande frequenti e i suggerimenti relativi alla risoluzione dei problemi oppure acquisire informazioni sulle soluzioni di stampa possibili.

#### **Informazioni sui materiali di consumo**

Visitare il sito Web Brother per ottenere informazioni sui materiali di consumo originali Brother all'indirizzo <http://www.brother.com/original/>

### **Nota**

*Per gli utenti con problemi di vista, è disponibile un file HTML sul CD-ROM fornito: readme.html. Questo file può essere letto dal software di sintesi vocale Screen Reader.*

# <span id="page-11-0"></span>**Punto 1 | Installazione della macchina**

<span id="page-11-2"></span><span id="page-11-1"></span>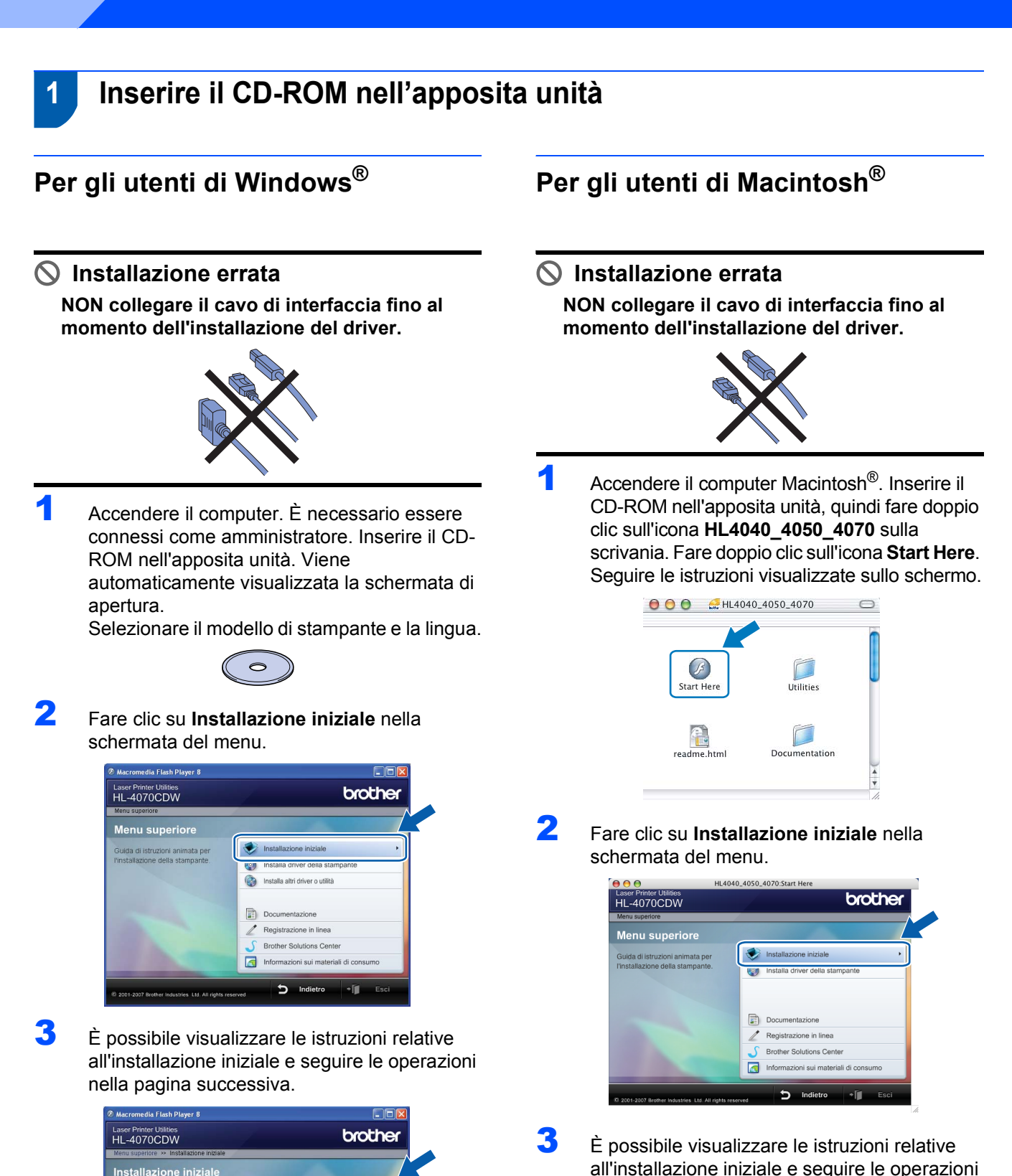

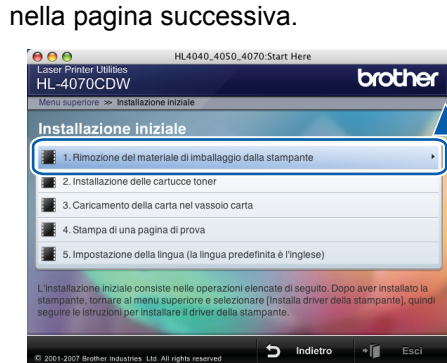

1. Rimozione del materiale di imballaggio dalla stampante

 $\overline{b}$ 

azione gelle cartucce toner

3. Carlcamento della carta nel vassolo carta .<br>Ja di una pagina di prova .<br>mpostazione della lingua (la lingua predefinita è l'ingli

 $\overline{\phantom{a}}$ 

 $\rightarrow$ 

# **Installazione della macchina**

# <span id="page-12-0"></span> **2 Rimuovere il materiale di imballaggio dalla stampante**

#### **Importante**

**Conservare il materiale di imballaggio e la confezione per poterlo riutilizzare al momento opportuno.**

**Installazione errata**

**NON collegare ancora il cavo di alimentazione c.a.**

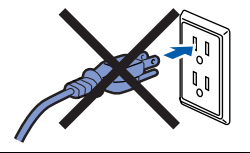

1 Premere il tasto di rilascio del coperchio anteriore e aprire il coperchio.

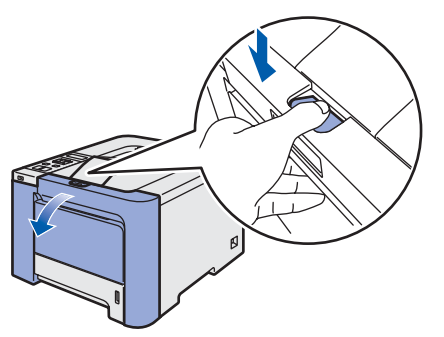

2 Rimuovere le quattro parti arancioni del materiale di imballaggio come illustrato di seguito.

3 Afferrare la maniglia verde del gruppo tamburo. Sollevarla e tirarla all'esterno finché non si arresta.

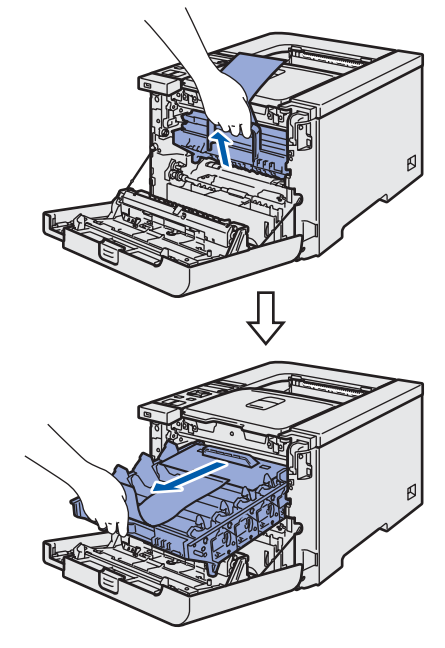

**4** Rimuovere il materiale di imballaggio arancione come illustrato di seguito.

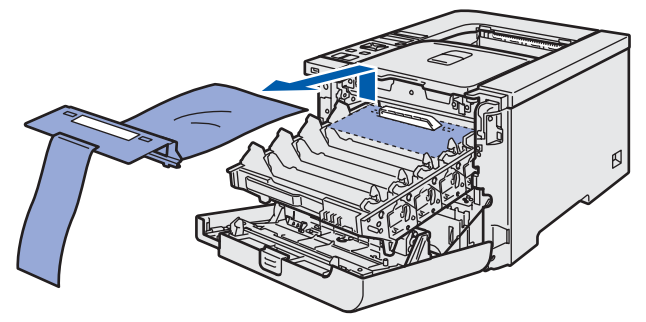

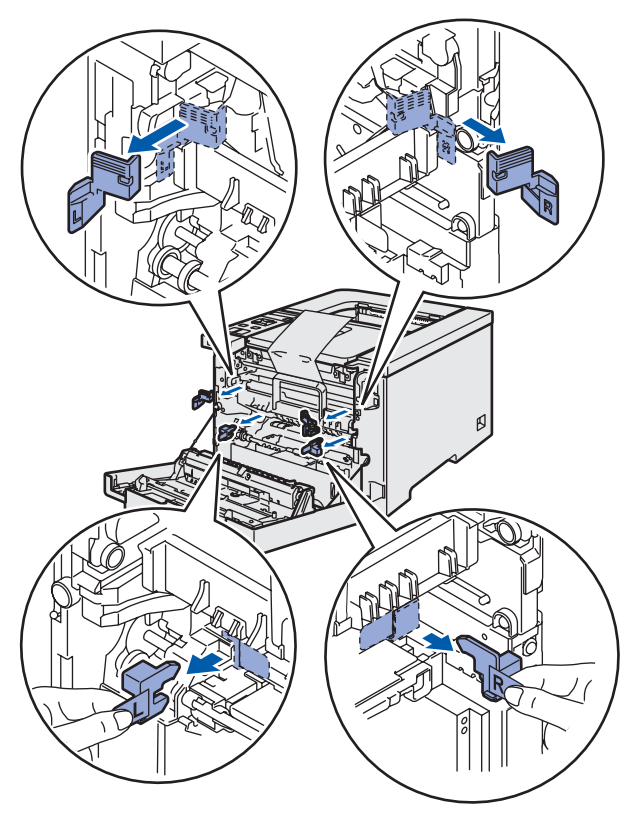

# **Punto 1 | Installazione della macchina**

<span id="page-13-3"></span><span id="page-13-2"></span><span id="page-13-1"></span><span id="page-13-0"></span>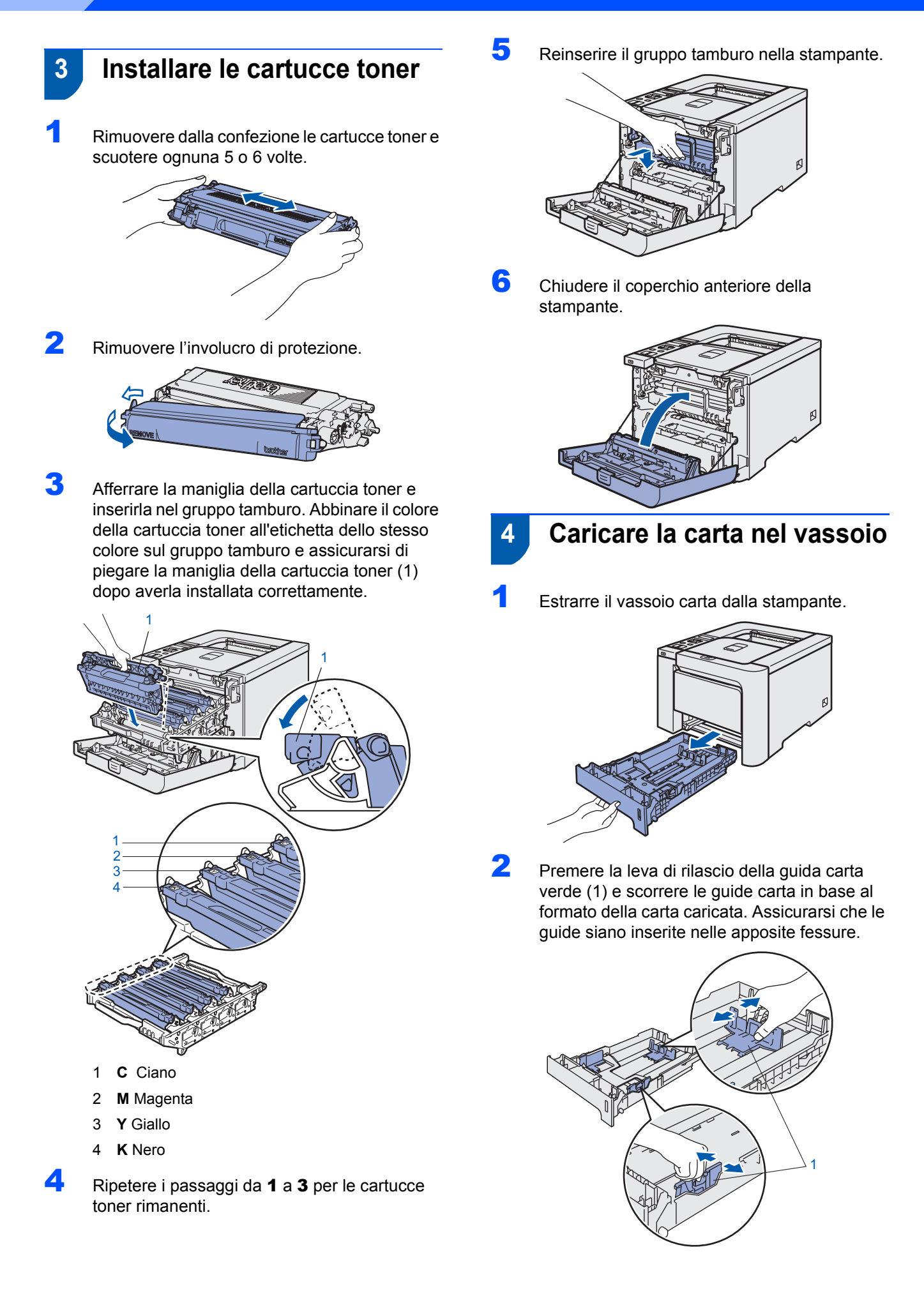

# Installazione della macchina

3 Ventilare la pila di carta per evitare inceppamenti e problemi di alimentazione.

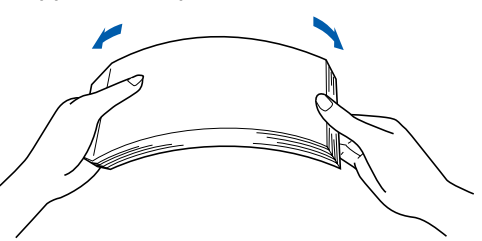

4 Caricare la carta nel vassoio carta. Verificare che all'interno del vassoio la carta sia perfettamente distesa e che non oltrepassi il contrassegno di portata massima.

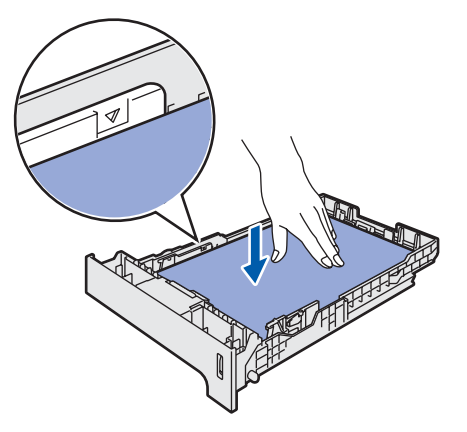

**5** Reinserire il vassoio carta nella stampante. Assicurarsi che sia completamente inserito nella stampante.

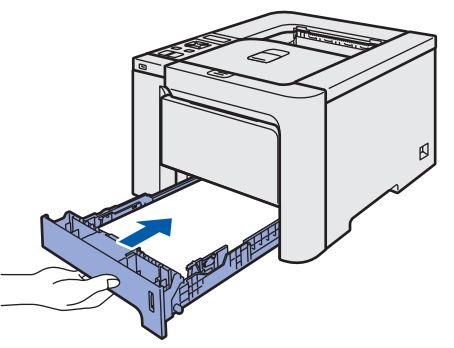

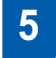

<span id="page-14-0"></span>5 Stampa della pagina di prova

 $\bigcirc$  Installazione errata NON collegare il cavo di interfaccia.

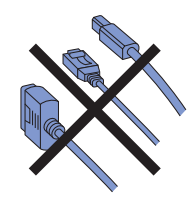

1 Scollegare il display LCD e inclinarlo nel modo desiderato.

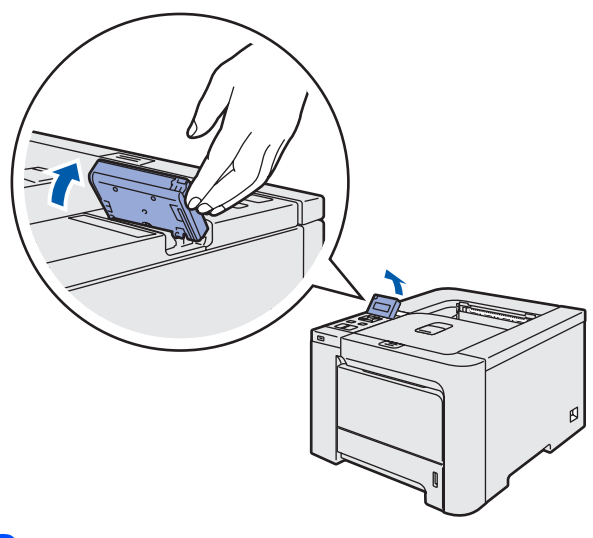

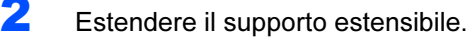

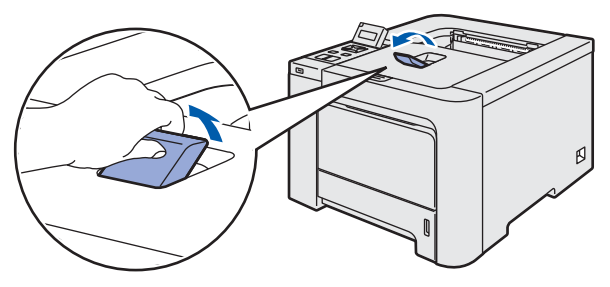

**3** Assicurarsi che la stampante sia spenta. Rimuovere l'etichetta che copre l'ingresso dell'alimentazione c.a.

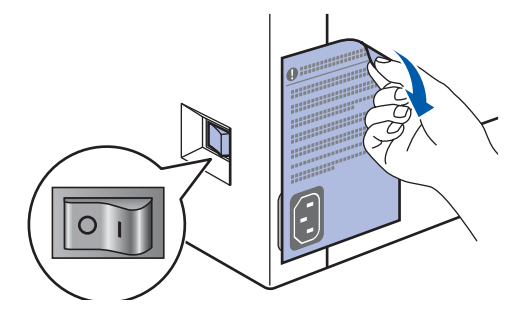

4 Collegare il cavo di alimentazione c. a. alla stampante.

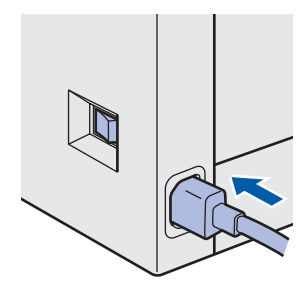

# **Punto 1 | Installazione della macchina**

5 Collegare il cavo di alimentazione c.a. a una presa di corrente c. a. Accendere la stampante.

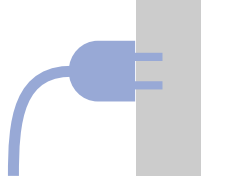

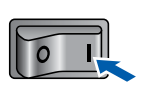

6 Al termine della fase di riscaldamento, viene visualizzato il messaggio PRONTO.

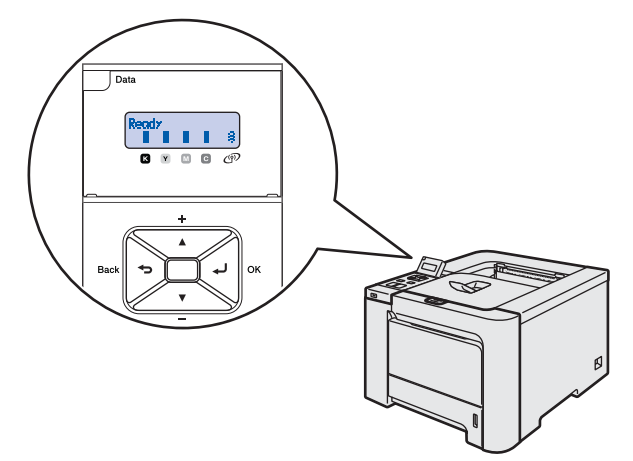

7 Premere nuovamente **Go**. Viene stampata la pagina di prova. Verificare che la pagina di prova sia stata stampata correttamente.

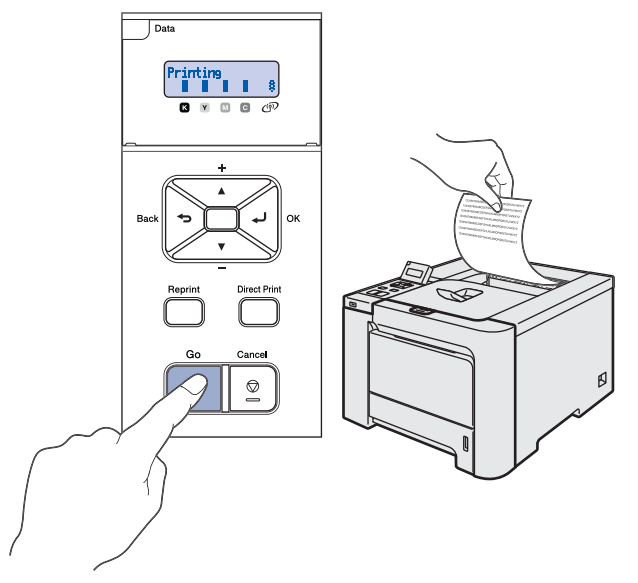

# **Nota**

- *Se si preme Reprint, la stampante stampa una pagina di prova duplex.*
- *Questa funzione non sarà disponibile dopo l'invio del primo processo di stampa dal computer.*

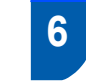

# <span id="page-15-0"></span> **6 Impostare la lingua sul pannello di controllo**

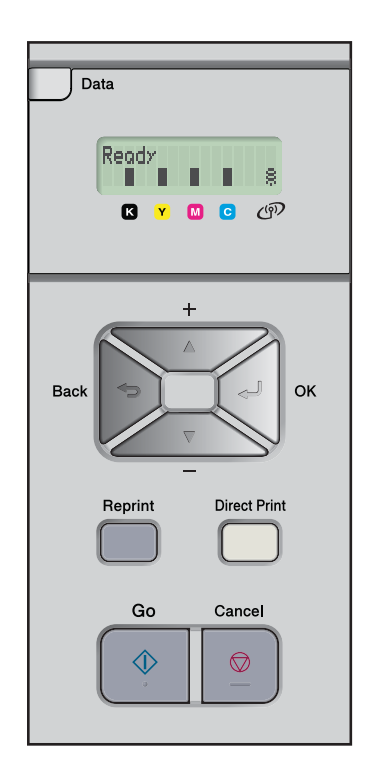

1 Premere **+** o **–** finché non viene visualizzato il messaggio LCD General Setup. Premere **OK**.

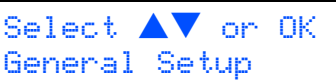

2 Premere di nuovo **OK**.

General Setup Local Language

3 Premere il tasto **+** o **–** per scegliere la lingua. Premere **OK** per accettare.

> Local Language Italiano

# <span id="page-16-0"></span>**Installazione del driver della stampante Punto 2**

Seguire le istruzioni in questa pagina a seconda del sistema operativo e dell'interfaccia usati. Per il driver più aggiornato e per le soluzioni ottimali a problemi o domande, accedere a Brother Solutions Center direttamente dal CD-ROM / driver o visitare il sito <http://solutions.brother.com>.

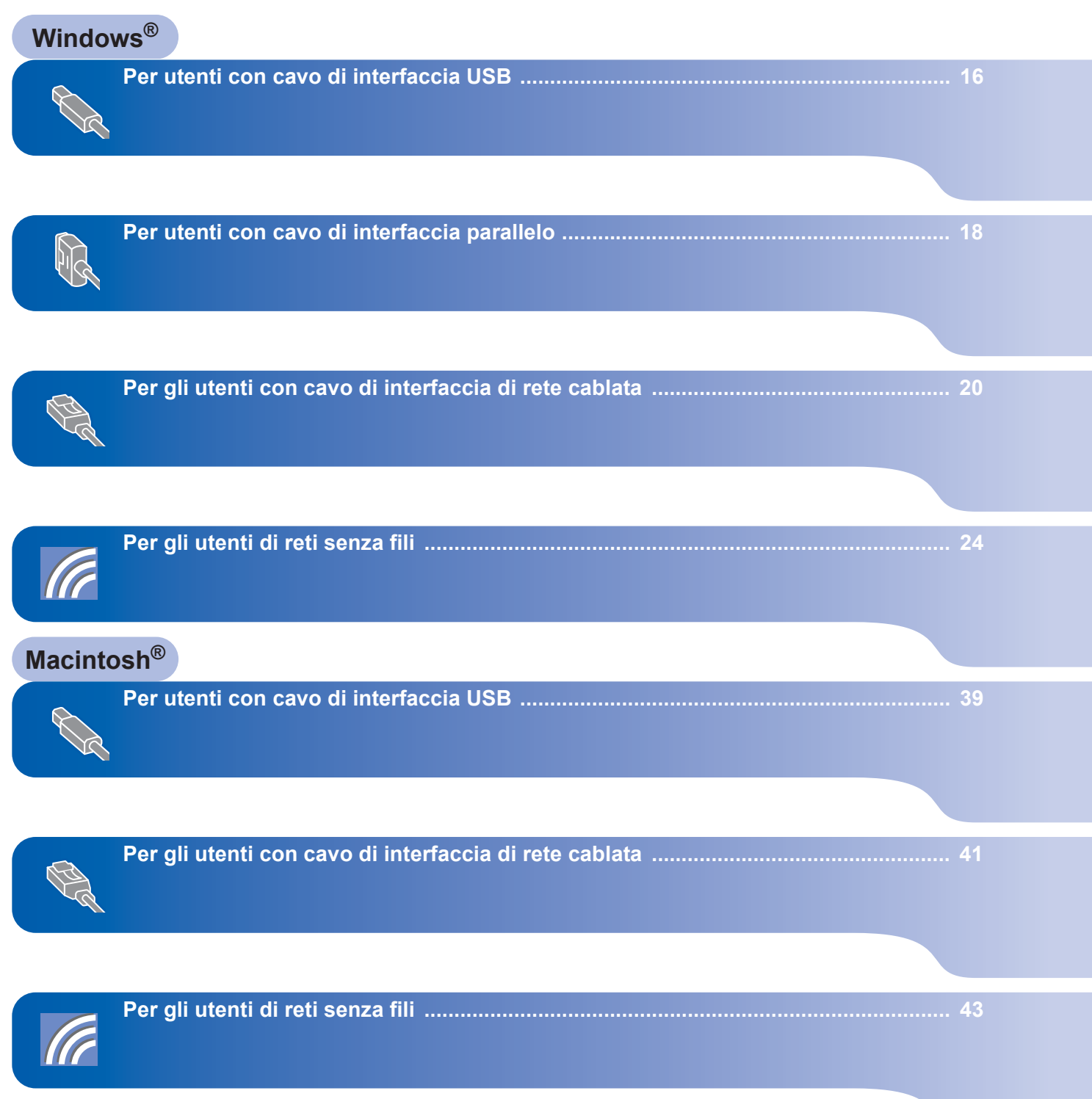

# <span id="page-17-1"></span>**<sup>1</sup> Per utenti con cavo di interfaccia USB**

# **Nota**

<span id="page-17-0"></span>1

*Quando viene visualizzata l'Installazione guidata nuovo hardware, fare clic su Annulla.*

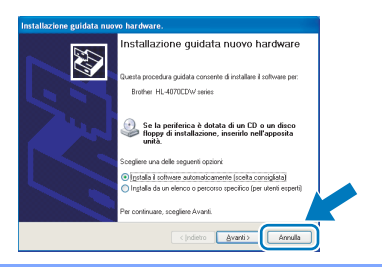

#### **Installazione del driver e collegamento della stampante al computer**

1 Assicurarsi che il cavo di interfaccia USB **NON** sia collegato alla stampante, quindi avviare l'installazione del driver. Se il cavo è già stato collegato, disinserirlo.

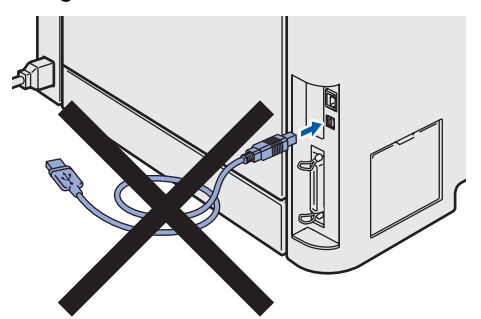

2 Fare clic su **Installa driver della stampante** nella schermata del menu.

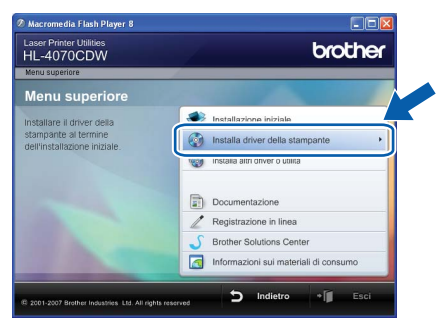

3 Fare clic su **Utenti con cavo USB**.

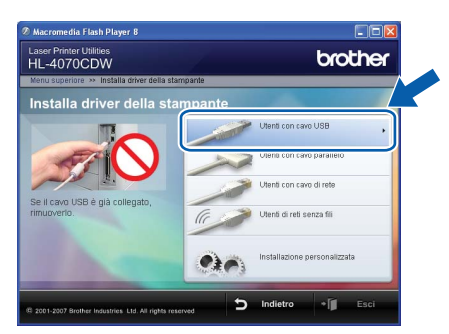

# **Nota**

*• Per Windows Vista™, quando viene visualizzata la schermata Controllo dell'account utente, fare clic su Continua.*

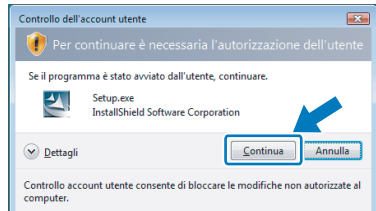

- *Se si desidera installare il driver PS (il driver BR-Script di Brother), selezionare Installazione personalizzata e seguire le istruzioni visualizzate sullo schermo. Quando viene visualizzata la schermata Selezione componenti, selezionare Driver della stampante PS (PostScript Emulation), quindi seguire le istruzioni visualizzate sullo schermo.*
- 4 Quando viene visualizzata la finestra del Contratto di licenza, fare clic su **Sì** per accettare il Contratto di licenza.

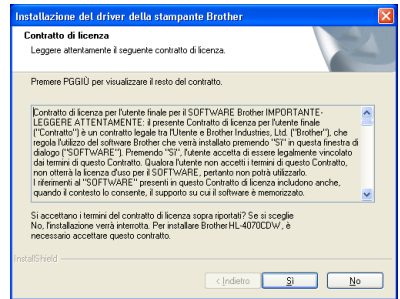

**Windows®**

5 Quando viene visualizzata questa schermata, assicurarsi che la stampante sia accesa. Collegare il cavo di interfaccia USB al computer e alla stampante. Fare clic su **Avanti**.

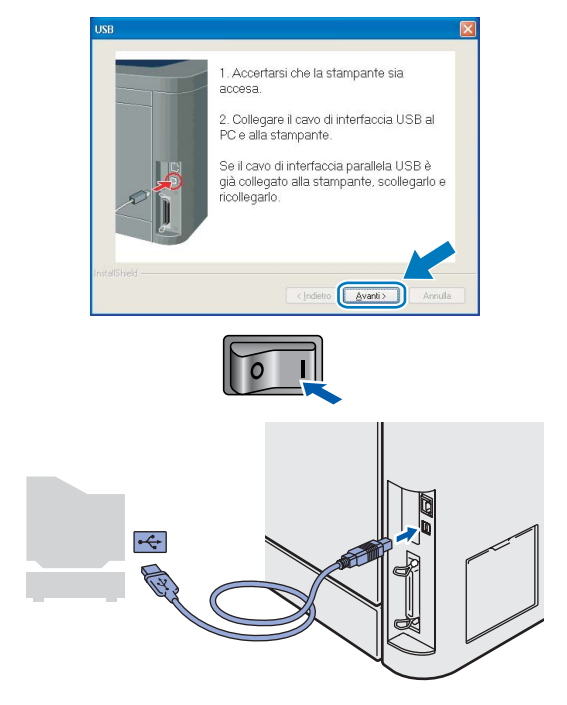

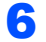

### 6 Fare clic su **Fine**.

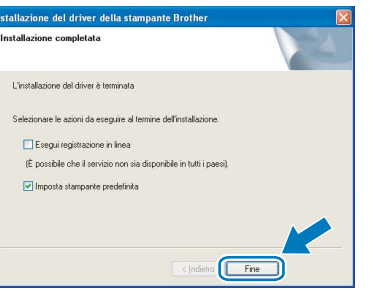

# **Nota**

- *Per registrare il prodotto in linea, selezionare Esegui registrazione in linea.*
- *Se non si desidera impostare la stampante come predefinita, deselezionare Imposta stampante predefinita.*

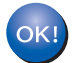

**L'impostazione è completata.**

# **Installazione del driver della stampante Punto 2 Windows®**

# <span id="page-19-0"></span>**<sup>2</sup> Per utenti con cavo di interfaccia parallelo**

# **Nota**

*Quando viene visualizzata l'Installazione guidata nuovo hardware, fare clic su Annulla.*

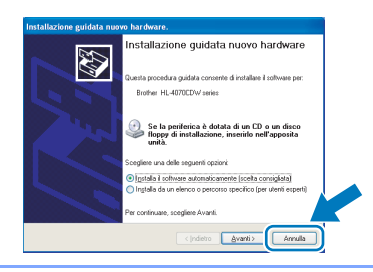

**Installazione del driver e collegamento della stampante al computer**

1 Fare clic su **Installa driver della stampante** nella schermata del menu.

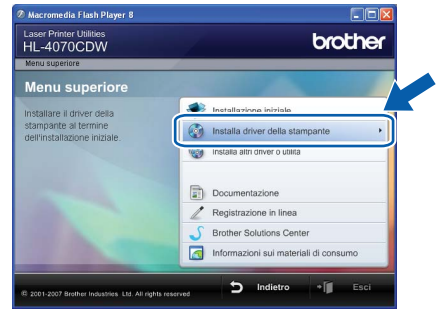

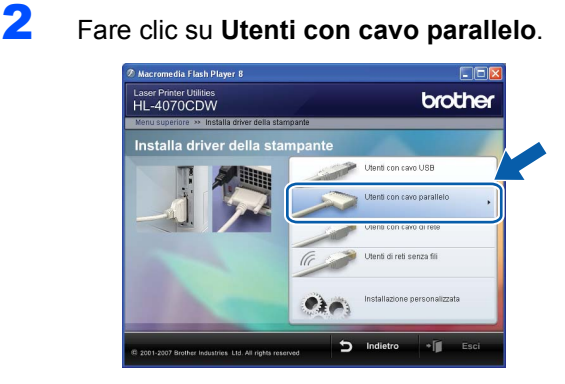

# **Nota**

*• Per Windows Vista™, quando viene visualizzata la schermata Controllo dell'account utente, fare clic su Continua.*

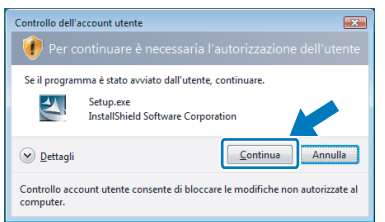

- *Se si desidera installare il driver PS (il driver BR-Script di Brother), selezionare Installazione personalizzata e seguire le istruzioni visualizzate sullo schermo. Quando viene visualizzata la schermata Selezione componenti, selezionare Driver della stampante PS (PostScript Emulation), quindi seguire le istruzioni visualizzate sullo schermo.*
- **3** Quando viene visualizzata la finestra del Contratto di licenza, fare clic su **Sì** per accettare il Contratto di licenza.

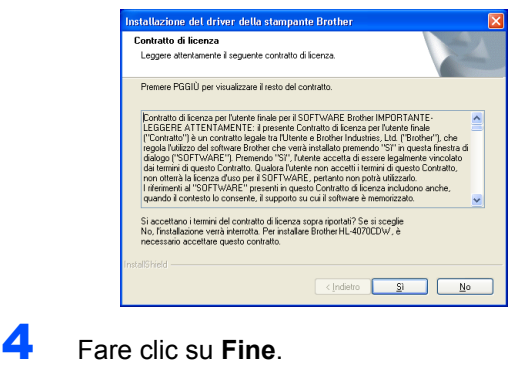

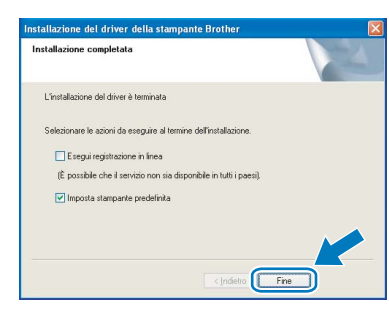

# **Nota**

- *Per registrare il prodotto in linea, selezionare Esegui registrazione in linea.*
- *Se non si desidera impostare la stampante come predefinita, deselezionare Imposta stampante predefinita.*
- **5** Spegnere la stampante.

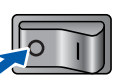

**Windows®**

**Windows Parallel**

6 Collegare il cavo di interfaccia parallela al computer e alla stampante.

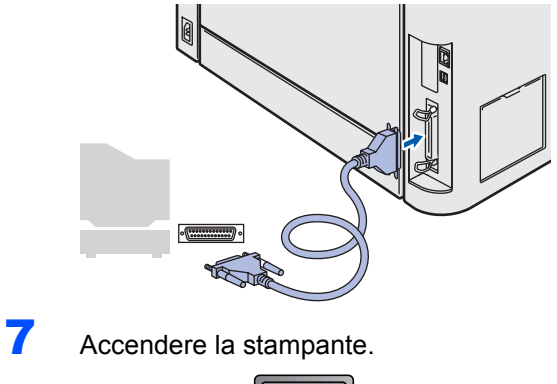

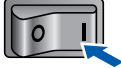

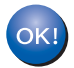

**L'impostazione è completata.**

# **Installazione del driver della stampante Punto 2 Windows®**

# <span id="page-21-0"></span>**<sup>3</sup> Per gli utenti con cavo di interfaccia di rete cablata**

# **Uso di stampanti di rete Peer to Peer Brother**

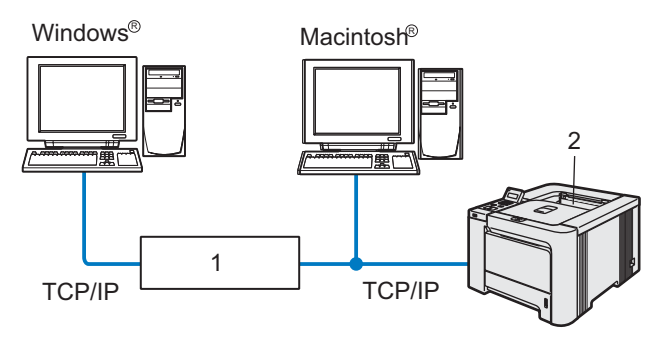

1 Router

**Rete cablata Windows**

2 Stampante di rete

#### | *Q* **Nota**

- *Se si desidera collegare la stampante alla rete, è consigliabile rivolgersi all'amministratore del sistema prima di eseguire l'installazione oppure consultare la Guida dell'utente in rete sul CD-ROM.*
- *Se si utilizza un software firewall personale, ad esempio il firewall di Windows, disattivarlo temporaneamente. Dopo avere verificato che è possibile stampare, riavviare il software firewall personale.*

#### **Collegamento della stampante alla rete e installazione del driver**

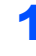

1 Fare clic su **Installa driver della stampante** nella schermata del menu.

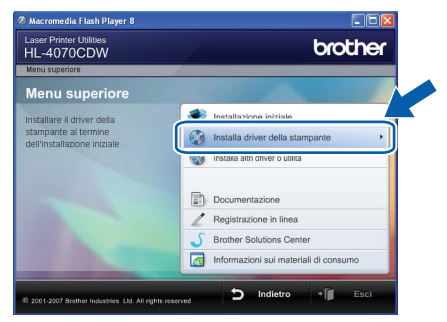

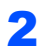

2 Fare clic su **Utenti con cavo di rete**.

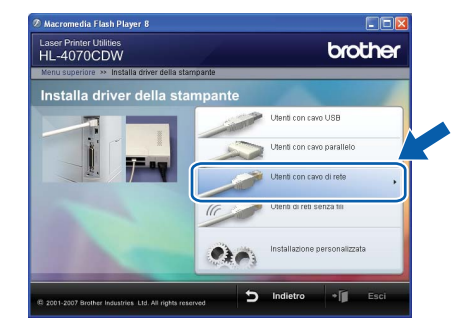

### **Nota**

*• Per Windows Vista™, quando viene visualizzata la schermata Controllo dell'account utente, fare clic su Continua.*

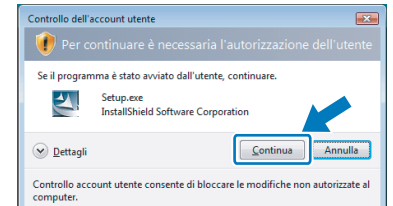

*• Se si desidera installare il driver PS (il driver BR-Script di Brother), selezionare Installazione personalizzata e seguire le istruzioni visualizzate sullo schermo. Quando viene visualizzata la schermata Selezione componenti, selezionare Driver della stampante PS (PostScript Emulation), quindi seguire le istruzioni visualizzate sullo schermo.*

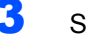

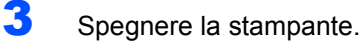

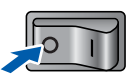

4 Collegare il cavo di interfaccia di rete alla stampante e a una porta disponibile sull'hub.

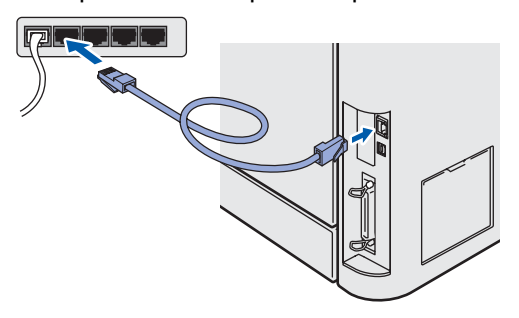

5 Accendere la stampante.

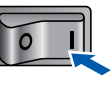

# **Windows®**

# **Installazione del driver della stampante**

6 Quando viene visualizzata la finestra del Contratto di licenza, fare clic su **Sì** per accettare il Contratto di licenza.

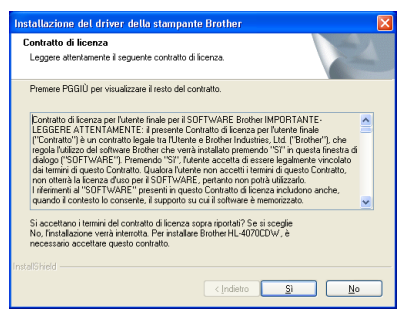

7 Scegliere **Stampante di rete Peer-to-Peer Brother** e fare clic sul pulsante **Avanti**.

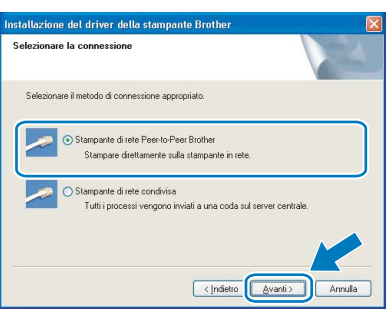

8 Scegliere **Ricercare la rete per il dispositivo e scegliere da una lista di dispositivi trovati (Reccomandati)**. In alternativa, immettere l'indirizzo IP della stampante o il relativo nome di nodo. Fare clic su **Avanti**.

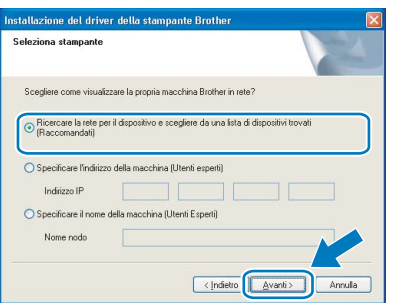

### **Nota**

*Contattare l'amministratore se non si conosce con certezza l'indirizzo IP o il nome di nodo della stampante.*

9 Scegliere la stampante e fare clic su **Avanti**.

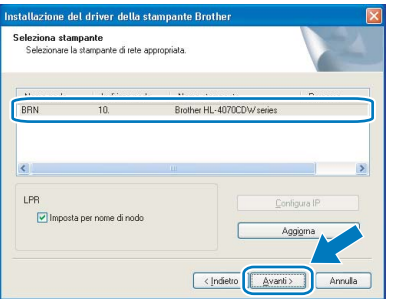

10 Fare clic su **Fine**.

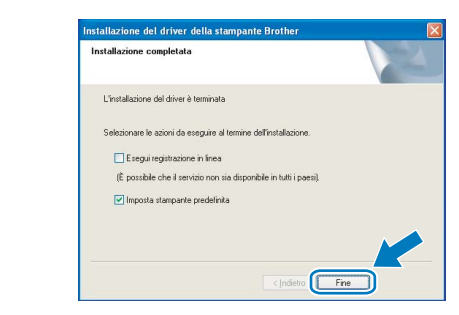

#### **Nota**

- *Per registrare il prodotto in linea, selezionare Esegui registrazione in linea.*
- *Se non si desidera impostare la stampante come predefinita, deselezionare Imposta stampante predefinita.*

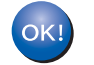

**L'impostazione è completata.**

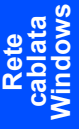

## **Uso di stampanti di rete condivise**

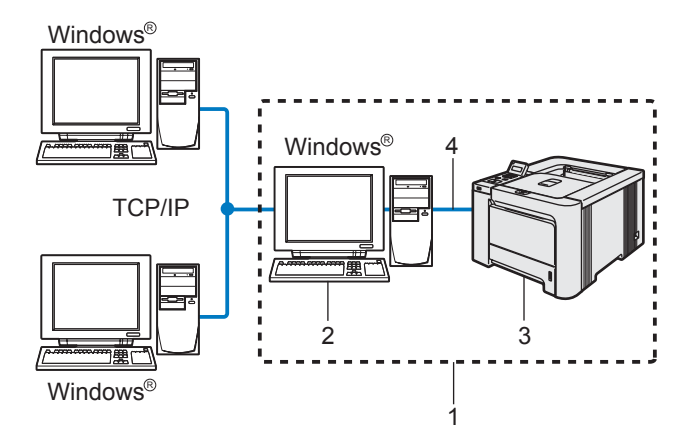

- 1 Condivisione in rete
- 2 Noto anche come "server" o "server di stampa"
- 3 Stampante
- 4 TCP/IP, USB o Parallela

#### **Nota**

*Se si intende collegare una stampante condivisa alla rete, è consigliabile chiedere informazioni sulla coda all'amministratore del sistema oppure condividere il nome della stampante prima dell'installazione.*

#### **Installazione del driver e selezione della coda stampanti o del nome di condivisione appropriato**

1 Fare clic su **Installa driver della stampante** nella schermata del menu.

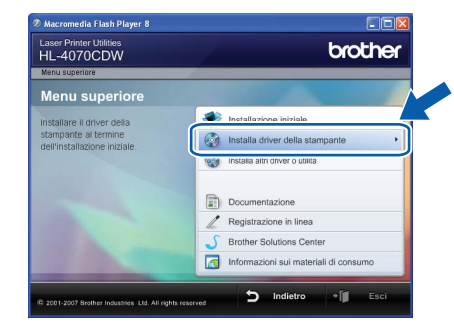

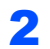

2 Fare clic su **Utenti con cavo di rete**.

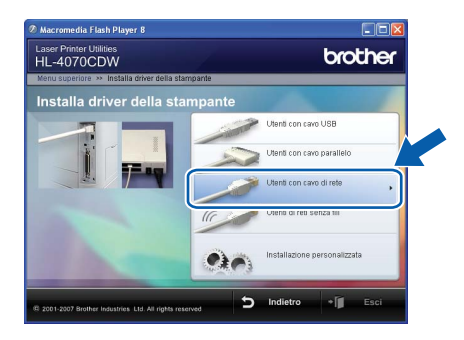

# **Nota**

*• Per Windows Vista™, quando viene visualizzata la schermata Controllo dell'account utente, fare clic su Continua.*

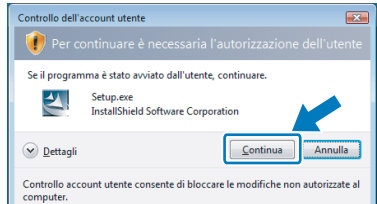

- *Se si desidera installare il driver PS (il driver BR-Script di Brother), selezionare Installazione personalizzata e seguire le istruzioni visualizzate sullo schermo. Quando viene visualizzata la schermata Selezione componenti, selezionare Driver della stampante PS (PostScript Emulation), quindi seguire le istruzioni visualizzate sullo schermo.*
- 3 Quando viene visualizzata la finestra del Contratto di licenza, fare clic su **Sì** per accettare il Contratto di licenza.

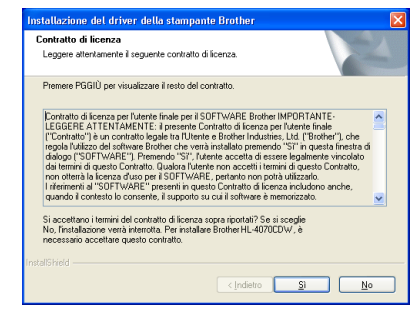

4 Selezionare **Stampante di rete condivisa**<sup>e</sup> fare clic su **Avanti**.

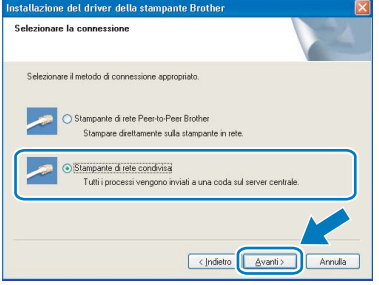

**Windows®**

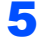

**5** Selezionare la coda della stampante, quindi fare clic su **OK**.

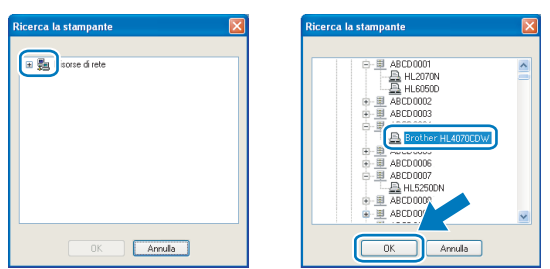

# **Nota**

*Contattare l'amministratore per ulteriori informazioni sul percorso e sul nome della stampante in rete.*

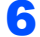

# 6 Fare clic su **Fine**.

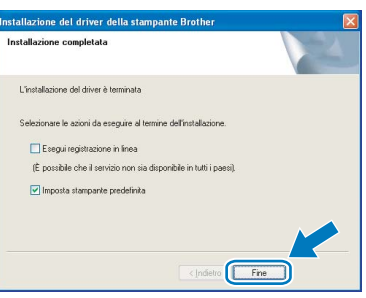

## **Nota**

- *Per registrare il prodotto in linea, selezionare Esegui registrazione in linea.*
- *Se non si desidera impostare la stampante come predefinita, deselezionare Imposta stampante predefinita.*

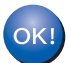

**L'impostazione è completata.**

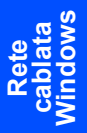

# <span id="page-25-0"></span>**<sup>4</sup> Per gli utenti di reti senza fili**

### **Collegare la stampante senza fili alla rete senza fili: installare il driver della stampante in modalità infrastruttura**

Innanzitutto, è necessario configurare le impostazioni della rete senza fili della stampante per stabilire la comunicazione con il punto di accesso della rete (router). Dopo aver configurato la stampante affinché comunichi con il punto di accesso (router), i computer collegati in rete avranno accesso alla stampante. Per utilizzare la stampante da questi computer, è necessario installare il driver della stampante. I passaggi riportati di seguito assistono l'utente attraverso il processo di installazione e configurazione.

Per ottenere risultati ottimali con la stampa quotidiana di documenti, posizionare la macchina Brother il più vicino possibile al punto di accesso della rete (router) evitando qualsiasi ostruzione. Grandi oggetti e pareti tra le due periferiche, nonché interferenze provenienti da altre apparecchiature elettroniche possono influire sulla velocità di trasferimento dati dei documenti.

A causa di questi fattori, la connessione senza fili potrebbe non essere la scelta ottimale per alcuni tipi di documenti e applicazioni. Se si stampano file di grandi dimensioni, ad esempio fotografie o documenti composti da più pagine con testo e grafica, è opportuno scegliere una rete Ethernet cablata per un trasferimento dati più rapido oppure USB per una velocità di trasmissione effettiva massima.

#### **Importante**

**Di seguito vengono illustrati due metodi per installare la macchina Brother in un ambiente di rete senza fili. Entrambi i metodi sono per la modalità infrastruttura e richiedono l'utilizzo di un router o di un punto d'accesso senza fili che utilizza DHCP per l'assegnazione degli indirizzi IP. Se il punto di accesso/router senza fili supporta SecureEasySetup™, eseguire le operazioni** *[Utilizzo del software](#page-27-0)  [SecureEasySetup™ per configurare la macchina in una rete senza fili](#page-27-0)* **a pagina 26. Se il punto di accesso/router senza fili non supporta SecureEasySetup™, eseguire le operazioni** *[Configurazione in](#page-35-0)  [modalità infrastruttura utilizzando un computer senza fili](#page-35-0)* **a pagina 34 o** *[Configurazione in modalità](#page-50-0)  [infrastruttura utilizzando temporaneamente un cavo di rete](#page-50-0)* **a pagina 49. Per installare la macchina in un altro ambiente senza fili, fare riferimento alla Guida dell'utente in rete contenuta nel CD-ROM.**

È possibile visualizzare la Guida dell'utente in rete seguendo le istruzioni riportate di seguito.

- 1 Accendere il computer. Inserire il CD-ROM Brother nell'apposita unità.
- 2 Selezionare il modello di stampante e la lingua. Verrà visualizzato il menu principale del CD-ROM.
- 3 Fare clic su **Documentazione** e quindi su **Documenti HTML**.

## **Nota**

- *Se si desidera collegare la stampante alla rete, è consigliabile rivolgersi all'amministratore del sistema prima di eseguire l'installazione.*
- *Se si utilizza un software firewall personale, ad esempio il firewall di Windows, disattivarlo temporaneamente. Dopo avere verificato che è possibile stampare, riavviare il software firewall personale.*
- *Windows® XP Professional x64 Edition supporta la connessione di rete senza fili tra la stampante Brother e un punto di accesso.*

#### **Modalità infrastruttura**

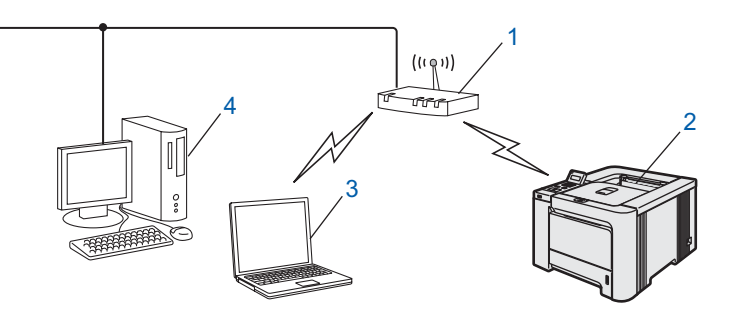

- 1 Punto di accesso
- 2 Stampante di rete senza fili
- 3 Computer predisposto per la connessione senza fili connesso al punto di accesso
- 4 Computer cablato connesso al punto di accesso

#### **Confermare l'ambiente di rete**

Il processo di installazione varia a seconda dell'ambiente di rete.

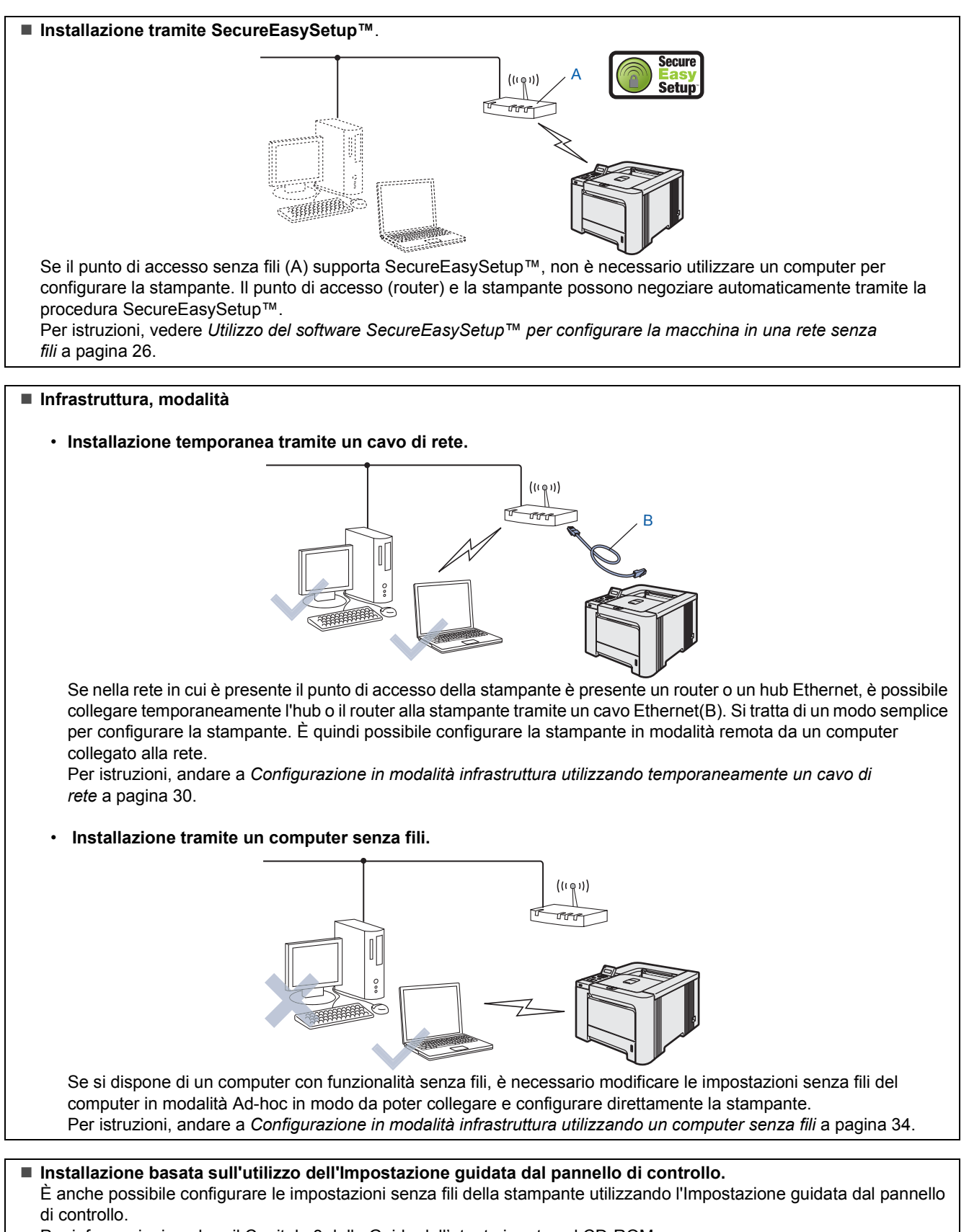

Per informazioni, vedere il Capitolo 3 della Guida dell'utente in rete sul CD-ROM.

**Rete senza fili Windows**

# **Installazione del driver della stampante Punto 2 Windows®**

### <span id="page-27-0"></span>**Utilizzo del software SecureEasySetup™ per configurare la macchina in una rete senza fili**

SecureEasySetup™ è un semplice strumento software di Broadcom Corporation per la configurazione della periferica Brother in base alle impostazioni della rete senza fili. Premendo un pulsante sul punto di accesso o sul router senza fili è possibile completare la configurazione e proteggere la rete senza fili. Il router o il punto di accesso deve anche supportare SecureEasySetup™. Per istruzioni sulla configurazione della macchina per una rete senza fili, vedere la Guida dell'utente del router o del punto di accesso LAN senza fili.

# **Nota**

*Sui router o i punti di accesso che supportano SecureEasySetup™ è presente il simbolo SecureEasySetup™ come illustrato di seguito.*

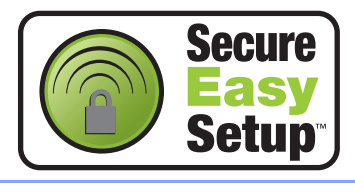

Accertarsi che la stampante sia accesa.

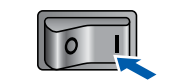

### <span id="page-27-1"></span>2 Fare clic su **Installa driver della stampante**.

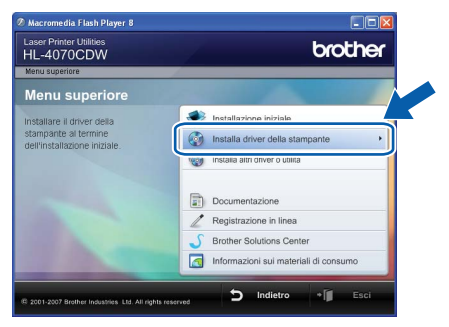

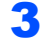

3 Fare clic su **Utenti di rete senza fili**.

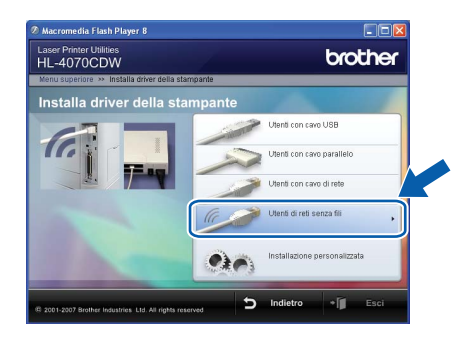

### **Nota**

*• Per Windows Vista™, quando viene visualizzata la schermata Controllo dell'account utente, fare clic su Consenti.*

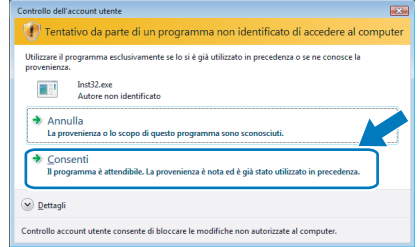

- *Se si desidera installare il driver PS (il driver BR-Script di Brother), selezionare Installazione personalizzata e seguire le istruzioni visualizzate sullo schermo. Quando viene visualizzata la schermata Selezione componenti, selezionare Driver della stampante PS (PostScript Emulation), quindi seguire le istruzioni visualizzate sullo schermo.*
- 4 Scegliere **Installazione driver e Configurazione senza fili**, quindi fare clic su **Avanti**.

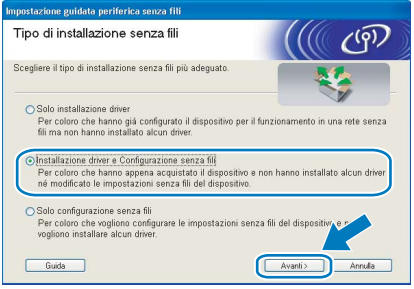

5 Leggere la **Nota importante** e selezionare la casella dopo aver confermato questa impostazione e quindi fare clic su **Avanti**.

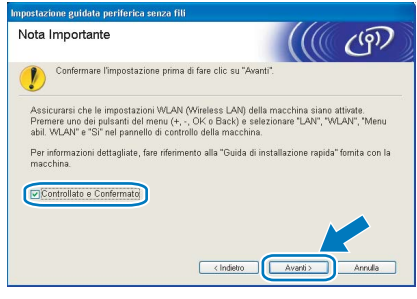

6 Scegliere **Voglio utilizzare la funzione SecureEasySetup™ del punto di accesso per configurare la periferica senza fili** e fare clic su **Avanti**.

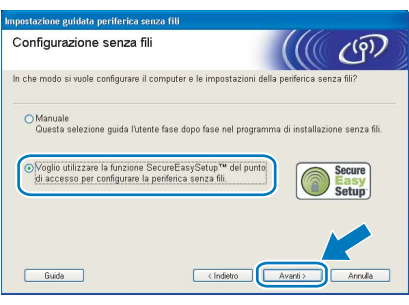

Confermare il messaggio visualizzato sullo schermo e fare clic su **Avanti.**

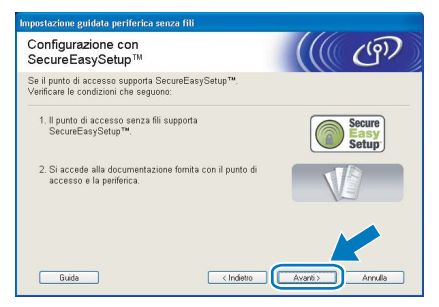

- 8 Fare riferimento al manuale di istruzioni fornito con il punto di accesso per impostare la modalità SecureEasySetup™ del punto di accesso.
- 9 Impostare la modalità SecureEasySetup™ tramite il Pannello di controllo.
	- **1** Premere uno dei tasti di menu (**+**, **-**, **OK** o **Back**) per mettere fuori linea la stampante.

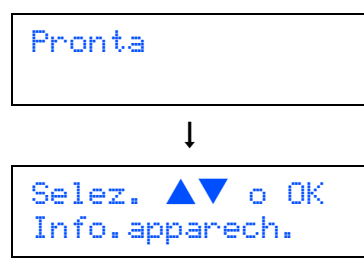

**2** Premere il tasto **+** o **-** per scegliere LAN.

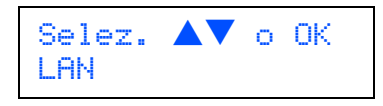

**3** Premere **OK** per passare al livello di menu successivo.

LAN RETE CABLATA

**4** Premere il tasto **+** o **-** per selezionare WLAN.

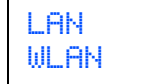

**5** Premere **OK** per passare al livello di menu successivo.

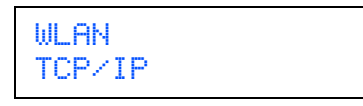

**6** Premere il tasto **+** o **-** per selezionare Impostaz. WLAN.

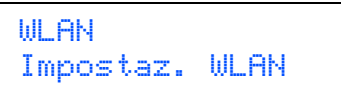

**7** Premere **OK** per passare al livello di menu successivo.

Impostaz. WLAN Imposta.guida.

**8** Premere il tasto **+** o **-** per scegliere SecureEasySetup.

Impostaz. WLAN SecureEasySetup

**9** Premere **OK**. Se viene visualizzato il messaggio seguente, premere nuovamente **OK**.

Menu abil.WLAN? Attiva

#### **Nota**

*Il precedente messaggio viene visualizzato solo se l'impostazione senza fili è disabilitata.*

**10** Verrà visualizzato lo stato di connessione della rete senza fili che utilizza SecureEasySetup™; Connessione WLAN, Connessione o Errore connes.

> Connessione WLAN viene visualizzato quando il server di stampa tenta di stabilire una connessione al router o al punto di accesso. Attendere che venga visualizzato il messaggio Connesso o Errore connes..

> Connesso: questo messaggio viene visualizzato quando il server di stampa stabilisce correttamente una connessione al router o al punto di accesso. È ora possibile utilizzare la stampante in una rete senza fili. Errore connes.: questo messaggio viene visualizzato quando il server di stampa non è in grado di stabilire una connessione al router o al punto di accesso. Provare a iniziare nuovamente da [2](#page-27-1). Se lo stesso messaggio viene nuovamente visualizzato, ripristinare le impostazioni predefinite del server di stampa e riprovare.

# **Installazione del driver della stampante Punto 2 Windows®**

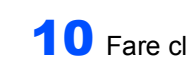

### 10 Fare clic su **Avanti**.

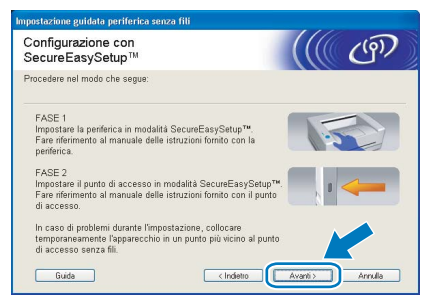

Selezionare la casella dopo avere completato le impostazioni senza fili, quindi fare clic su **Avanti**.

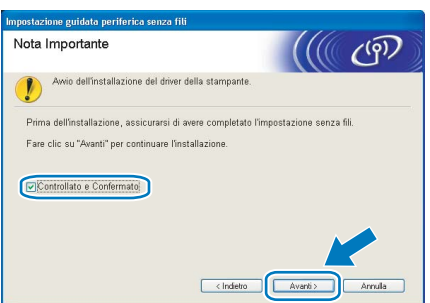

#### **Installazione del driver della stampante**

#### **Installazione errata**

- **NON tentare di annullare alcuna delle schermate durante l'installazione.**
- **Se le impostazioni senza fili hanno esito negativo, verrà visualizzato un messaggio di errore durante l'installazione del driver della stampante e l'installazione verrà terminata. Se si verifica questo problema, andare al passaggio** [2](#page-27-1) **e impostare nuovamente la configurazione senza fili.**
- 12 Viene avviata l'installazione del driver. Quando viene visualizzata la finestra del Contratto di licenza, fare clic su **Sì** per accettare il Contratto di licenza.

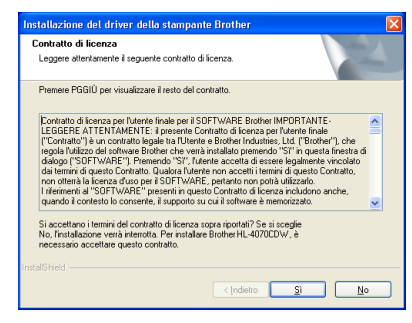

**13** Selezionare Installazione standard e fare clic su **Avanti**.

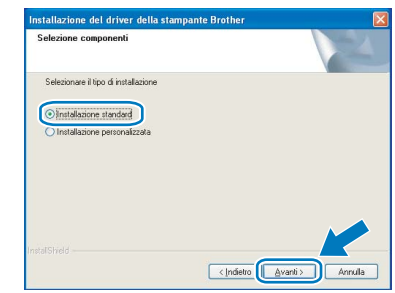

14 Scegliere **Ricercare la rete per il dispositivo e scegliere da una lista di dispositivi trovati (Reccomandati)**. In alternativa, immettere l'indirizzo IP della stampante o il relativo nome di nodo. Fare clic su **Avanti**.

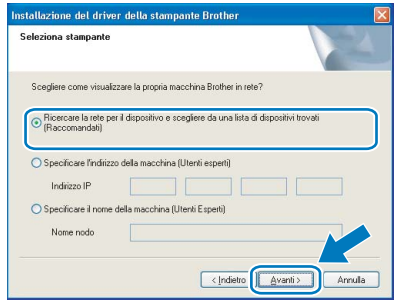

# **Nota**

*Contattare l'amministratore se non si conosce con certezza l'indirizzo IP o il nome di nodo della stampante.*

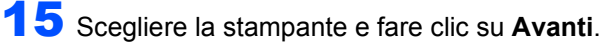

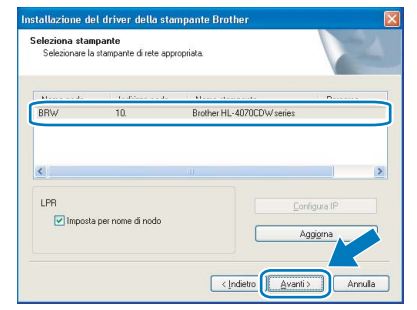

### **Nota**

*Se trascorre almeno un minuto prima che la lista venga visualizzata, fare clic su Aggiorna.*

**Windows®**

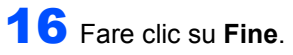

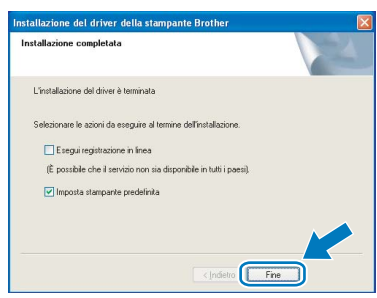

# **Nota**

- *Per registrare il prodotto in linea, selezionare Esegui registrazione in linea.*
- *Se non si desidera impostare la stampante come predefinita, deselezionare Imposta stampante predefinita.*
- *Riattivare il firewall personale.*

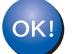

**L'impostazione è completata.**

**Rete senza fili Windows**

# **Installazione del driver della stampante Punto 2 Windows®**

### <span id="page-31-0"></span>**Configurazione in modalità infrastruttura utilizzando temporaneamente un cavo di rete**

**Prima di configurare le impostazioni senza fili**

#### **Importante**

**Se le impostazioni senza fili della stampante sono state configurate in precedenza, è necessario ripristinare le impostazioni di fabbrica (vedere [pagina 61](#page-62-1)) e attivare l'impostazione WLAN dal pannello di controllo. Vedere** *[Attivazione della rete senza fili dal](#page-31-1)  [pannello di controllo](#page-31-1)* **in questa pagina.**

<span id="page-31-1"></span>**Attivazione della rete senza fili dal pannello di controllo**

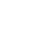

**Rete senza fili Windows**

1 Accertarsi che la stampante sia accesa.

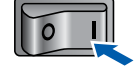

2 Premere uno dei tasti di menu (**+**, **-**, **OK**<sup>o</sup> **Back**) per mettere fuori linea la stampante.

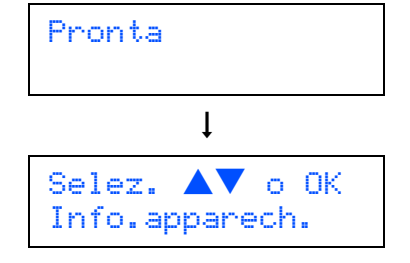

**3** Premere il tasto + o - per scegliere LAN.

Selez.  $\blacktriangle\blacktriangledown$  o OK LAN

4 Premere **OK** per passare al livello di menu successivo.

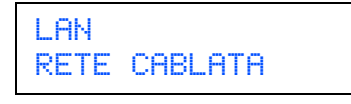

5 Premere il tasto **+** o **-** per selezionare WLAN.

```
LAN
WLAN
```
**6** Premere **OK** per passare al livello di menu successivo.

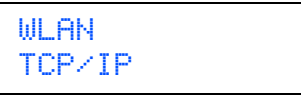

7 Premere il tasto **+** o **-** per selezionare Menu abil. WLAN?.

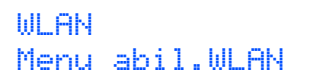

**8** Premere **OK** per passare al livello di menu successivo.

> Menu abil.WLAN Disattivata

- **9** Premere il tasto **+** o per selezionare Attiva.
	- Menu abil.WLAN Attiva

#### 10 Premere **OK**.

Sulla seconda riga del display LCD viene visualizzato il messaggio Accettato.

Menu abil.WLAN Accettato

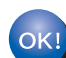

**L'impostazione WLAN è attivata.**

#### **Configurare le impostazioni senza fili**

<span id="page-31-2"></span>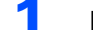

1 Fare clic su **Installa driver della stampante**.

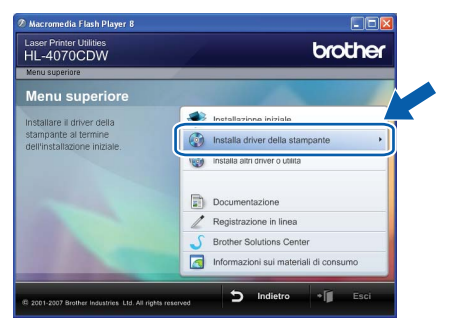

2 Fare clic su **Utenti di rete senza fili**.

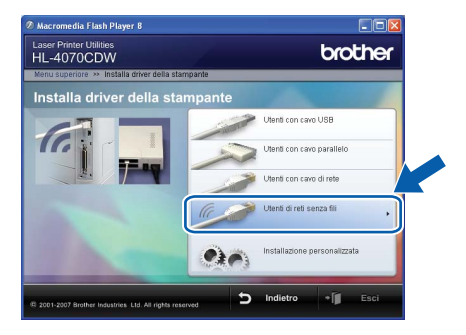

# **Nota**

*• Per Windows Vista™, quando viene visualizzata la schermata Controllo dell'account utente, fare clic su Consenti.*

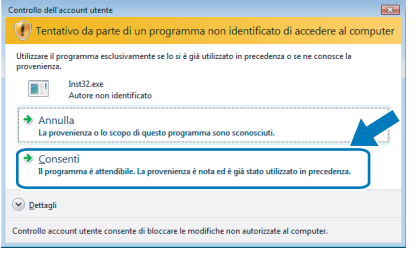

- *Se si desidera installare il driver PS (il driver BR-Script di Brother), selezionare Installazione personalizzata e seguire le istruzioni visualizzate sullo schermo. Quando viene visualizzata la schermata Selezione componenti, selezionare Driver della stampante PS (PostScript Emulation), quindi seguire le istruzioni visualizzate sullo schermo.*
- 3 Scegliere **Installazione driver e Configurazione senza fili**, quindi fare clic su **Avanti**.

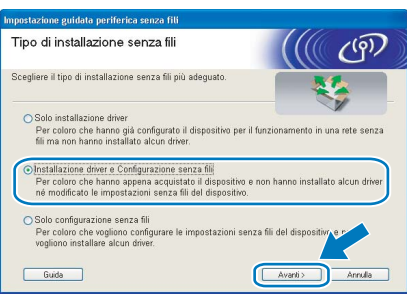

4 Leggere la **Nota importante** e selezionare la casella dopo aver confermato questa impostazione e quindi fare clic su **Avanti**.

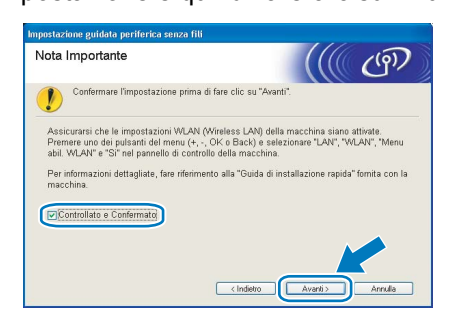

5 Scegliere **Manuale** e fare clic su **Avanti**.

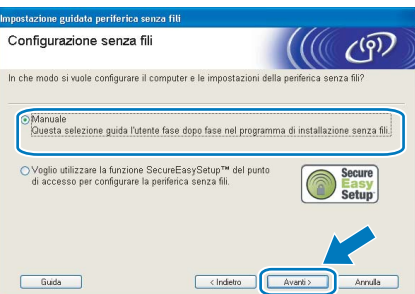

6 Scegliere **È possibile collegare la periferica al punto di accesso con un cavo di rete** e scegliere **Avanti**.

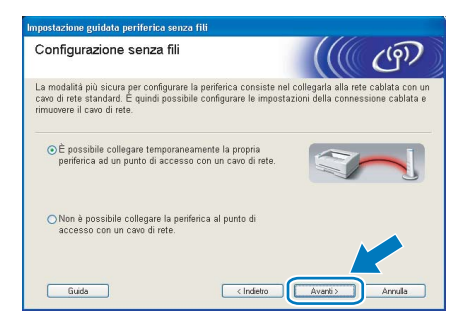

7 Per la configurazione, è necessario collegare temporaneamente la stampante senza fili Brother direttamente a una porta libera sul punto di accesso, hub o router utilizzando un cavo di rete. Quando viene visualizzata la seguente schermata, collegare il cavo di rete al punto di accesso e alla stampante. Fare clic su **Avanti**.

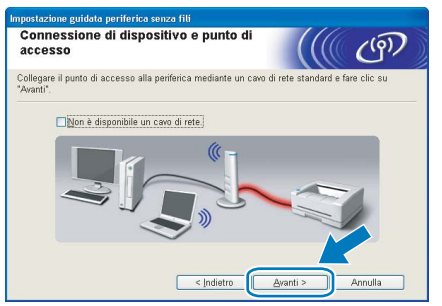

8 Scegliere la stampante da configurare e fare clic su **Avanti**. Se l'elenco è vuoto, verificare se il punto di accesso e la stampante sono accesi e fare clic su **Aggiorna**.

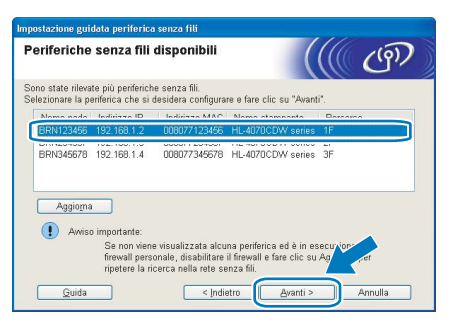

#### **Nota**

*Il nome del nodo predefinito è "BRNxxxxxx" per gli utenti che si collegano temporaneamente con un cavo di rete oppure "BRWxxxxxx" per gli utenti che si collegano senza un cavo di rete, dove "xxxxxx" rappresenta le ultime sei cifre dell'indirizzo Ethernet.* 9 Verranno automaticamente cercate le reti senza fili disponibili dalla stampante. Scegliere il punto di accesso che si desidera associare alla stampante, quindi fare clic su **Avanti**.

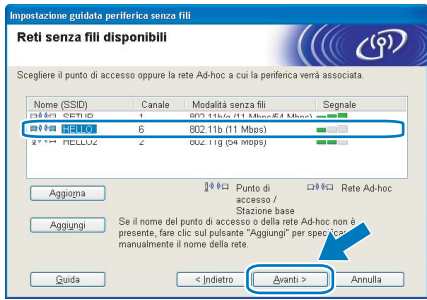

# **Nota**

- *"SETUP" è il SSID predefinito della stampante. Non scegliere questo SSID.*
- *Se l'elenco è vuoto, verificare che il punto di accesso sia alimentato e che trasmetta il SSID, quindi assicurarsi che la stampante e il punto di accesso si trovino a una distanza appropriata per la comunicazione senza fili. Fare clic su Aggiorna.*
- *Se il punto di accesso non è impostato per la trasmissione del SSID, aggiungerlo manualmente facendo clic su Aggiungi. Attenersi alle istruzioni sullo schermo per immettere il Nome (SSID) e il numero del canale.*

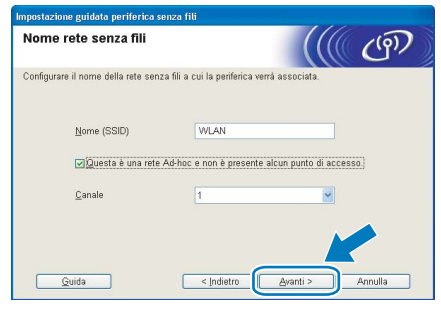

10 Se la rete non è configurata per Autenticazione e Crittografia, viene visualizzata la schermata seguente. Per continuare la configurazione, fare clic su **OK** e andare al passaggio [12](#page-33-0).

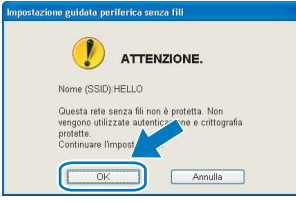

Se la rete è configurata per Autenticazione e Crittografia, viene visualizzata la schermata seguente. Nella configurazione della stampante senza fili Brother, è necessario accertarsi che sia configurata in base alle impostazioni di autenticazione e crittografia della rete senza fili esistente. Selezionare l'impostazione desiderata per **Metodo autenticazione** e **Modalità di crittografia** negli elenchi a discesa. Immettere quindi la **Chiave di rete** e fare clic su **Avanti**.

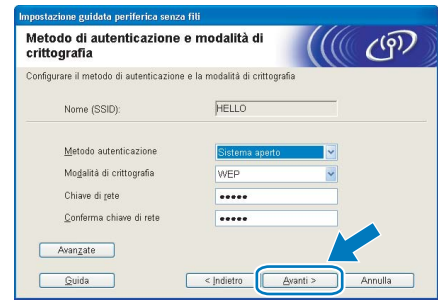

# **Nota**

- *Se si desidera impostare più chiavi WEP, fare clic su Avanzate.*
- *Se non si conoscono le impostazioni di autenticazione o crittografia per la rete, contattare l'amministratore di rete.*
- <span id="page-33-0"></span>12 Fare clic su **Avanti**. Le impostazioni verranno inviate alla stampante. Le impostazioni rimarranno invariate se si fa clic su **Annulla**.

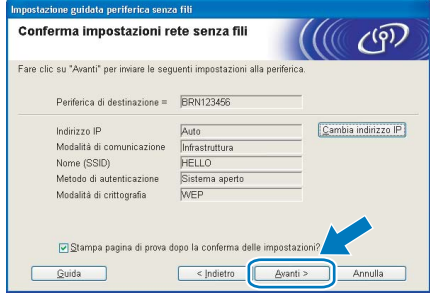

## **Nota**

- *Se si desidera immettere manualmente le impostazioni dell'indirizzo IP della stampante, fare clic su Cambia indirizzo IP e immettere le impostazioni dell'indirizzo IP necessarie per la rete.*
- *Le impostazioni del pannello di controllo verranno modificate automaticamente in WLAN quando le impostazioni senza fili vengono inviate alla stampante.*

Scollegare il cavo di rete tra il punto di accesso (hub o router) e la stampante e fare clic su **Avanti**.

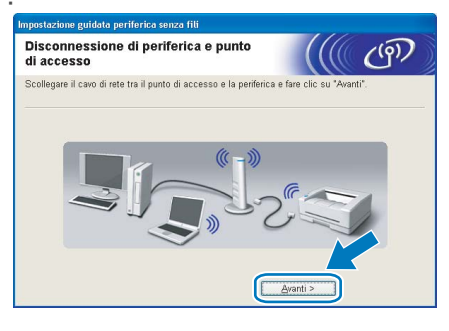

**Installazione del driver della stampante**

#### **Installazione errata**

- **NON tentare di annullare alcuna delle schermate durante l'installazione.**
- **Se le impostazioni senza fili hanno esito negativo, verrà visualizzato un messaggio di errore durante l'installazione del driver della stampante e l'installazione verrà terminata. Se si verifica questo problema, andare al passaggio** [1](#page-31-2) **e impostare nuovamente la configurazione senza fili.**

14 Viene avviata l'installazione del driver. Quando viene visualizzata la finestra del Contratto di licenza, fare clic su **Sì** per accettare il Contratto di licenza.

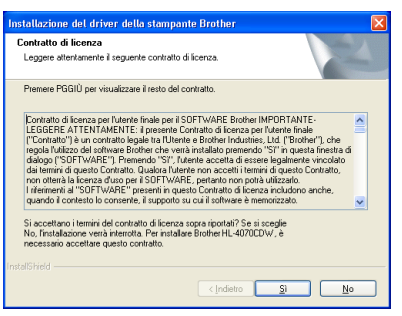

15 Selezionare **Installazione standard** e fare clic su **Avanti**.

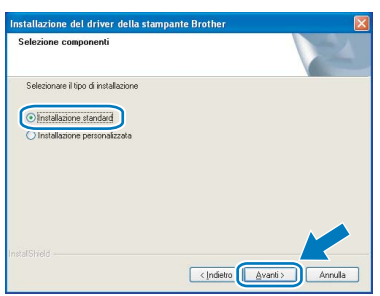

16 Scegliere **Ricercare la rete per il dispositivo e scegliere da una lista di dispositivi trovati (Reccomandati)**. In alternativa, immettere l'indirizzo IP della stampante o il relativo nome di nodo. Fare clic su **Avanti**.

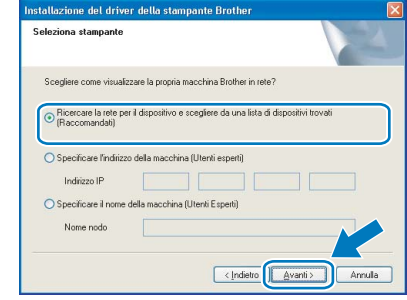

### **Nota**

*Contattare l'amministratore se non si conosce con certezza l'indirizzo IP o il nome di nodo della stampante.*

17 Scegliere la stampante e fare clic su **Avanti**.

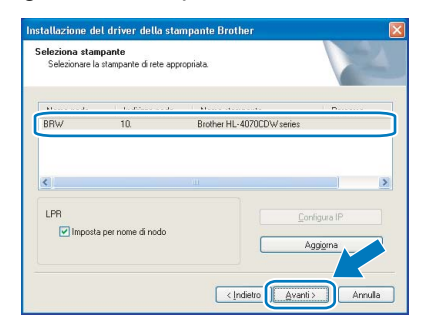

#### **Nota**

*Se trascorre almeno un minuto prima che la lista venga visualizzata, fare clic su Aggiorna.*

#### 18 Fare clic su **Fine**.

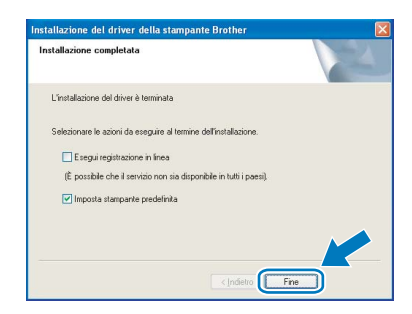

### **Nota**

OK!

- *Per registrare il prodotto in linea, selezionare Esegui registrazione in linea.*
- *Se non si desidera impostare la stampante come predefinita, deselezionare Imposta stampante predefinita.*
- *Riattivare il firewall personale.*

**L'impostazione è completata.**

# <span id="page-35-0"></span>**Configurazione in modalità infrastruttura utilizzando un computer senza fili**

**Prima di configurare le impostazioni senza fili**

#### **Importante**

**Se le impostazioni senza fili della stampante sono state configurate in precedenza, è necessario ripristinare le impostazioni di fabbrica (vedere [pagina 61](#page-62-1)) e attivare l'impostazione WLAN dal Pannello di controllo. Vedere** *[Attivazione della rete senza fili dal](#page-31-1)  [pannello di controllo](#page-31-1)* **in questa pagina.**

**Attivazione della rete senza fili dal pannello di controllo**

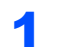

**Rete senza fili Windows**

1 Accertarsi che la stampante sia accesa.

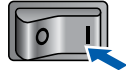

2 Premere uno dei tasti di menu (**+**, **-**, **OK**<sup>o</sup> **Back**) per mettere fuori linea la stampante.

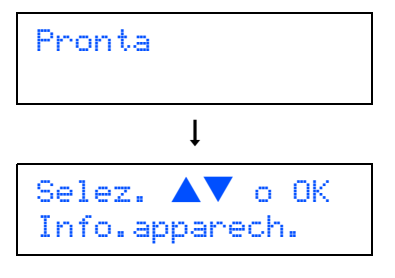

3 Premere il tasto **+** o **-** per scegliere LAN.

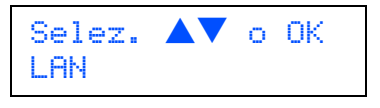

**4** Premere **OK** per passare al livello di menu successivo.

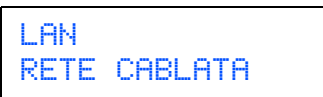

**5** Premere il tasto **+** o - per selezionare WLAN.

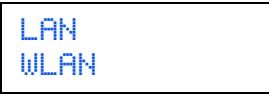

6 Premere **OK** per passare al livello di menu successivo.

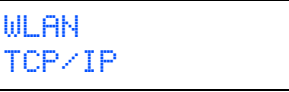

**7** Premere il tasto + o - per selezionare Menu abil. WLAN.

> WLAN Menu abil.WLAN

8 Premere OK per passare al livello di menu successivo.

> Menu abil.WLAN Disattivata

**9** Premere il tasto **+** o - per selezionare Attiva.

Menu abil.WLAN Attiva

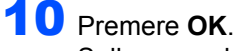

Sulla seconda riga del display LCD viene visualizzato il messaggio Accettato.

Menu abil.WLAN Accettato

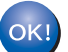

**L'impostazione WLAN è attivata.**

#### **Configurare le impostazioni senza fili**

<span id="page-35-1"></span>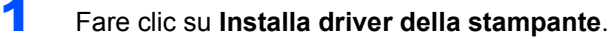

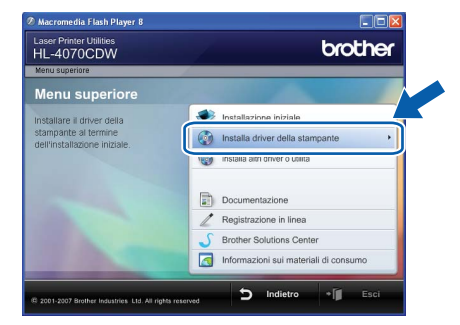

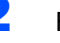

2 Fare clic su **Utenti di rete senza fili**.

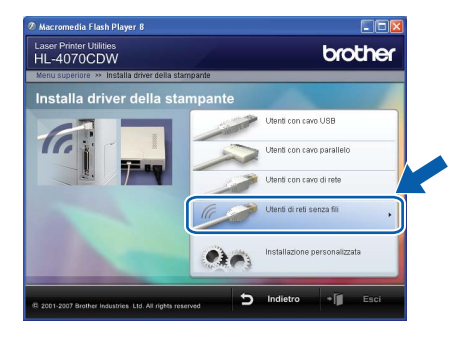

# **Nota**

*• Per Windows Vista™, quando viene visualizzata la schermata Controllo dell'account utente, fare clic su Consenti.*

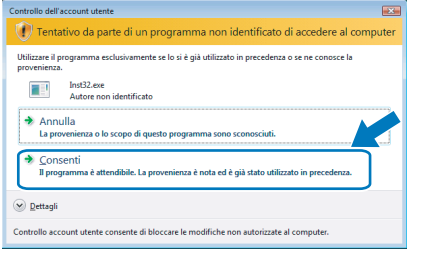

- *Se si desidera installare il driver PS (il driver BR-Script di Brother), selezionare Installazione personalizzata e seguire le istruzioni visualizzate sullo schermo. Quando viene visualizzata la schermata Selezione componenti, selezionare Driver della stampante PS (PostScript Emulation), quindi seguire le istruzioni visualizzate sullo schermo.*
- 3 Scegliere **Installazione driver e Configurazione senza fili**, quindi fare clic su **Avanti**.

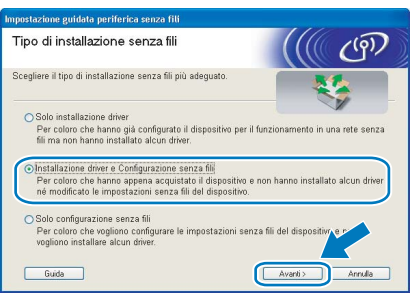

4 Leggere la **Nota importante** e selezionare la casella dopo aver confermato questa impostazione e quindi fare clic su **Avanti**.

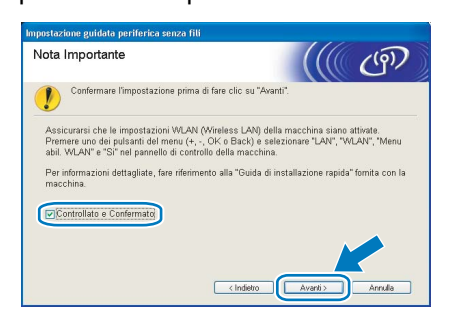

5 Scegliere **Manuale** e fare clic su **Avanti**.

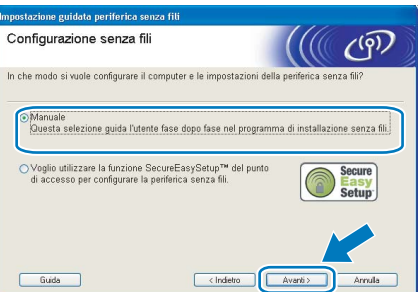

6 Scegliere **Non è possibile collegare la periferica al punto di accesso con un cavo di rete** e scegliere **Avanti**.

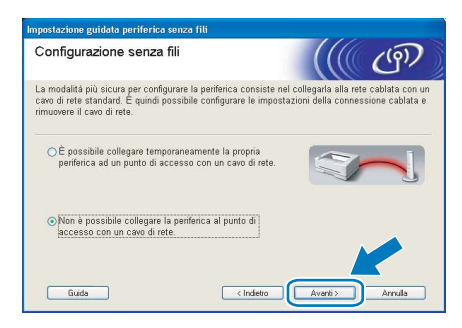

7 Se si sceglie **Il PC ha una potenzialità di connessione senza fili**, selezionare **Sto utilizzando un punto di accesso in modalità infrastruttura** , quindi fare clic su **Avanti**. Andare al passaggio [9](#page-37-0).

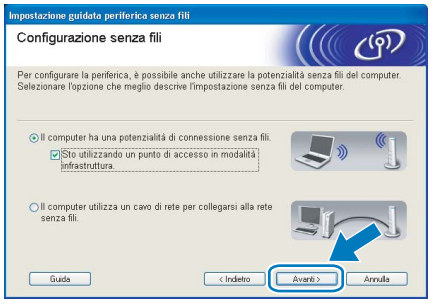

Se si utilizza un computer cablato, scegliere **Il computer utilizza un cavo di rete per collegarsi alla rete senza fili** e configurare le impostazioni senza fili dal pannello di controllo. Fare clic su **Avanti** e vedere il Capitolo 3 della Guida dell'utente in rete sul CD-ROM.

Se le impostazioni senza fili sono state completate, fare clic su **Avanti** e andare al passaggio [8](#page-36-0).

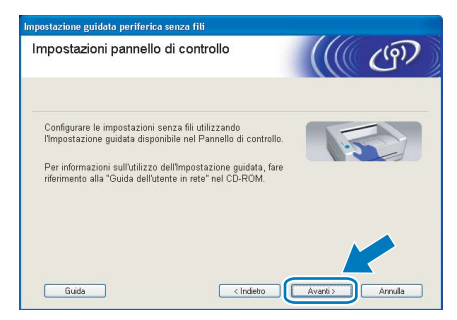

<span id="page-36-0"></span>8 Selezionare la casella dopo avere completato le impostazioni senza fili, quindi fare clic su **Avanti**. Andare a *[Installazione del driver della](#page-39-0)  stampante* [a pagina 38.](#page-39-0)

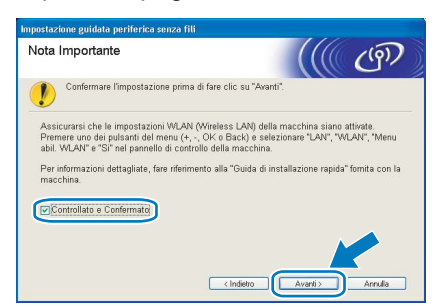

<span id="page-37-0"></span>**9** È necessario modificare temporaneamente le impostazioni senza fili del computer. Seguire le istruzioni visualizzate sullo schermo. È importante prendere appunti di tutte le impostazioni, ad esempio il SSID o il canale del computer, nel caso fosse necessario ripristinare le impostazioni senza fili originali. Fare clic su **Avanti**.

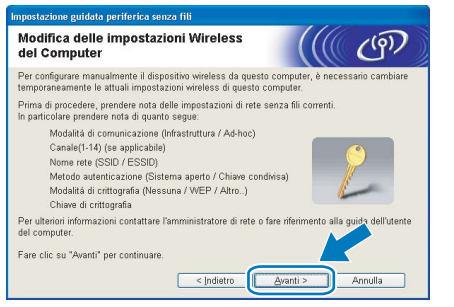

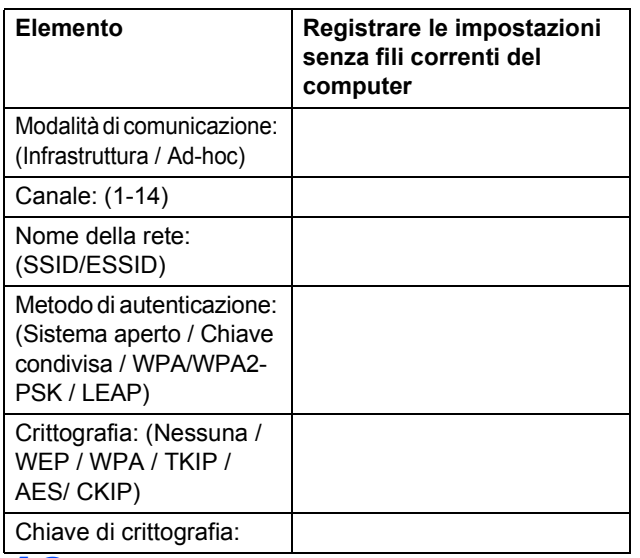

<span id="page-37-1"></span>10 Per comunicare con la stampante senza fili non configurata, modificare temporaneamente le impostazioni senza fili sul computer sui valori predefiniti della stampante visualizzati sullo schermo. Selezionare la casella dopo avere confermato queste impostazioni e quindi fare clic su **Avanti**.

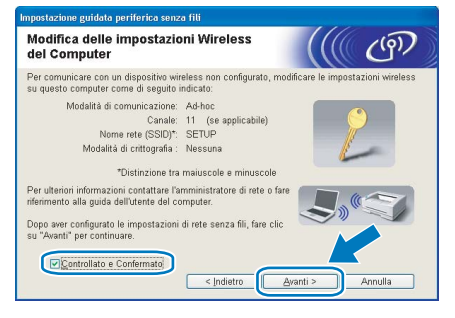

# **Nota**

*• Se viene visualizzato un messaggio che chiede di riavviare il computer dopo la modifica delle impostazioni senza fili, riavviarlo e andare al passaggio* [9](#page-37-0)*, quindi continuare l'installazione, saltando i passaggi* [10](#page-37-1) *e* [1](#page-35-1)*.*

- *Per Windows Vista™: Per modificare temporaneamente le impostazioni senza fili sul computer, attenersi alla procedura seguente:*
	- **1** *Fare clic su Start e su Pannello di controllo.*
	- **2** *Fare clic su Rete e Internet e quindi sull'icona Centro connessioni di rete e condivisione.*
	- **3** *Fare clic su Connessione a una rete.*
	- **4** *Il SSID della stampante senza fili è presente nell'elenco. Selezionare SETUP e fare clic su Connetti.*
	- **5** *Fare clic su Connetti comunque e quindi su Chiudi.*
	- **6** *Fare clic su Visualizza stato di Connessione rete wireless (SETUP).*
	- **7** *Fare clic su Dettagli... e selezionare Dettagli connessione di rete. La visualizzazione sullo schermo della modifica dell'indirizzo IP da 0.0.0.0 a 169.254.x.x (dove x.x sono numeri compresi tra 1 e 254) può richiedere alcuni minuti.*
- *Per Windows® XP SP2: Per modificare temporaneamente le impostazioni senza fili sul computer, attenersi alla procedura seguente:*
	- **1** *Fare clic su Start e su Pannello di controllo.*
	- **2** *Fare clic sull'icona Connessioni di rete e Internet.*
	- **3** *Fare clic sull'icona Connessioni di rete.*
	- **4** *Selezionare e fare clic con il pulsante destro del mouse su Connessione rete senza fili. Fare clic su Visualizza reti senza fili disponibili.*
	- **5** *Il SSID della stampante senza fili è presente nell'elenco. Selezionare SETUP e fare clic su Connetti.*
	- **6** *Verificare lo stato di Connessione rete senza fili. La visualizzazione sullo schermo della modifica dell'indirizzo IP da 0.0.0.0 a 169.254.x.x (dove x.x sono numeri compresi tra 1 e 254) può richiedere alcuni minuti.*
- Scegliere la stampante da configurare e fare clic su **Avanti**. Se l'elenco è vuoto, verificare se il punto di accesso e la stampante sono accesi e fare clic su **Aggiorna**.

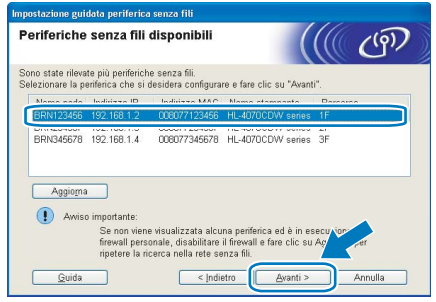

# **Nota**

*Il nome del nodo predefinito è "BRNxxxxxx" per gli utenti che si collegano temporaneamente con un cavo di rete oppure "BRWxxxxxx" per gli utenti che si collegano senza un cavo di rete, dove "xxxxxx" rappresenta le ultime sei cifre dell'indirizzo Ethernet.*

12 Verranno automaticamente cercate le reti senza fili disponibili dalla stampante. Scegliere il punto di accesso che si desidera associare alla stampante, quindi fare clic su **Avanti**.

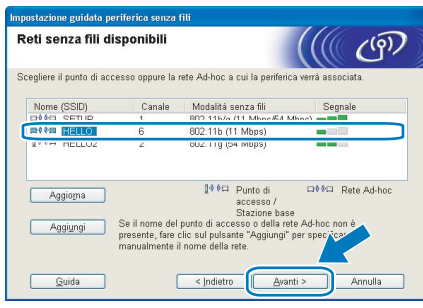

# **Nota**

- *"SETUP" è il SSID predefinito della stampante. Non scegliere questo SSID.*
- *Se l'elenco è vuoto, verificare che il punto di accesso sia alimentato e che trasmetta il SSID, quindi assicurarsi che la stampante e il punto di accesso si trovino a una distanza appropriata per la comunicazione senza fili. Fare clic su Aggiorna.*
- *Se il punto di accesso non è impostato per la trasmissione del SSID, aggiungerlo manualmente facendo clic su Aggiungi. Attenersi alle istruzioni sullo schermo per immettere il Nome (SSID) e il numero del canale.*

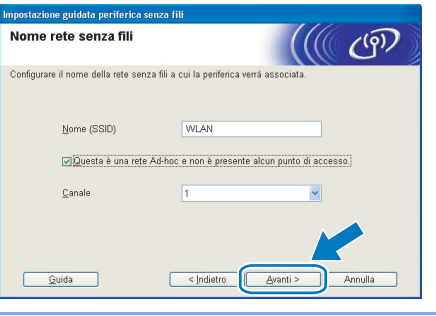

13 Se la rete non è configurata per Autenticazione e Crittografia, viene visualizzata la schermata sequente. Per continuare la configurazione, fare clic su **OK** e andare al passaggio [15](#page-38-0).

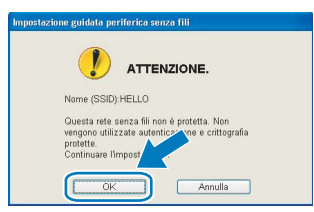

14 Se la rete è configurata per Autenticazione e Crittografia, viene visualizzata la schermata seguente. Nella configurazione della stampante senza fili Brother, è necessario accertarsi che sia configurata in base alle impostazioni di autenticazione e crittografia della rete senza fili esistente. Selezionare l'impostazione desiderata per **Metodo autenticazione** e **Modalità di crittografia** negli elenchi a discesa. Immettere quindi la **Chiave di rete** e fare clic su **Avanti**.

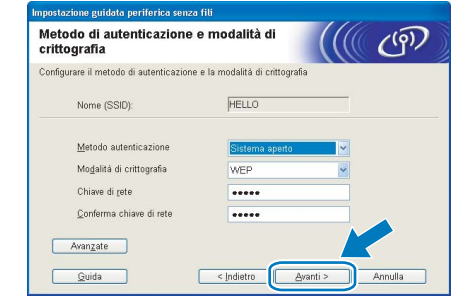

### **Nota**

- *Se si desidera impostare più chiavi WEP, fare clic su Avanzate.*
- *Se non si conoscono le impostazioni di autenticazione o crittografia per la rete, contattare l'amministratore di rete.*
- <span id="page-38-0"></span>15 Fare clic su **Avanti**. Le impostazioni verranno inviate alla stampante. Le impostazioni rimarranno invariate se si fa clic su **Annulla**.

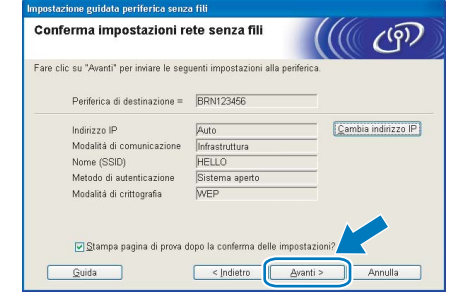

## **Nota**

- *Se si desidera immettere manualmente le impostazioni dell'indirizzo IP della stampante, fare clic su Cambia indirizzo IP e immettere le impostazioni dell'indirizzo IP necessarie per la rete.*
- *Le impostazioni del pannello di controllo verranno modificate automaticamente in WLAN quando le impostazioni senza fili vengono inviate alla stampante.*

16 Utilizzando le informazioni annotate al passaggio [9](#page-37-0), ripristinare le impostazioni senza fili originali del computer. Selezionare la casella se si conferma questa operazione e quindi fare clic su **Avanti**.

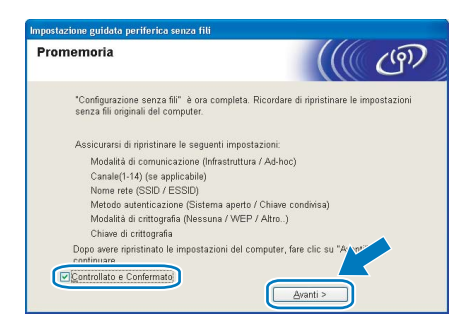

<span id="page-39-0"></span>**Installazione del driver della stampante**

#### **Installazione errata**

- **NON tentare di annullare alcuna delle schermate durante l'installazione.**
- **Se le impostazioni senza fili hanno esito negativo, verrà visualizzato un messaggio di errore durante l'installazione del driver della stampante e l'installazione verrà terminata. Se si verifica questo problema, andare al passaggio** [1](#page-35-1) **e impostare nuovamente la configurazione senza fili.**

17 Viene avviata l'installazione del driver. Quando viene visualizzata la finestra del Contratto di licenza, fare clic su **Sì** per accettare il Contratto di licenza.

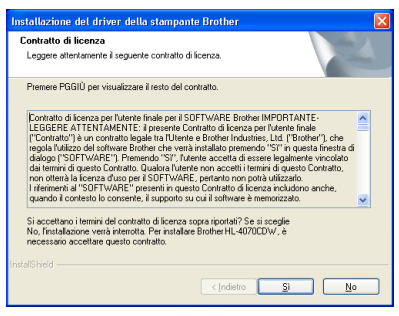

18 Selezionare **Installazione standard** e fare clic su **Avanti**.

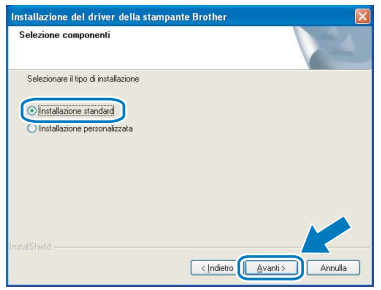

19 Scegliere **Ricercare la rete per il dispositivo e scegliere da una lista di dispositivi trovati (Reccomandati)**. In alternativa, immettere l'indirizzo IP della stampante o il relativo nome di nodo. Fare clic su **Avanti**.

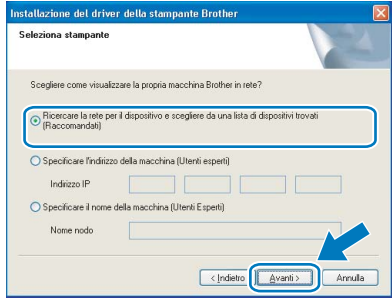

#### **Nota**

*Contattare l'amministratore se non si conosce con certezza l'indirizzo IP o il nome di nodo della stampante.*

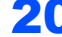

20 Scegliere la stampante e fare clic su **Avanti**.

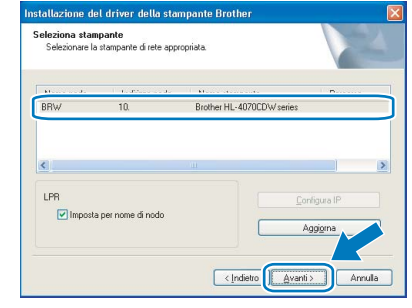

### **Nota**

*Se trascorre almeno un minuto prima che la lista venga visualizzata, fare clic su Aggiorna.*

#### 21 Fare clic su **Fine**.

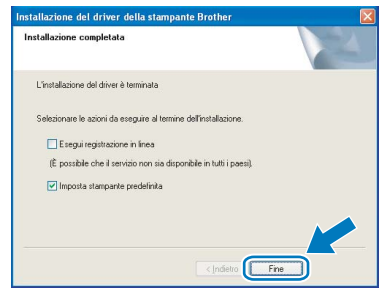

# **Nota**

- *Per registrare il prodotto in linea, selezionare Esegui registrazione in linea.*
- *Se non si desidera impostare la stampante come predefinita, deselezionare Imposta stampante predefinita.*
- *Riattivare il firewall personale.*

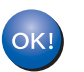

**L'impostazione è completata.**

# <span id="page-40-0"></span>**<sup>5</sup> Per utenti con cavo di interfaccia USB**

**Collegamento della stampante al Macintosh® e installazione del driver**

1 Collegare il cavo di interfaccia USB al computer Macintosh® e alla stampante.

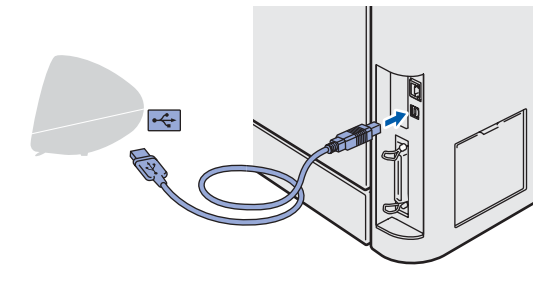

#### **Installazione errata**

**NON collegare la stampante a una porta USB su una tastiera o un hub USB senza alimentazione.**

2 Accertarsi che la stampante sia accesa.

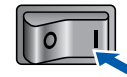

3 Fare clic su **Installa driver della stampante** nella schermata del menu.

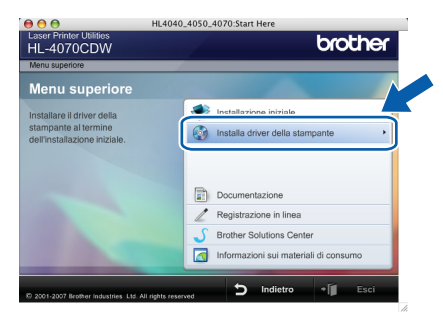

4 Fare clic su **Utenti con cavo USB** e attenersi alle istruzioni-visualizzate sullo schermo. Riavviare il computer Macintosh®.

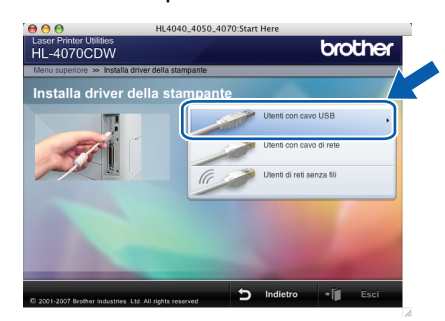

**Per Mac OS® 10.2.4 - 10.2.8:** Andare al passaggio [7](#page-40-1).

**Per Mac OS® X 10.3 o versioni successive:** Andare al passaggio [5](#page-40-2).

#### **Nota**

*Vedere la Guida dell'utente sul CD-ROM per installare il driver PS (driver BR-Script di Brother).*

<span id="page-40-2"></span>5 Viene cercata la stampante Brother. Viene visualizzata la seguente schermata.

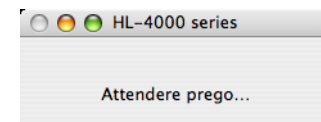

#### **Nota**

*Se sono disponibili più stampanti, viene visualizzato l'elenco seguente. Scegliere la stampante da collegare e fare clic su OK.*

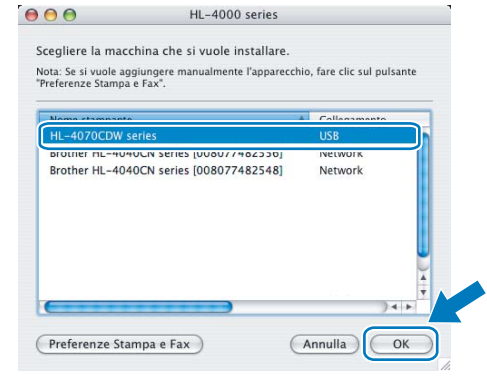

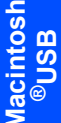

6 Quando viene visualizzata questa schermata, fare clic su **OK**.

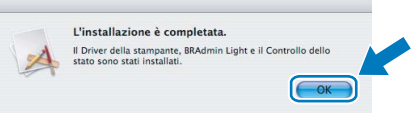

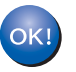

**Per Mac OS® X 10.3 o versioni successive L'impostazione è completata.**

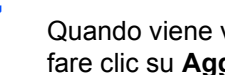

<span id="page-40-1"></span>**7** Quando viene visualizzata questa schermata, fare clic su **Aggiungi**.

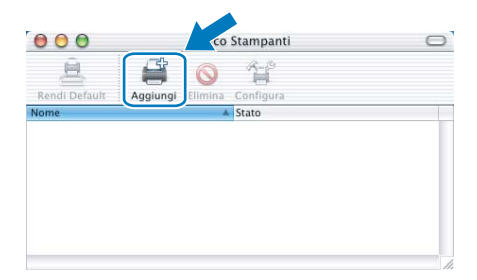

# Punto 2 Installazione del driver della stampante Macintosh®

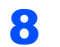

8 Scegliere USB.

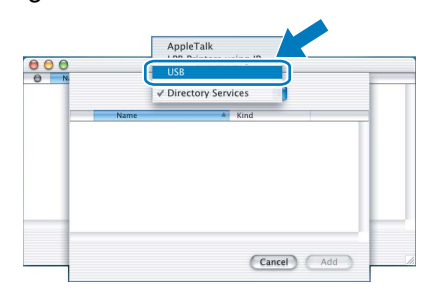

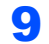

**9** Scegliere la stampante e fare clic su Aggiungi.

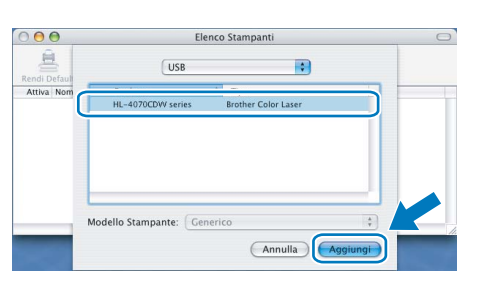

#### 10 Fare clic su Centro Stampa e quindi su Esci da Centro Stampa.

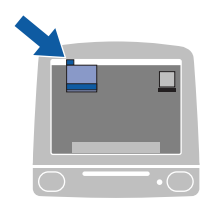

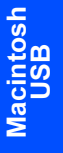

Centro Stampa Modifica Vista Stampanti Code Finestra Aiuto<br>Into su centro stampa<br>Preferenze... Servizi  $\overline{ }$ Nascondi Altre<br>Nascondi Altre<br>Mostra Tutte -<br>Esci da Centre  $\frac{1}{2}$ 

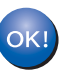

Per Mac OS® 10.2.4 - 10.2.8: L'impostazione è completata.

<span id="page-42-0"></span>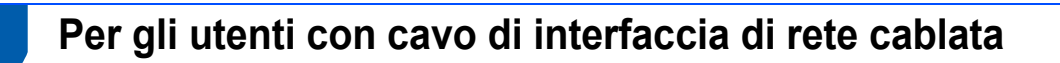

#### **Collegamento della stampante al Macintosh® e installazione del driver**

1 Collegare il cavo di interfaccia di rete alla stampante e a una porta disponibile sull'hub.

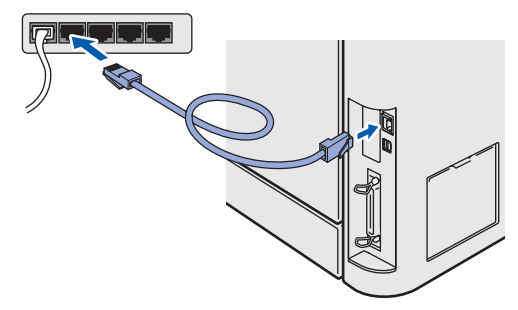

Accendere la stampante.

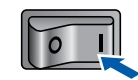

3 Fare clic su **Installa driver della stampante** nella schermata del menu.

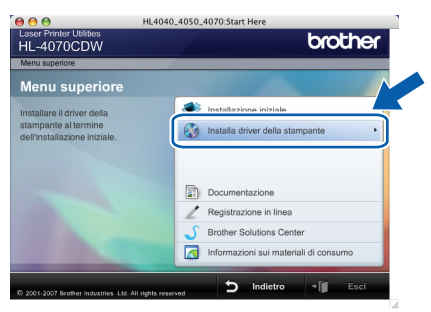

4 Fare clic su **Utenti con cavo di rete** e attenersi alle istruzioni-visualizzate sullo schermo. Riavviare il computer Macintosh®.

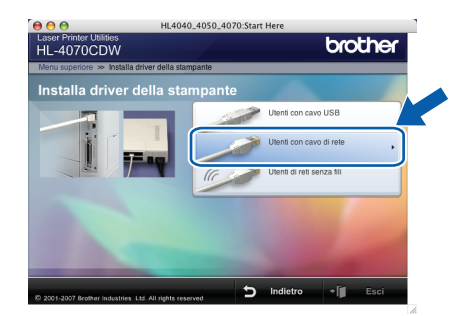

**Per Mac OS® 10.2.4 - 10.2.8:** Andare al passaggio [7](#page-42-1).

**Per Mac OS® X 10.3 o versioni successive:** Andare al passaggio [5](#page-42-2).

#### **Nota**

*Vedere la Guida dell'utente in rete sul CD-ROM per installare il driver PS (driver BR-Script di Brother).*

<span id="page-42-2"></span>5 Viene cercata la stampante Brother. Viene visualizzata la seguente schermata.

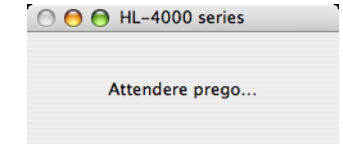

#### **Nota**

*Se sono disponibili più stampanti, viene visualizzato l'elenco seguente. Scegliere la stampante da collegare e fare clic su OK.*

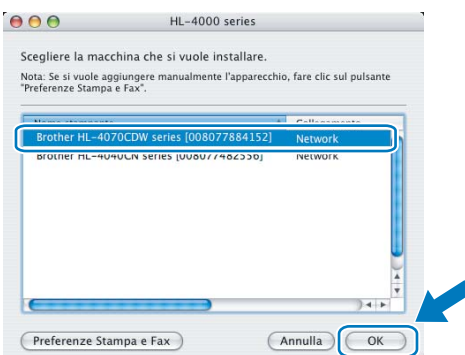

- *Se alla rete è collegata più di una stampante dello stesso modello, l'indirizzo Ethernet (indirizzo MAC) verrà visualizzato dopo il nome del modello.*
- 6 Quando viene visualizzata questa schermata, fare clic su **OK**.

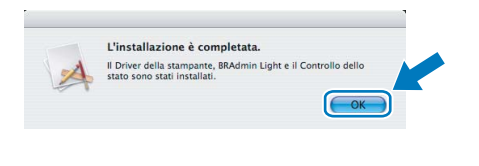

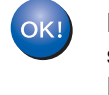

**Per Mac OS® X 10.3 o versioni successive: L'impostazione è completata.**

<span id="page-42-1"></span>**7** Quando viene visualizzata questa schermata, fare clic su **Aggiungi**.

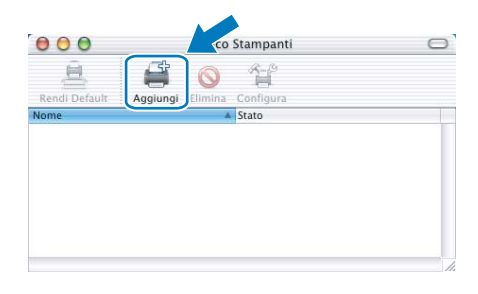

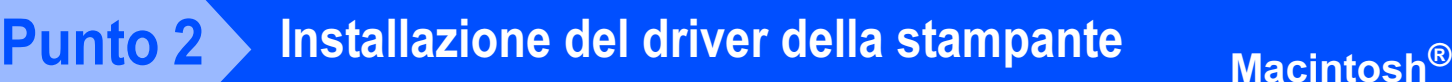

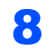

8 Effettuare la seguente selezione.

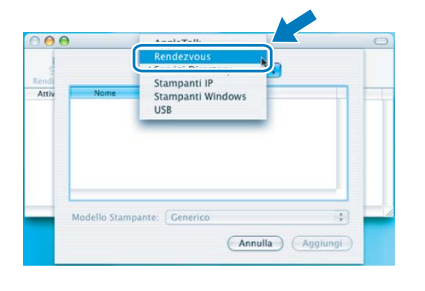

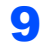

**9** Scegliere la stampante e fare clic su Aggiungi.

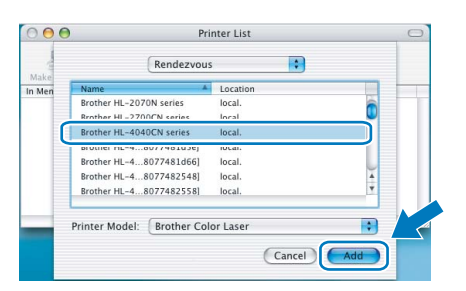

# **Z** Nota

Se alla rete è collegata più di una stampante dello stesso modello, l'indirizzo Ethernet (indirizzo MAC) verrà visualizzato dopo il nome del modello.

10 Fare clic su Centro Stampa e quindi su Esci da Centro Stampa.

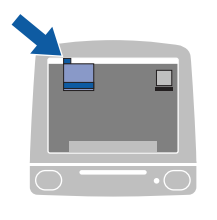

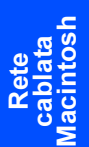

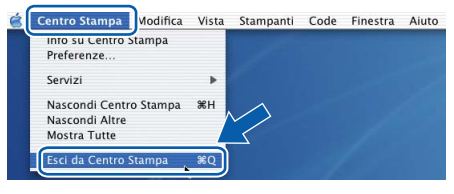

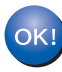

Per Mac OS® 10.2.4 - 10.2.8: L'impostazione è completata.

# <span id="page-44-0"></span>**<sup>7</sup> Per gli utenti di reti senza fili**

### **Collegare la stampante senza fili alla rete senza fili: installare il driver della stampante in modalità infrastruttura**

Innanzitutto, è necessario configurare le impostazioni della rete senza fili della stampante per stabilire la comunicazione con il punto di accesso della rete (router). Dopo aver configurato la stampante affinché comunichi con il punto di accesso (router), i computer collegati in rete avranno accesso alla stampante. Per utilizzare la stampante da questi computer, è necessario installare il driver della stampante. I passaggi riportati di seguito assistono l'utente attraverso il processo di installazione e configurazione.

Per ottenere risultati ottimali con la stampa quotidiana di documenti, posizionare la macchina Brother il più vicino possibile al punto di accesso della rete (router) evitando qualsiasi ostruzione. Grandi oggetti e pareti tra le due periferiche, nonché interferenze provenienti da altre apparecchiature elettroniche possono influire sulla velocità di trasferimento dati dei documenti.

A causa di questi fattori, la connessione senza fili potrebbe non essere la scelta ottimale per alcuni tipi di documenti e applicazioni. Se si stampano file di grandi dimensioni, ad esempio fotografie o documenti composti da più pagine con testo e grafica, è opportuno scegliere una rete Ethernet cablata per un trasferimento dati più rapido oppure USB per una velocità di trasmissione effettiva massima.

#### **Importante**

**Di seguito vengono illustrati due metodi per installare la macchina Brother in un ambiente di rete senza fili. Entrambi i metodi sono per la modalità infrastruttura e richiedono l'utilizzo di un router o di un punto d'accesso senza fili che utilizza DHCP per l'assegnazione degli indirizzi IP. Se il punto di accesso/router senza fili supporta SecureEasySetup™, eseguire queste operazioni** *[Utilizzo del](#page-46-0)  [software SecureEasySetup™ per configurare la macchina in una rete senza fili](#page-46-0)* **a pagina 45. Se il punto di accesso/router senza fili non supporta SecureEasySetup™, eseguire le operazioni** *[Configurazione](#page-50-0)  [in modalità infrastruttura utilizzando temporaneamente un cavo di rete](#page-50-0)* **a pagina 49 o** *[Configurazione](#page-54-0)  [in modalità infrastruttura utilizzando un computer senza fili](#page-54-0)* **a pagina 53. Per installare la macchina in un altro ambiente senza fili, fare riferimento alla Guida dell'utente in rete contenuta nel CD-ROM.**

È possibile visualizzare la Guida dell'utente in rete seguendo le istruzioni riportate di seguito.

- 1 Accendere il computer. Inserire il CD-ROM Brother nell'apposita unità.
- 2 Selezionare il modello di stampante e la lingua. Verrà visualizzato il menu principale del CD-ROM.
- 3 Fare clic su **Documentazione** e quindi su **Documenti HTML**.

#### **Nota**

- *Se si desidera collegare la stampante alla rete, è consigliabile rivolgersi all'amministratore del sistema prima di eseguire l'installazione.*
- *Prima dell'installazione, se si utilizza un software firewall personale, disattivarlo temporaneamente. Dopo avere verificato che è possibile stampare, riavviare il software firewall personale.*

#### **Modalità infrastruttura**

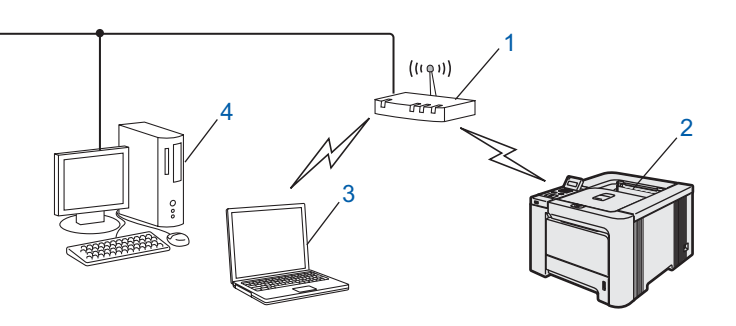

- 1 Punto di accesso
- 2 Stampante di rete senza fili
- 3 Computer predisposto per la connessione senza fili connesso al punto di accesso
- 4 Computer cablato connesso al punto di accesso

#### **Confermare l'ambiente di rete**

Il processo di installazione varia a seconda dell'ambiente di rete.

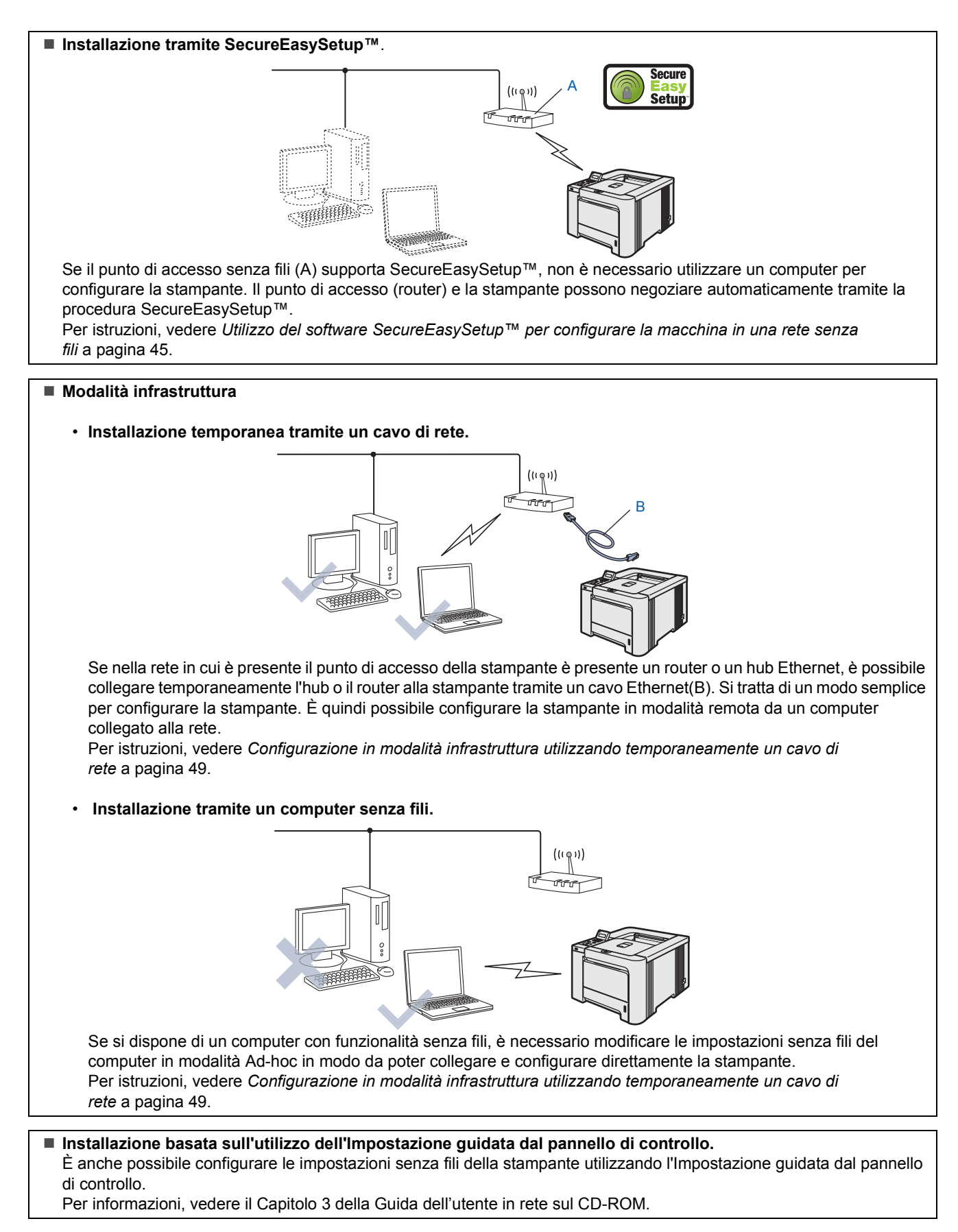

### <span id="page-46-0"></span>**Utilizzo del software SecureEasySetup™ per configurare la macchina in una rete senza fili**

SecureEasySetup™ è un semplice strumento software di Broadcom Corporation per la configurazione della periferica Brother in base alle impostazioni della rete senza fili. Premendo un pulsante sul punto di accesso o sul router senza fili è possibile completare la configurazione e proteggere la rete senza fili. Il router o il punto di accesso deve anche supportare SecureEasySetup™. Per istruzioni sulla configurazione della macchina per una rete senza fili, vedere la Guida dell'utente del router o del punto di accesso LAN senza fili.

## **Nota**

*Sui router o i punti di accesso che supportano SecureEasySetup™ è presente il simbolo SecureEasySetup™ come illustrato di seguito.*

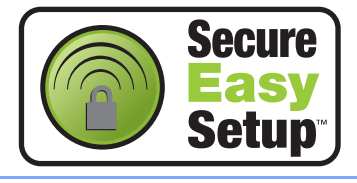

1 Accertarsi che la stampante sia accesa.

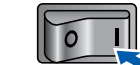

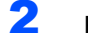

<span id="page-46-1"></span>2 Fare clic su **Installa driver della stampante**.

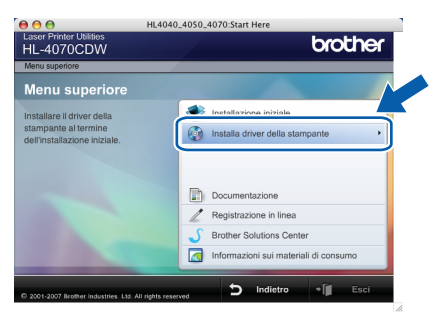

3 Fare clic su **Utenti di rete senza fili**.

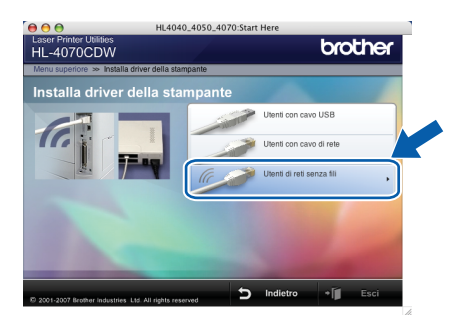

#### **Nota**

*Vedere la Guida dell'utente in rete sul CD-ROM per installare il driver PS (driver BR-Script di Brother).*

4 Scegliere **Installazione driver e Configurazione senza fili**, quindi fare clic su **Avanti**.

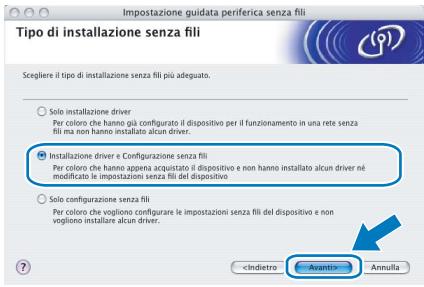

5 Leggere la **Nota importante** e selezionare la casella dopo aver confermato questa impostazione e quindi fare clic su **Avanti**.

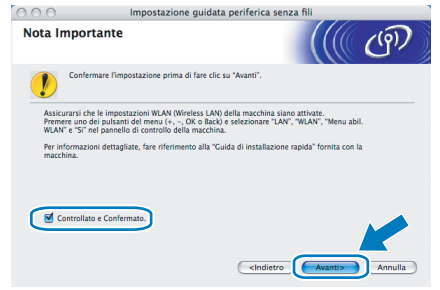

6 Scegliere **Utilizzare la funzione SecureEasySetup™ del punto di accesso per configurare la periferica senza fili** e fare clic su **Avanti**.

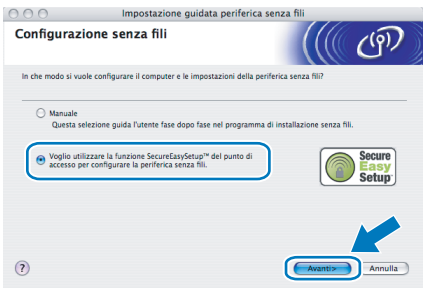

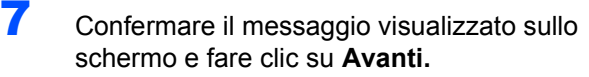

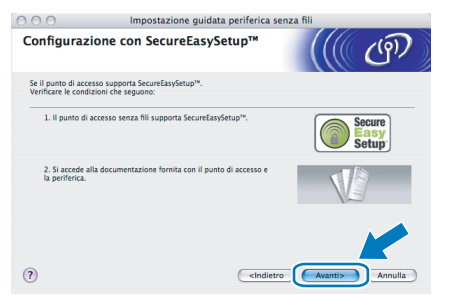

8 Fare riferimento al manuale di istruzioni fornito con il punto di accesso per impostare la modalità SecureEasySetup™ del punto di accesso.

# **Installazione del driver della stampante Punto 2 Macintosh®**

- 
- 9 Impostare la modalità SecureEasySetup™ tramite il Pannello di controllo.
	- **1** Premere uno dei tasti di menu (**+**, **-**, **OK** o **Back**) per mettere fuori linea la stampante.

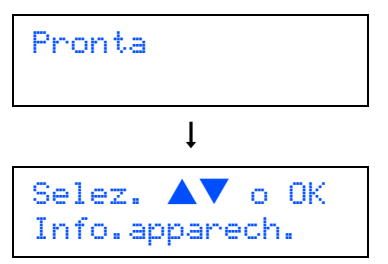

**2** Premere il tasto **+** o **-** per scegliere LAN.

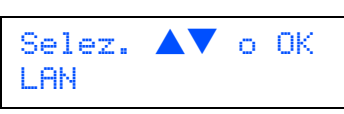

**3** Premere **OK** per passare al livello di menu successivo.

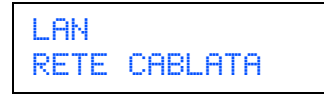

**4** Premere il tasto **+** o **-** per selezionare WLAN.

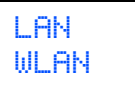

**5** Premere OK per passare al livello di menu successivo.

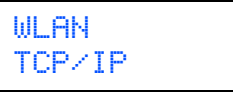

**6** Premere il tasto **+** o **-** per selezionare Impostaz. WLAN.

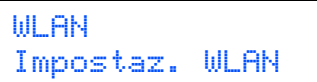

**7** Premere **OK** per passare al livello di menu successivo.

```
Impostaz. WLAN
Imposta.guida.
```
**8** Premere il tasto **+** o **-** per scegliere SecureEasySetup.

Impostaz. WLAN SecureEasySetup **9** Premere **OK**. Se viene visualizzato il messaggio seguente, premere nuovamente **OK**.

Menu abil.WLAN Attiva

# **Nota**

*Il precedente messaggio viene visualizzato solo se l'impostazione senza fili è disabilitata.*

**10** Verrà visualizzato lo stato di connessione della rete senza fili che utilizza SecureEasySetup™; Connessione WLAN, Connessione o Errore connes.

> Connessione WLAN viene visualizzato quando il server di stampa tenta di stabilire una connessione al router o al punto di accesso. Attendere che venga visualizzato il messaggio Connesso o Errore connes..

> Connesso: questo messaggio viene visualizzato quando il server di stampa stabilisce correttamente una connessione al router o al punto di accesso. È ora possibile utilizzare la stampante in una rete senza fili. Errore connes.: questo messaggio viene visualizzato quando il server di stampa non è in grado di stabilire una connessione al router o al punto di accesso. Provare a iniziare nuovamente da [2](#page-46-1). Se lo stesso messaggio viene nuovamente visualizzato, ripristinare le impostazioni predefinite del server di stampa e riprovare.

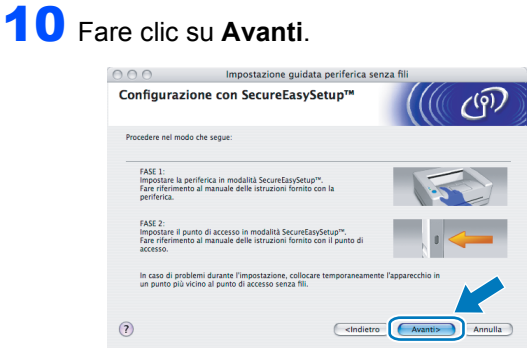

Selezionare la casella dopo avere completato le impostazioni senza fili, quindi fare clic su **Avanti**.

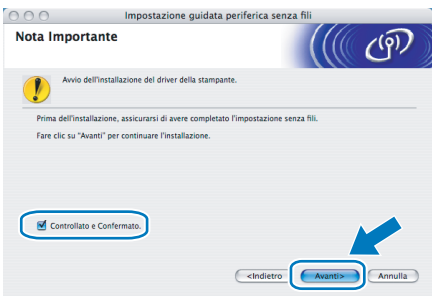

**Installazione del driver della stampante**

#### **Installazione errata**

- **NON tentare di annullare alcuna delle schermate durante l'installazione.**
- **Se le impostazioni senza fili hanno esito negativo, verrà visualizzato un messaggio di errore durante l'installazione del driver della stampante e l'installazione verrà terminata. Se si verifica questo problema, andare al passaggio** [2](#page-46-1) **e impostare nuovamente la configurazione senza fili.**
- 12 Viene avviata l'installazione del driver. **Per Mac OS® X 10.3 o versioni successive:** Andare al passaggio [13](#page-48-0).

**Per Mac OS® 10.2.4 - 10.2.8:**  Andare al passaggio [15](#page-48-1).

<span id="page-48-0"></span>3 Viene cercata la stampante Brother. Viene visualizzata la seguente schermata.

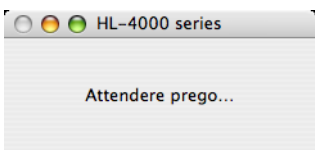

**Nota**

*Se sono disponibili più stampanti, viene visualizzato l'elenco seguente. Scegliere la stampante da collegare e fare clic su OK.*

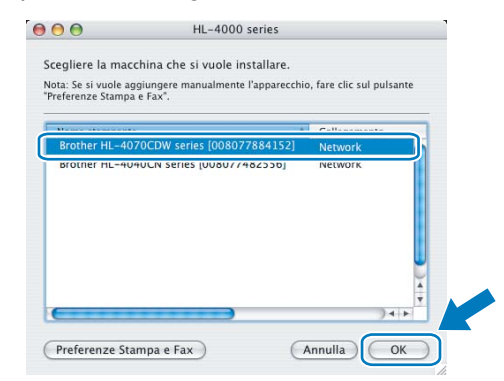

- *Se alla rete è collegata più di una stampante dello stesso modello, l'indirizzo Ethernet (indirizzo MAC) verrà visualizzato dopo il nome del modello.*
- Quando viene visualizzata questa schermata, fare clic su **OK**.

#### L'installazione è completata. Il Driver della stampante, BRAdmin Light e il Controllo dell<br>stato sono stati installati.  $\epsilon$

OK!

**Per Mac OS® X 10.3 o versioni successive: L'impostazione è completata.**

<span id="page-48-1"></span>15 Quando viene visualizzata questa schermata, fare clic su **Aggiungi**.

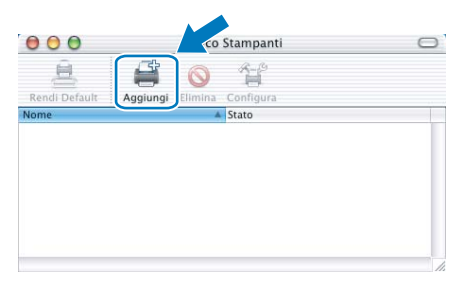

**Rete senza fili Macintosh**

16 Effettuare la seguente selezione.

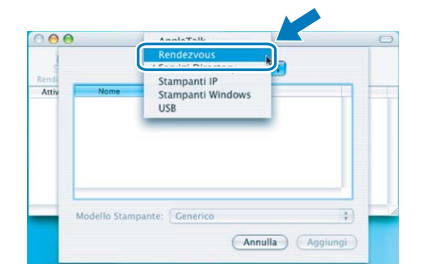

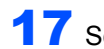

17 Scegliere la stampante e fare clic su **Aggiungi**.

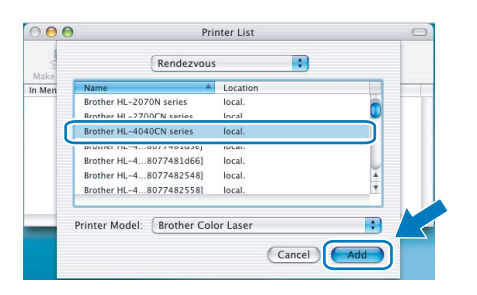

# **Nota**

*Se alla rete è collegata più di una stampante dello stesso modello, l'indirizzo Ethernet (indirizzo MAC) verrà visualizzato dopo il nome del modello.*

18 Fare clic su **Print Center** e quindi su **Quit Print Center**.

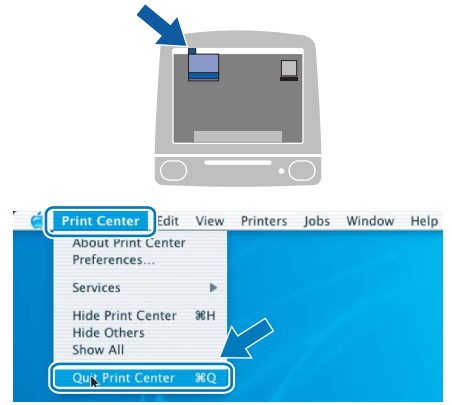

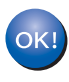

**Per Mac OS® 10.2.4 - 10.2.8: L'impostazione è completata.**

**Rete senza fili Macintosh**

#### <span id="page-50-0"></span>**Configurazione in modalità infrastruttura utilizzando temporaneamente un cavo di rete**

**Prima di configurare le impostazioni senza fili**

#### **Importante**

**Se le impostazioni senza fili della stampante sono state configurate in precedenza, è necessario ripristinare le impostazioni di fabbrica (vedere [pagina 61](#page-62-1)) e attivare l'impostazione WLAN dal Pannello di controllo. Vedere** *[Attivazione della rete senza fili dal](#page-50-1)  [pannello di controllo](#page-50-1)* **in questa pagina.**

<span id="page-50-1"></span>**Attivazione della rete senza fili dal pannello di controllo**

- 
- 1 Accertarsi che la stampante sia accesa.

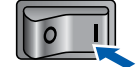

2 Premere uno dei tasti di menu (**+**, **-**, **OK**<sup>o</sup> **Back**) per mettere fuori linea la stampante.

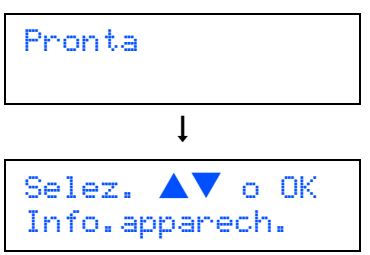

3 Premere il tasto **+** o **-** per scegliere LAN.

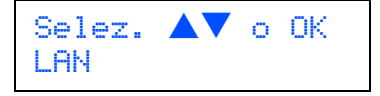

**4** Premere **OK** per passare al livello di menu successivo.

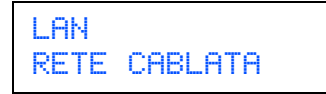

**5** Premere il tasto **+** o - per selezionare WLAN.

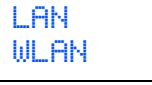

**6** Premere **OK** per passare al livello di menu successivo.

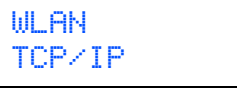

7 Premere il tasto **+** o **-** per selezionare Menu abil. WLAN.

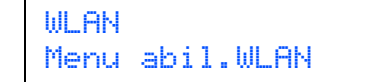

**8** Premere **OK** per passare al livello di menu successivo.

> Menu abil.WLAN Disattivata

**9** Premere il tasto **+** o - per selezionare Attiva.

Menu abil.WLAN Attiva

# 10 Premere **OK**.

Sulla seconda riga del display LCD viene visualizzato il messaggio Accettato.

Menu abil.WLAN Accettato

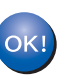

**L'impostazione WLAN è attivata.**

**Configurare le impostazioni senza fili**

<span id="page-50-2"></span>1 Fare clic su **Installa driver della stampante**.

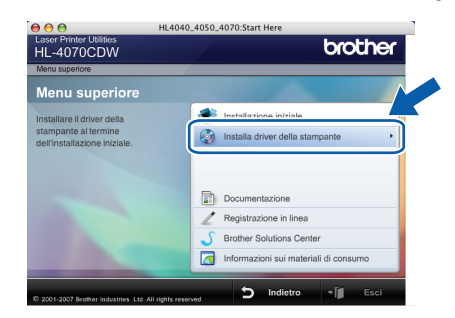

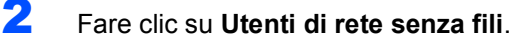

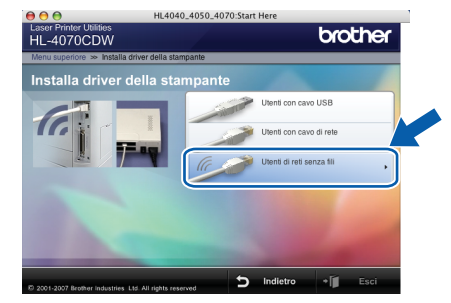

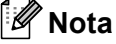

*Vedere la Guida dell'utente in rete sul CD-ROM per installare il driver PS (driver BR-Script di Brother).*

3 Scegliere **Installazione driver e Configurazione senza fili**, quindi fare clic su **Avanti**.

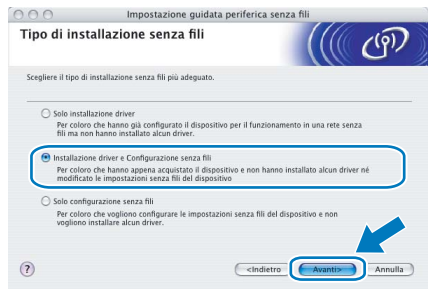

4 Leggere la **Nota importante** e selezionare la casella dopo aver confermato questa impostazione e quindi fare clic su **Avanti**.

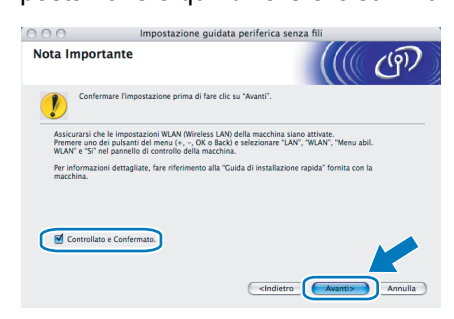

5 Scegliere **Manuale** e fare clic su **Avanti**.

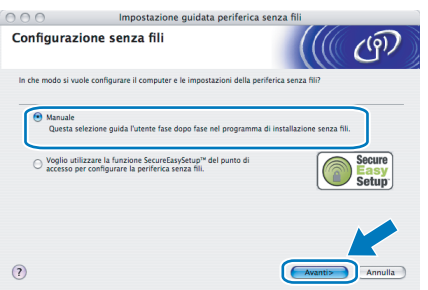

6 Scegliere **È possibile collegare temporaneamente la propria periferica ad un punto di accesso con un cavo di rete** e scegliere **Avanti**.

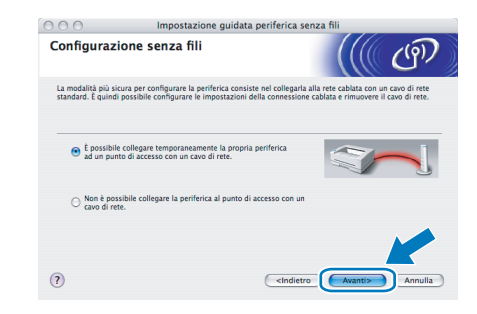

**7** Per la configurazione, è necessario collegare temporaneamente la stampante senza fili Brother direttamente a una porta libera sul punto di accesso, hub o router utilizzando un cavo di rete. Quando viene visualizzata la seguente schermata, collegare il cavo di rete al punto di accesso e alla stampante. Fare clic su **Avanti**.

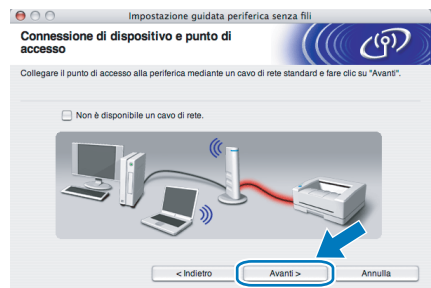

8 Scegliere la stampante da configurare e fare clic su **Avanti**. Se l'elenco è vuoto, verificare se il punto di accesso e la stampante sono accesi e fare clic su **Aggiorna**.

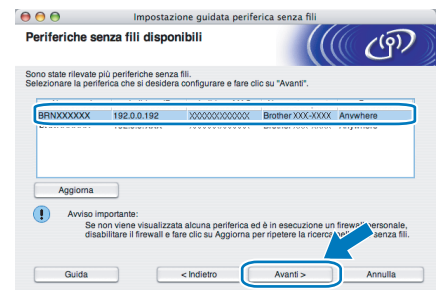

## **Nota**

*Il nome del nodo predefinito è "BRNxxxxxx" per gli utenti che si collegano temporaneamente con un cavo di rete oppure "BRWxxxxxx" per gli utenti che si collegano senza un cavo di rete, dove "xxxxxx" rappresenta le ultime sei cifre dell'indirizzo Ethernet.*

9 Verranno automaticamente cercate le reti senza fili disponibili dalla stampante. Scegliere il punto di accesso che si desidera associare alla stampante, quindi fare clic su **Avanti**.

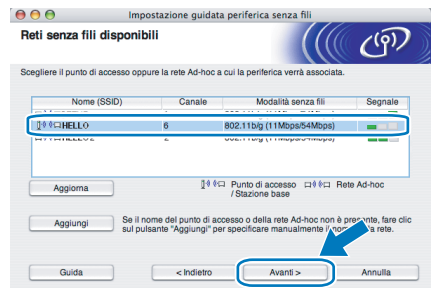

## **Nota**

*• "SETUP" è il SSID predefinito della stampante. Non scegliere questo SSID.*

- *Se l'elenco è vuoto, verificare che il punto di accesso sia alimentato e che trasmetta il SSID, quindi assicurarsi che la stampante e il punto di accesso si trovino a una distanza appropriata per la comunicazione senza fili. Fare clic su Aggiorna.*
- *Se il punto di accesso non è impostato per la trasmissione del SSID, aggiungerlo manualmente facendo clic su Aggiungi. Attenersi alle istruzioni sullo schermo per immettere il Nome (SSID) e il numero del canale.*

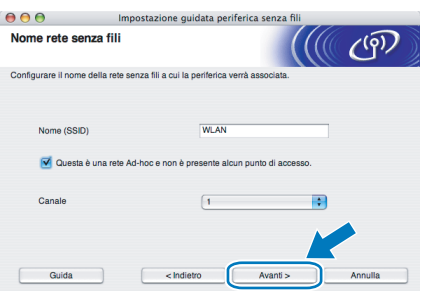

10 Se la rete non è configurata per Autenticazione e Crittografia, viene visualizzata la schermata seguente. Per continuare la configurazione, fare clic su **OK** e andare al passaggio [12](#page-52-0).

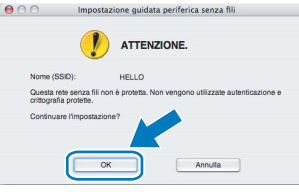

Se la rete è configurata per Autenticazione e Crittografia, viene visualizzata la schermata seguente. Nella configurazione della stampante senza fili Brother, è necessario accertarsi che sia configurata in base alle impostazioni di autenticazione e crittografia della rete senza fili esistente. Selezionare l'impostazione desiderata per **Metodo autenticazione** e **Modalità di crittografia** negli elenchi a discesa. Immettere quindi la **Chiave di rete** e fare clic su **Avanti**.

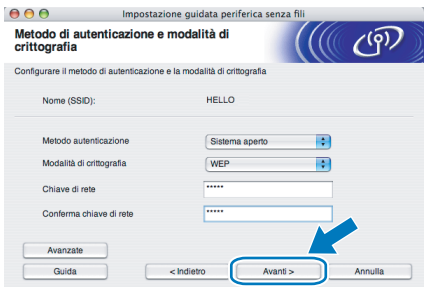

# **Nota**

*• Se si desidera impostare più chiavi WEP, fare clic su Avanzate.*

*• Se non si conoscono le impostazioni di autenticazione o crittografia per la rete, contattare l'amministratore di rete.*

<span id="page-52-0"></span>12 Fare clic su **Avanti**. Le impostazioni verranno inviate alla stampante. Le impostazioni rimarranno invariate se si fa clic su **Annulla**.

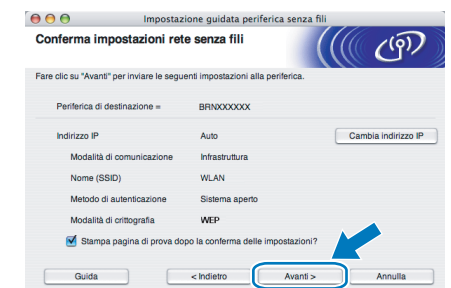

#### **Nota**

- *Se si desidera immettere manualmente le impostazioni dell'indirizzo IP della stampante, fare clic su Cambia indirizzo IP e immettere le impostazioni dell'indirizzo IP necessarie per la rete.*
- *Le impostazioni del pannello di controllo verranno modificate automaticamente in WLAN quando le impostazioni senza fili vengono inviate alla stampante.*
- **13** Scollegare il cavo di rete tra il punto di accesso (hub o router) e la stampante e fare clic su **Avanti**.

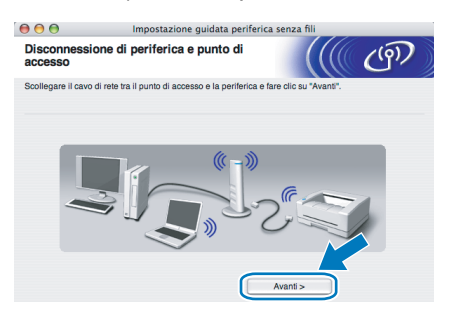

**Installazione del driver della stampante**

#### **Installazione errata**

- **NON tentare di annullare alcuna delle schermate durante l'installazione.**
- **Se le impostazioni senza fili hanno esito negativo, verrà visualizzato un messaggio di errore durante l'installazione del driver della stampante e l'installazione verrà terminata. Se si verifica questo problema, andare al passaggio** [1](#page-50-2) **e impostare nuovamente la configurazione senza fili.**
- 4 Viene avviata l'installazione del driver. **Per Mac OS® X 10.3 o versioni successive:** Andare al passaggio [15](#page-53-0).

**Per Mac OS® 10.2.4 - 10.2.8:**  Andare al passaggio [17](#page-53-1).

# **Installazione del driver della stampante Punto 2 Macintosh®**

<span id="page-53-0"></span>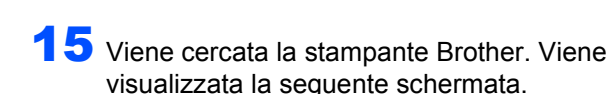

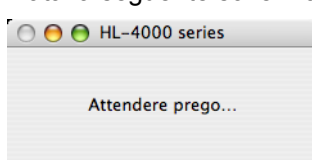

# **Nota**

*Se sono disponibili più stampanti, viene visualizzato l'elenco seguente. Scegliere la stampante da collegare e fare clic su OK.*

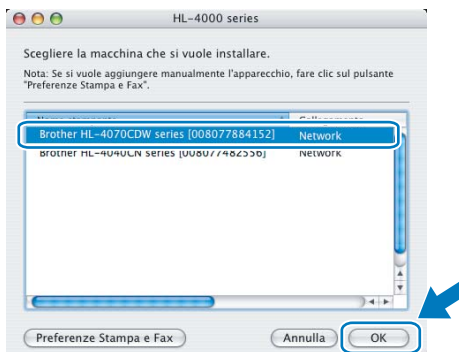

*• Se alla rete è collegata più di una stampante dello stesso modello, l'indirizzo Ethernet (indirizzo MAC) verrà visualizzato dopo il nome del modello.*

16 Quando viene visualizzata questa schermata, fare clic su **OK**.

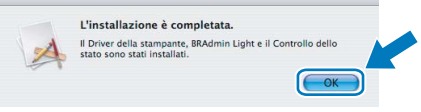

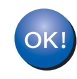

**Per Mac OS® X 10.3 o versioni successive: L'impostazione è completata.**

<span id="page-53-1"></span>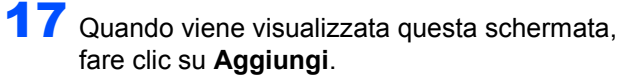

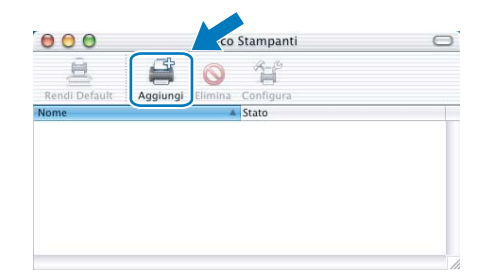

18 Effettuare la seguente selezione.

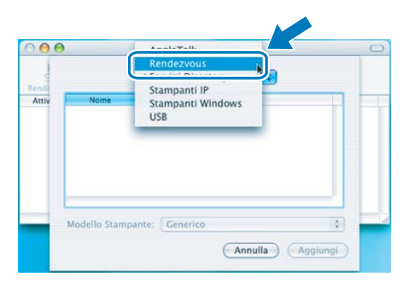

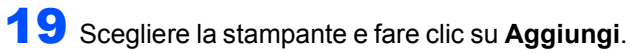

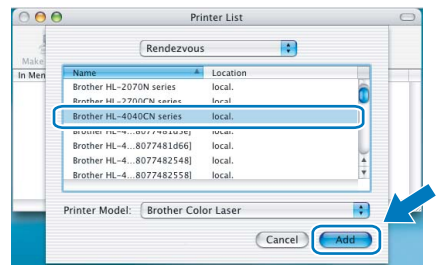

# **Nota**

*Se alla rete è collegata più di una stampante dello stesso modello, l'indirizzo Ethernet (indirizzo MAC) verrà visualizzato dopo il nome del modello.*

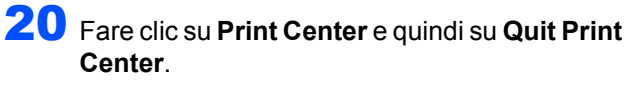

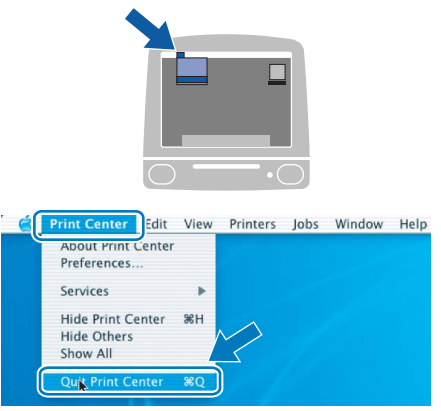

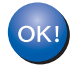

**Per Mac OS® 10.2.4 - 10.2.8: L'impostazione è completata.**

# <span id="page-54-0"></span>**Configurazione in modalità infrastruttura utilizzando un computer senza fili**

**Prima di configurare le impostazioni senza fili**

#### **Importante**

**Se le impostazioni senza fili della stampante sono state configurate in precedenza, è necessario ripristinare le impostazioni di fabbrica (vedere [pagina 61](#page-62-1)) e attivare l'impostazione WLAN dal Pannello di controllo. Vedere** *[Attivazione della rete senza fili dal](#page-50-1)  [pannello di controllo](#page-50-1)* **in questa pagina.**

**Attivazione della rete senza fili dal pannello di controllo**

1 Accertarsi che la stampante sia accesa.

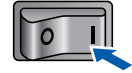

2 Premere uno dei tasti di menu (**+**, **-**, **OK**<sup>o</sup> **Back**) per mettere fuori linea la stampante.

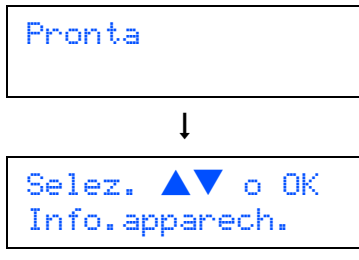

**3** Premere il tasto **+** o - per scegliere LAN.

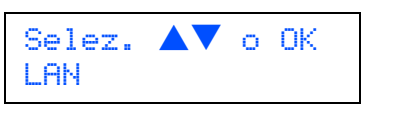

**4** Premere **OK** per passare al livello di menu successivo.

> LAN RETE CABLATA

**5** Premere il tasto **+** o - per selezionare WLAN.

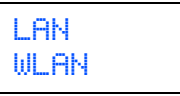

**6** Premere **OK** per passare al livello di menu successivo.

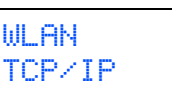

**7** Premere il tasto + o - per selezionare Menu abil. WLAN.

> WLAN Menu abil.WLAN

8 Premere OK per passare al livello di menu successivo.

> Menu abil.WLAN Disattivata

**9** Premere il tasto **+** o - per selezionare Attiva.

Menu abil.WLAN Attiva

# 10 Premere **OK**.

Sulla seconda riga del display LCD viene visualizzato il messaggio Accettato.

Menu abil.WLAN Accettato

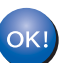

**L'impostazione WLAN è attivata.**

**Configurare le impostazioni senza fili**

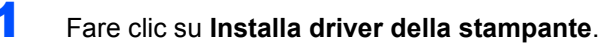

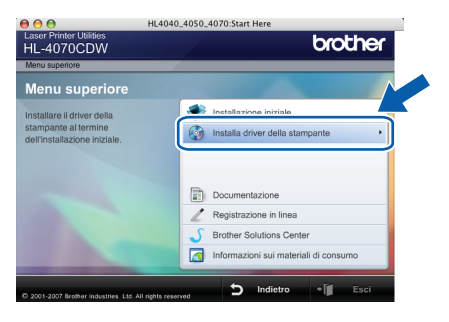

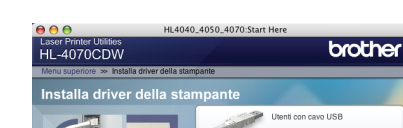

2 Fare clic su **Utenti di rete senza fili**.

**Rete senza fili Macintosh**

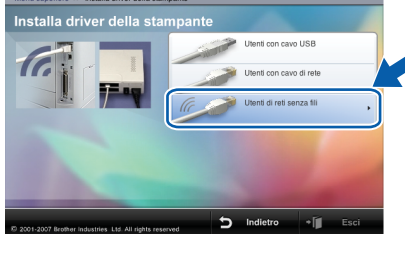

**Nota**

*Vedere la Guida dell'utente in rete sul CD-ROM per installare il driver PS (driver BR-Script di Brother).*

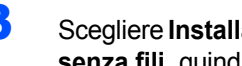

3 Scegliere **Installazione driver e Configurazione senza fili**, quindi fare clic su **Avanti**.

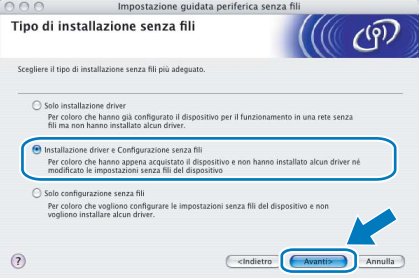

4 Leggere la **Nota importante** e selezionare la casella dopo aver confermato questa impostazione e quindi fare clic su **Avanti**.

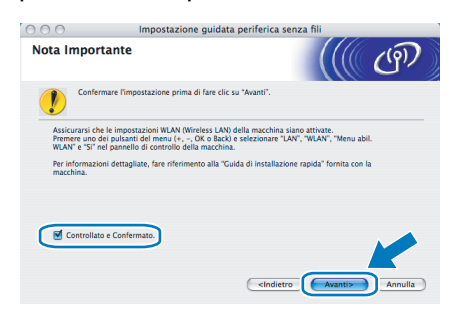

5 Scegliere **Manuale** e fare clic su **Avanti**.

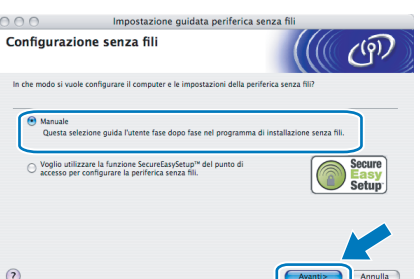

6 Scegliere **Non è possibile collegare la periferica al punto di accesso con un cavo di rete** e scegliere **Avanti**.

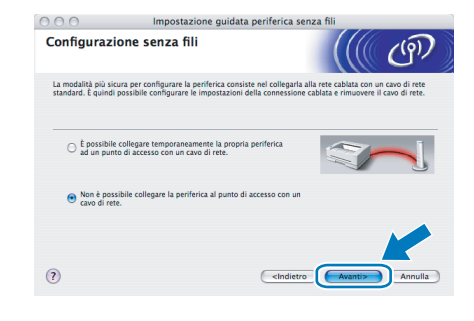

7 Se si sceglie **Il PC ha una potenzialità di connessione senza fili**, selezionare **Sto utilizzando un punto di accesso in modalità infrastruttura** , quindi fare clic su **Avanti**. Andare al passaggio [9](#page-56-0).

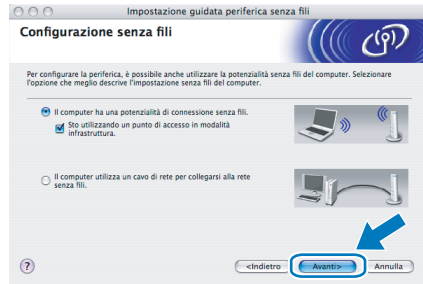

Se si utilizza un computer cablato, scegliere **Il computer utilizza un cavo di rete per collegarsi alla rete senza fili** e configurare le impostazioni senza fili dal pannello di controllo. Fare clic su **Avanti** e vedere il Capitolo 3 della Guida dell'utente in rete sul CD-ROM. Se le impostazioni senza fili sono state completate, fare clic su **Avanti** e andare al passaggio [8](#page-55-0).

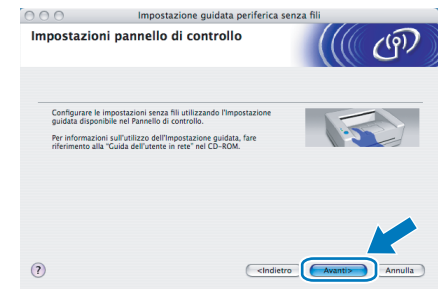

<span id="page-55-0"></span>8 Selezionare la casella dopo avere completato le impostazioni senza fili, quindi fare clic su **Avanti**. Andare a *[Installazione del driver della](#page-58-0)  stampante* [a pagina 57](#page-58-0).

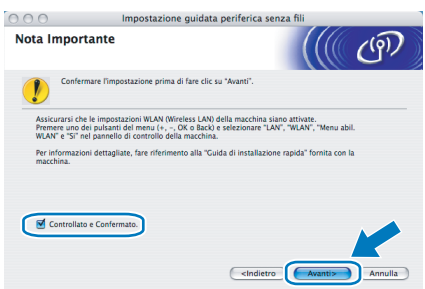

<span id="page-56-0"></span>**9** È necessario modificare temporaneamente le impostazioni senza fili del computer. Seguire le istruzioni visualizzate sullo schermo. È importante prendere appunti di tutte le impostazioni, ad esempio il SSID o il canale del computer, nel caso fosse necessario ripristinare le impostazioni senza fili originali. Fare clic su **Avanti**.

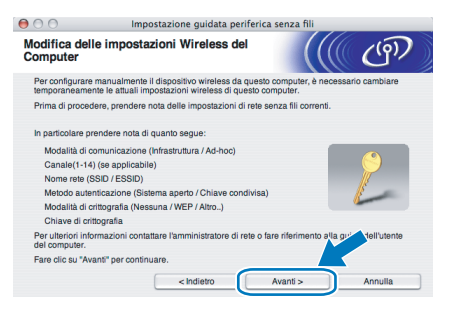

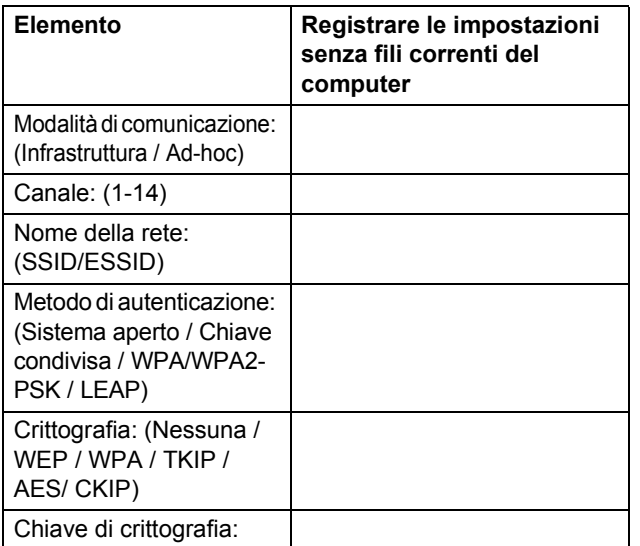

10 Per comunicare con la stampante senza fili non configurata, modificare temporaneamente le impostazioni senza fili sul computer sui valori predefiniti della stampante visualizzati sullo schermo. Selezionare la casella dopo avere confermato queste impostazioni e quindi fare clic su **Avanti**.

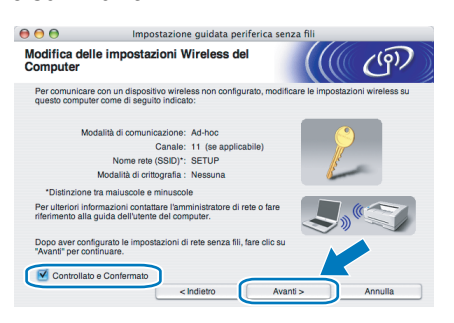

**Nota**

*Per modificare temporaneamente le impostazioni senza fili sul computer, attenersi alla procedura seguente:*

<span id="page-56-1"></span>**1** *Fare clic sull'icona di stato AirPort e selezionare Apri Connessione Internet....*

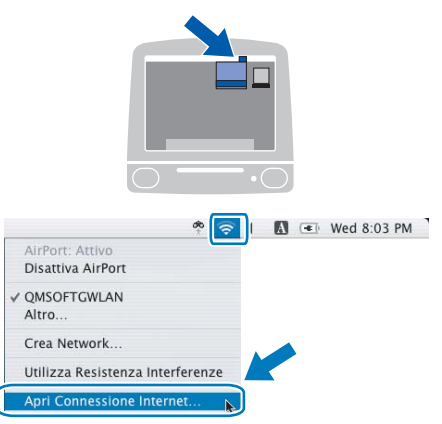

**2** *Fare clic sulla scheda Rete per visualizzare le periferiche senza fili disponibili. Il server di stampa senza fili Brother viene visualizzato nell'opzione Rete. Selezionare SETUP.*

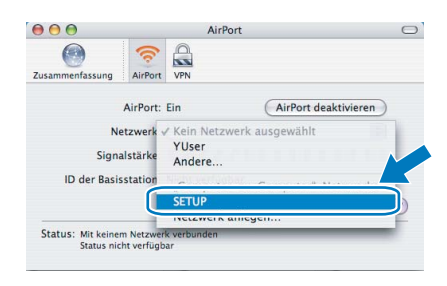

**3** *La connessione della rete senza fili è completa.*

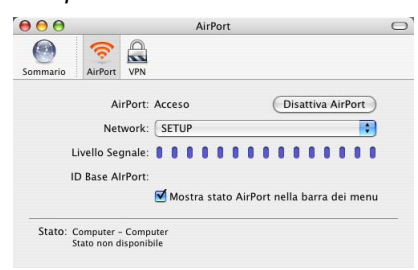

**Rete senza fili Macintosh**

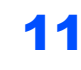

Scegliere la stampante da configurare e fare clic su **Avanti**. Se l'elenco è vuoto, verificare se il punto di accesso e la stampante sono accesi e fare clic su **Aggiorna**.

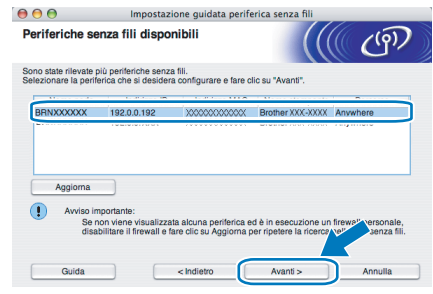

# **Nota**

*Il nome del nodo predefinito è "BRNxxxxxx" per gli utenti che si collegano temporaneamente con un cavo di rete oppure "BRWxxxxxx" per gli utenti che si collegano senza un cavo di rete, dove "xxxxxx" rappresenta le ultime sei cifre dell'indirizzo Ethernet.*

12 Verranno automaticamente cercate le reti senza fili disponibili dalla stampante. Scegliere il punto di accesso che si desidera associare alla stampante, quindi fare clic su **Avanti**.

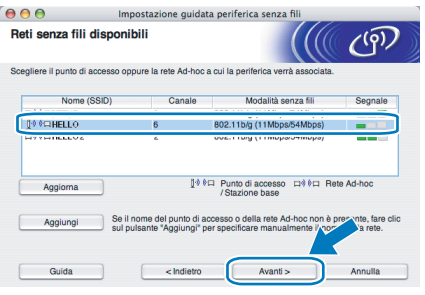

# **Nota**

- *"SETUP" è il SSID predefinito della stampante. Non scegliere questo SSID.*
- *Se l'elenco è vuoto, verificare che il punto di accesso sia alimentato e che trasmetta il SSID, quindi assicurarsi che la stampante e il punto di accesso si trovino a una distanza appropriata per la comunicazione senza fili. Fare clic su Aggiorna.*
- *Se il punto di accesso non è impostato per la trasmissione del SSID, aggiungerlo manualmente facendo clic su Aggiungi. Attenersi alle istruzioni sullo schermo per immettere il Nome (SSID) e il numero del canale.*

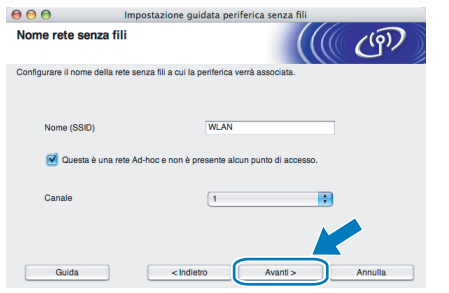

**13** Se la rete non è configurata per Autenticazione e Crittografia, viene visualizzata la schermata seguente. Per continuare la configurazione, fare clic su **OK** e andare al passaggio [15](#page-57-0).

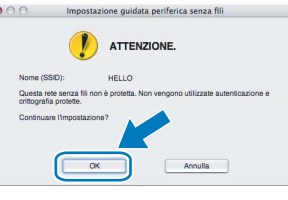

14 Se la rete è configurata per Autenticazione e Crittografia, viene visualizzata la schermata seguente. Nella configurazione della stampante senza fili Brother, è necessario accertarsi che sia configurata in base alle impostazioni di autenticazione e crittografia della rete senza fili esistente. Selezionare l'impostazione desiderata per **Metodo autenticazione** e **Modalità di crittografia** negli elenchi a discesa. Immettere quindi la **Chiave di rete** e fare clic su **Avanti**.

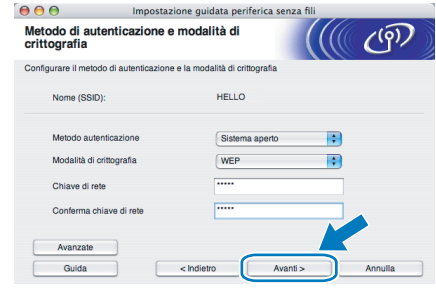

# **Nota**

- *Se si desidera impostare più chiavi WEP, fare clic su Avanzate.*
- *Se non si conoscono le impostazioni di autenticazione o crittografia per la rete, contattare l'amministratore di rete.*
- <span id="page-57-0"></span>15 Fare clic su **Avanti**. Le impostazioni verranno inviate alla stampante. Le impostazioni rimarranno invariate se si fa clic su **Annulla**.

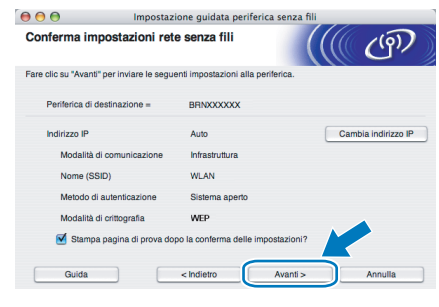

# **Nota**

*• Se si desidera immettere manualmente le impostazioni dell'indirizzo IP della stampante, fare clic su Cambia indirizzo IP e immettere le impostazioni dell'indirizzo IP necessarie per la rete.*

- *Le impostazioni del pannello di controllo verranno modificate automaticamente in WLAN quando le impostazioni senza fili vengono inviate alla stampante.*
- 16 Utilizzando le informazioni annotate al passaggio [9](#page-56-0), ripristinare le impostazioni senza fili originali del computer. Selezionare la casella se si conferma questa operazione e quindi fare clic su **Avanti**.

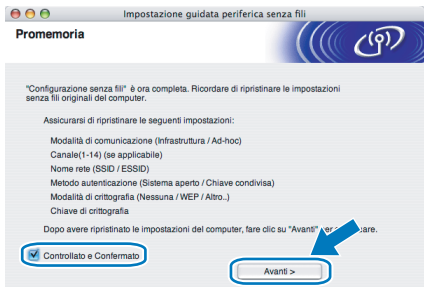

#### <span id="page-58-0"></span>**Installazione del driver della stampante**

#### **Installazione errata**

- **NON tentare di annullare alcuna delle schermate durante l'installazione.**
- **Se le impostazioni senza fili hanno esito negativo, verrà visualizzato un messaggio di errore durante l'installazione del driver della stampante e l'installazione verrà terminata. Se si verifica questo problema, andare al passaggio** [1](#page-56-1) **e impostare nuovamente la configurazione senza fili.**
- 17 Viene avviata l'installazione del driver. **Per Mac OS® X 10.3 o versioni successive:** Andare al passaggio [18](#page-58-1).

**Per Mac OS® 10.2.4 - 10.2.8:**  Andare al passaggio [20](#page-58-2).

<span id="page-58-1"></span>18 Viene cercata la stampante Brother. Viene visualizzata la seguente schermata.

 $\bigcirc$   $\bigcirc$   $\bigcirc$  HL-4000 series

Attendere prego...

**Nota**

*Se sono disponibili più stampanti, viene visualizzato l'elenco seguente. Scegliere la stampante da collegare e fare clic su OK.*

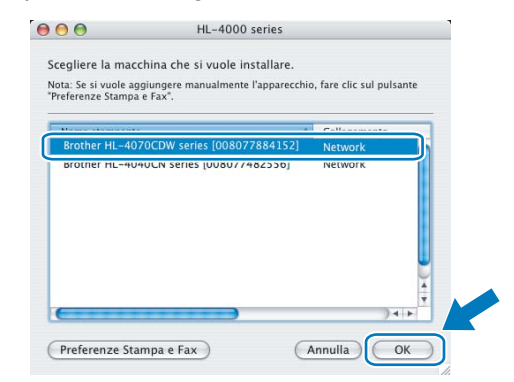

- *Se alla rete è collegata più di una stampante dello stesso modello, l'indirizzo Ethernet (indirizzo MAC) verrà visualizzato dopo il nome del modello.*
- 19 Quando viene visualizzata questa schermata. fare clic su **OK**.

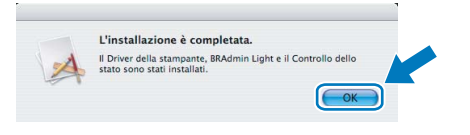

 $OKI$ 

**Per Mac OS® X 10.3 o versioni successive: L'impostazione è completata.**

<span id="page-58-2"></span>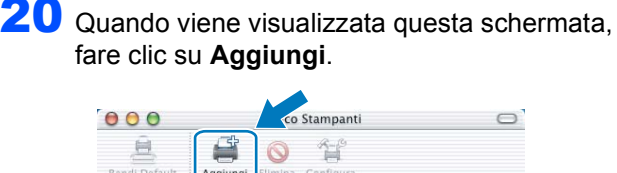

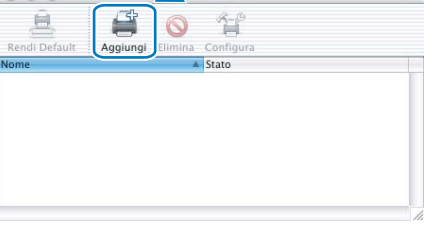

21 Effettuare la seguente selezione.

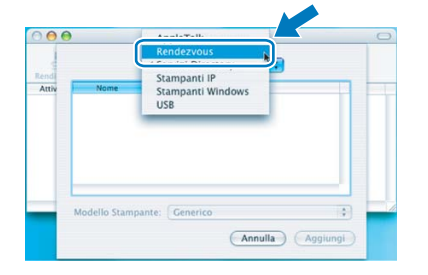

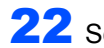

22 Scegliere la stampante e fare clic su **Aggiungi**.

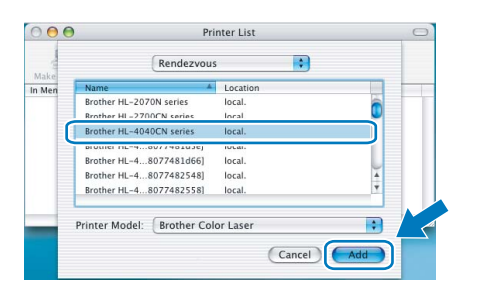

# **Nota**

*Se alla rete è collegata più di una stampante dello stesso modello, l'indirizzo Ethernet (indirizzo MAC) verrà visualizzato dopo il nome del modello.*

23 Fare clic su **Print Center** e quindi su **Quit Print Center**.

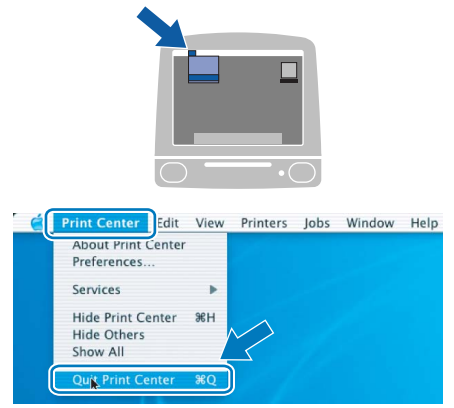

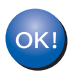

**Per Mac OS® 10.2.4 - 10.2.8: L'impostazione è completata.**

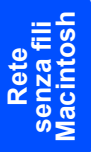

# <span id="page-60-1"></span>**<sup>1</sup> Utilità di configurazione BRAdmin Light (per utenti Windows®)**

BRAdmin Light è un'utilità per l'installazione iniziale di periferiche connesse alla rete Brother. Consente la ricerca di prodotti Brother sulla rete, la visualizzazione dello stato e la configurazione delle impostazioni di rete di base, ad esempio l'indirizzo IP.

Per ulteriori informazioni sull'utilità BRAdmin Light, visitare il sito Web all'indirizzo [http://solutions.brother.com.](http://solutions.brother.com)

#### **Nota**

<span id="page-60-0"></span>1

- *Se è richiesta una gestione più avanzata della stampante, utilizzare la versione dell'utilità Brother BRAdmin Professional disponibile per il download all'indirizzo [http://solutions.brother.com.](http://solutions.brother.com)*
- *Se si utilizza un software firewall personale, ad esempio il firewall di Windows, disattivarlo temporaneamente. Dopo avere verificato che è possibile stampare, riavviare il software firewall personale.*

#### **Installazione dell'utilità di configurazione BRAdmin Light**

#### **Nota**

*La password predefinita per il server di stampa è access. È possibile utilizzare BRAdmin Light per modificare questa password.*

1 Fare clic su **Installa altri driver o utilità** nella schermata del menu.

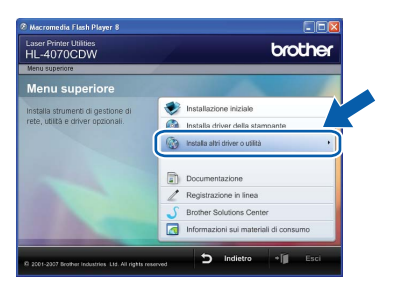

**2** Fare clic su **BRAdmin Light** e seguire le istruzioni visualizzate sullo schermo.

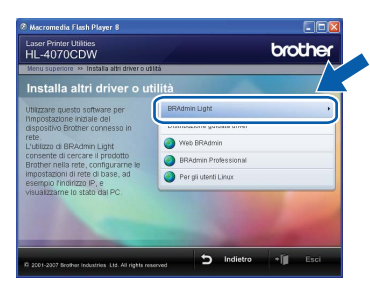

### **Nota**

*Per Windows Vista™, quando viene visualizzata la schermata Controllo dell'account utente, fare clic su Allow.*

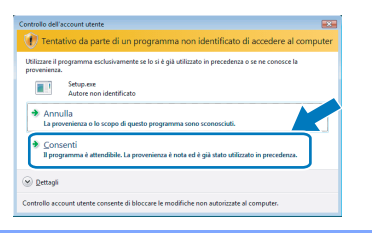

#### **Impostazione dell'indirizzo IP, della subnet mask e del gateway mediante BRAdmin Light**

**Nota**

*Se alla rete è collegato un server DHCP/BOOTP/RARP, non è necessario eseguire la seguente operazione perché il server di stampa otterrà automaticamente l'indirizzo IP.*

- 1 Avviare BRAdmin Light. Verranno automaticamente cercate le nuove periferiche.
	- cerca rete per 6 second Interrompi ricerca [[[[[[[[[[[[[[]]]]]]]]]]]]]]][[[[ Nuovo dispositivo: 1 (Non Configurato: 1)
	- Fare doppio clic sulla periferica non configurata.

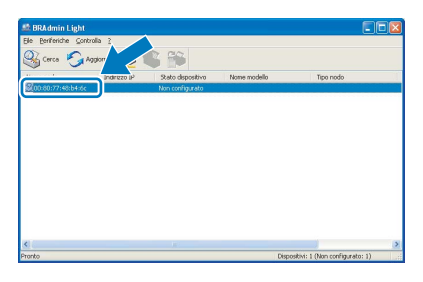

3 Scegliere **Statico** per **Metodo Boot**. Immettere l' **Indirizzo IP**, la **Subnet mask** e il **Gateway** e fare clic su **OK**.

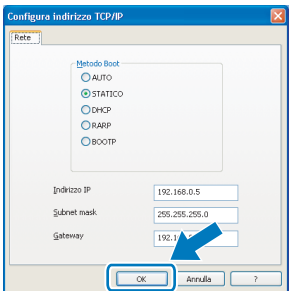

4 Queste informazioni vengono salvate sulla stampante.

<span id="page-61-0"></span>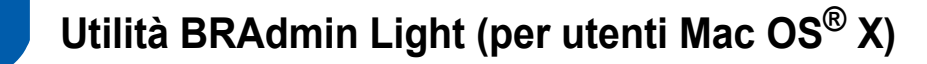

BRAdmin Light è un'utilità per l'installazione iniziale di periferiche connesse alla rete Brother. Consente inoltre la ricerca di prodotti Brother sulla rete, la visualizzazione dello stato e la configurazione delle impostazioni di rete di base, ad esempio l'indirizzo IP da un computer su cui è eseguito Mac OS X 10.2.4 o versioni successive. Il software BRAdmin Light viene installato automaticamente all'installazione del driver. Se il driver della stampante è già stato installato, non occorre installarlo di nuovo. Per ulteriori informazioni sull'utilità BRAdmin Light, visitare il sito Web all'indirizzo [http://solutions.brother.com.](http://solutions.brother.com)

#### **Impostazione dell'indirizzo IP, della subnet mask e del gateway mediante BRAdmin Light**

- **Nota**
- *Se alla rete è collegato un server DHCP/BOOTP/RARP, non è necessario eseguire la seguente operazione perché il server di stampa otterrà automaticamente l'indirizzo IP.*
- *Assicurarsi di avere installato sul computer la versione 1.4.1\_07 o successiva del software client Java™.*
- *La password predefinita per il server di stampa è access. È possibile utilizzare BRAdmin Light per modificare questa password.*
- 1 Fare doppio clic sull'icona **Macintosh HD** sulla scrivania.

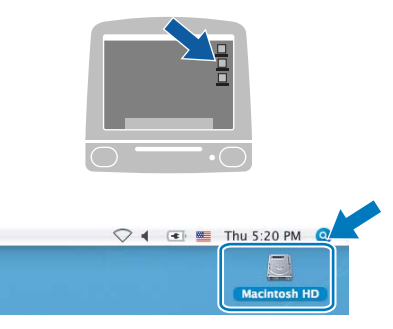

2 Scegliere **Libreria**, **Stampanti**, **Brother**<sup>e</sup> **Utility**.

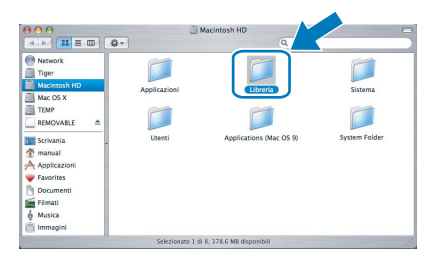

3 Fare doppio clic sul file **BRAdmin Light.jar** ed eseguire il software. BRAdmin Light cercherà automaticamente le nuove periferiche.

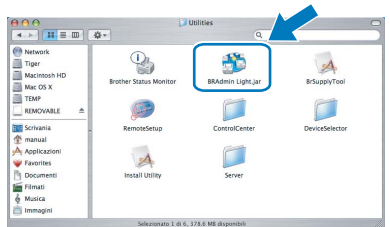

4 Fare doppio clic sulla periferica non configurata.

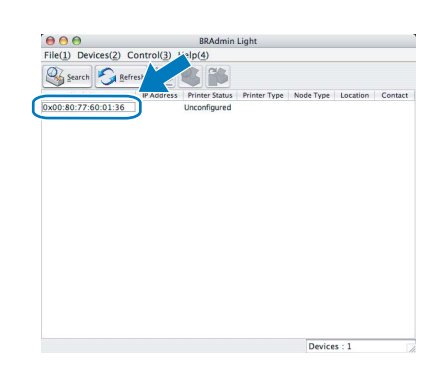

5 Scegliere **STATIC** per **BOOT Method**. Immettere l' **IP Address**, la **Subnet mask** e il **Gateway** e fare clic su **OK**.

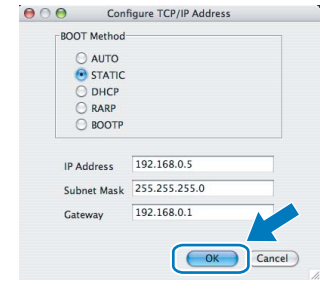

6 Queste informazioni vengono salvate sulla stampante.

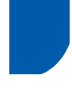

# <span id="page-62-0"></span>**<sup>3</sup> Gestione basata sul Web (browser)**

Il server Web incorporato al server di stampa Brother consente il monitoraggio dello stato o la modifica di alcune impostazioni di configurazione utilizzando HTTP (Hyper Text Transfer Protocol).

# **Nota**

- *Il nome utente è admin e la password predefinita è access. È possibile utilizzare un browser Web per modificare questa password.*
- *È consigliabile Microsoft Internet Explorer 6.0® (o versioni successive) o Firefox® 1.0 (o versioni successive) per Windows® e Safari™ 1.0 per Macintosh®. Verificare inoltre che JavaScript e i cookie siano sempre attivati nel browser utilizzato. È consigliabile eseguire l'aggiornamento a Safari™ 1.2 o versioni successive per attivare JavaScript. Per utilizzare un browser, è necessario conoscere l'indirizzo IP del server di stampa.*

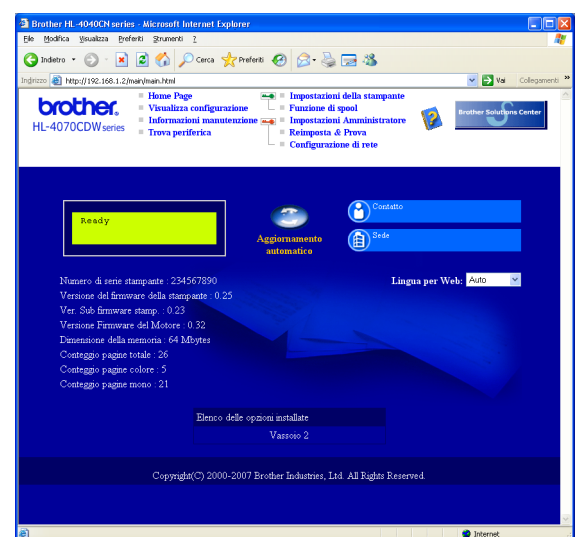

**Digitare** http://indirizzo\_ip\_stampante/ nel browser,

dove indirizzo\_ip\_stampante è l'indirizzo IP del server di stampa.

■ Ad esempio: http://192.168.1.2/ (se l'indirizzo IP della stampante è 192.168.1.2.)

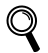

*Vedere il Capitolo 2 della Guida dell'utente in rete.*

<span id="page-62-1"></span>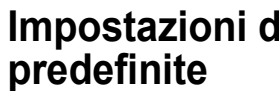

# **<sup>4</sup> Impostazioni di rete**

Effettuare le seguenti operazioni per ripristinare tutte le impostazioni di rete del server di stampa interno sui valori predefiniti.

**1** Premere il tasto **+** o – per scegliere LAN. Premere **OK**.

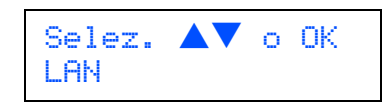

2 Premere il tasto **+** o **–** per scegliere Ripr.predefin.. Premere **OK**.

> LAN Ripr.predefin.

3 Premere di nuovo **OK**.

Ripr.predefin. OK?

<span id="page-62-2"></span>**<sup>5</sup> Stampa la pagina impostazioni della stampante**

La pagina delle impostazioni della stampante elenca tutte le impostazioni, incluse quelle di rete. Per stampare la pagina delle impostazioni della stampante:

1 Premere il tasto **+** o **–** per scegliere Info.apparech.. Premere **OK**.

> Selez.  $\blacktriangle\blacktriangledown$  o OK Info.apparech.

2 Premere di nuovo **OK**.

Info.apparech. Impost. stampa

**3** Premere di nuovo **OK** per stampare la pagina delle impostazioni della stampante.

# <span id="page-63-1"></span>**<sup>1</sup> Accessori opzionali**

La stampante può essere dotata dei seguenti accessori opzionali che consentono di potenziare le funzionalità della stampante.

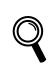

<span id="page-63-0"></span>1

*Vedere il Capitolo 5 della Guida dell'utente sul CD-ROM.*

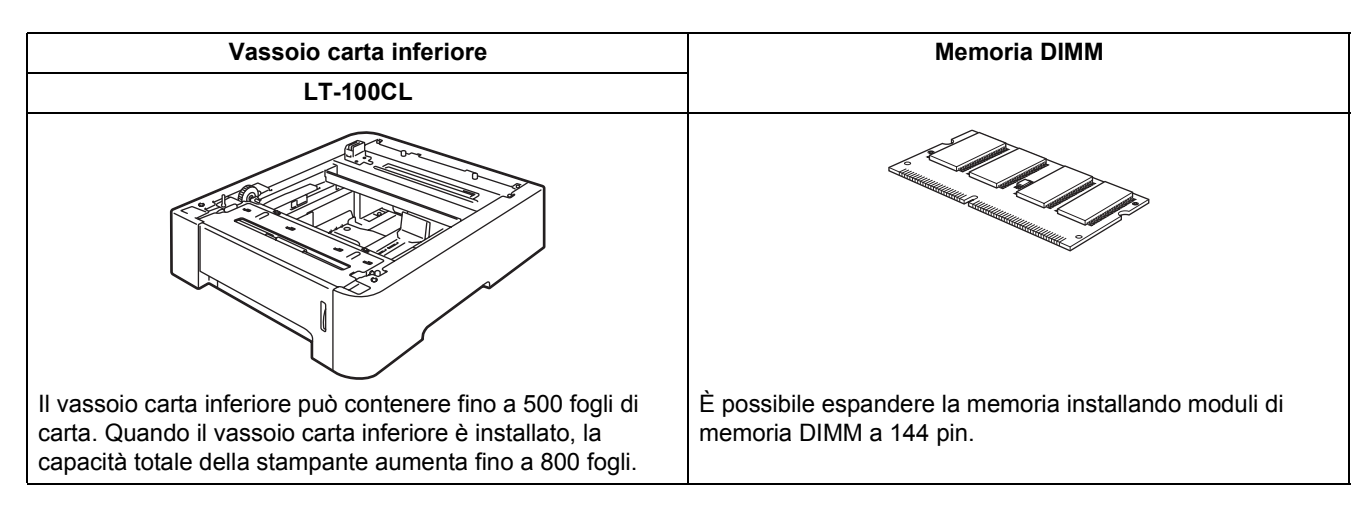

# <span id="page-63-2"></span>**<sup>2</sup> Materiali di consumo**

Quando occorre sostituire i materiali di consumo, sul display LCD viene visualizzato un messaggio di errore. Per ulteriori informazioni sui materiali di consumo della stampante, visitare il sito Web Brother all'indirizzo <http://solutions.brother.com>o contattare il rivenditore Brother locale.

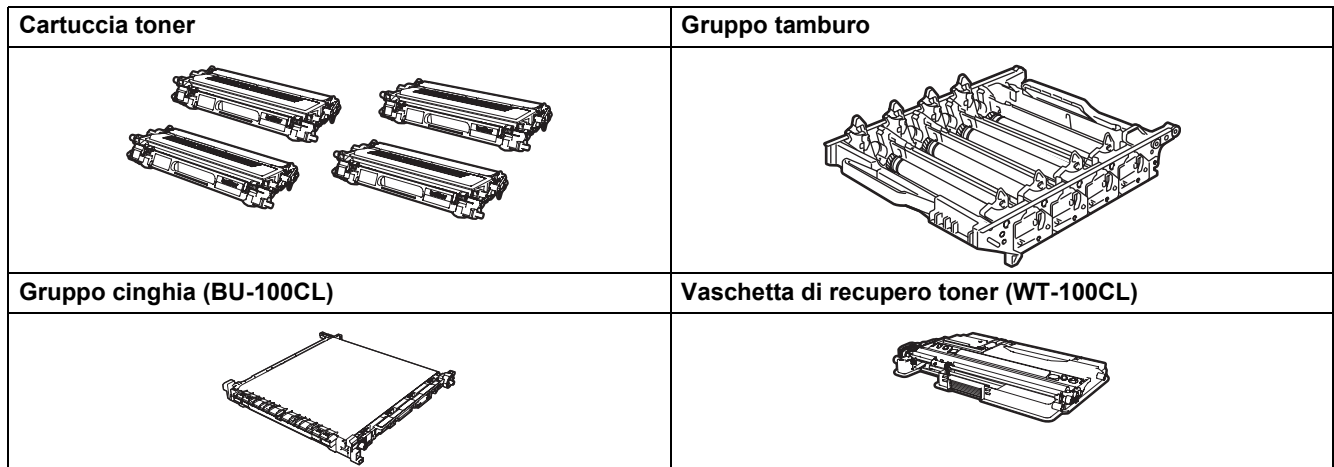

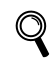

*Vedere il Capitolo 6 della Guida dell'utente sul CD-ROM.*

# <span id="page-64-1"></span>**<sup>1</sup> Trasporto della stampante**

#### **Attenzione**

<span id="page-64-0"></span>1

- Dopo aver installato e utilizzato la stampante, è sconsigliabile spostarla o trasportarla, a meno che non sia veramente necessario.
- Le stampanti laser a colori sono periferiche di stampa complesse. Spostare la stampante o trasportarla senza rimuovere i materiali di consumo installati può causare GRAVI danni alla stampante stessa e comprometterne l'utilizzo futuro.
- Se è veramente necessario trasportare la stampante, vedre le istruzioni relative al reimballaggio in questa pagina per ottenere istruzioni dettagliate su come preparare adeguatamente la stampante per il trasporto.
- Il mancato rispetto di queste istruzioni di trasporto può ANNULLARE LA GARANZIA.
- Se per un motivo qualsiasi è necessario trasportare la stampante, reimballarla accuratamente nel materiale da imballaggio originale per evitare danni durante il trasporto. La stampante deve inoltre essere adeguatamente assicurata con la società di trasporto scelta.

#### **Istruzioni per il reimballaggio**

Verificare che siano presenti i seguenti elementi per il reimballaggio:

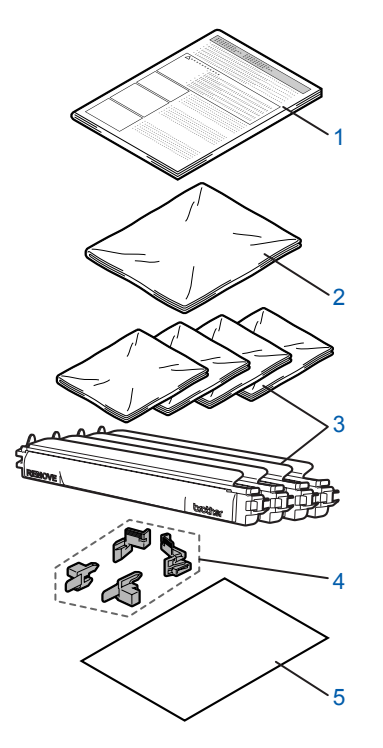

- 1 Foglietto illustrativo per il reimballaggio
- 2 Involucro di plastica per la vaschetta di recupero toner
- 3 Copertura protettiva arancione, involucro di plastica in cui è stata fornita originariamente la cartuccia toner (4 pezzi di ciascuno)
- 4 Materiale da imballaggio arancione per bloccare il gruppo tamburo e il gruppo cinghia (4 pezzi)
- 5 Foglio di carta (Letter o A4) (Da preparare da soli).

#### **Reimballaggio della stampante**

#### **Avvertenza AN**

La stampante pesa circa 29,1 kg. Per evitare danni, la stampante deve essere sollevata da almeno due persone. Fare attenzione a non schiacciarsi le dita nell'appoggiare la stampante.

Spegnere l'interruttore di alimentazione e disinserire tutti i cavi dalla stampante.

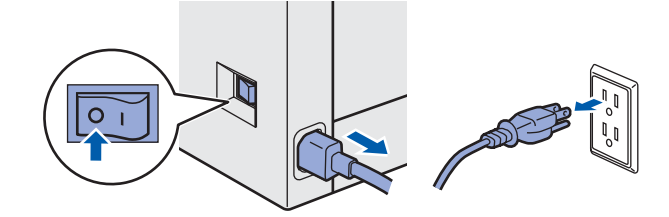

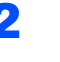

Premere il tasto di rilascio del coperchio anteriore e aprire il coperchio.

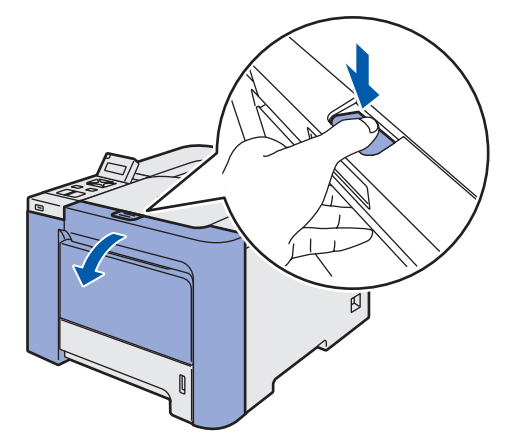

# **Ulteriori informazioni**

3 Afferrare la maniglia verde del gruppo tamburo. Sollevare il gruppo tamburo e tirarlo verso l'esterno finché non si arresta.

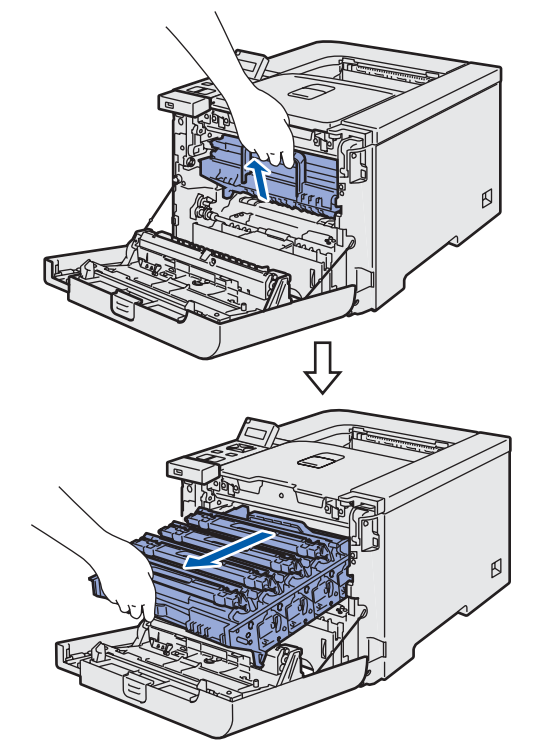

4 Rilasciare la leva di blocco grigia (1) sul lato sinistro della stampante. Estrarre il gruppo tamburo utilizzando le maniglie verdi sul gruppo tamburo.

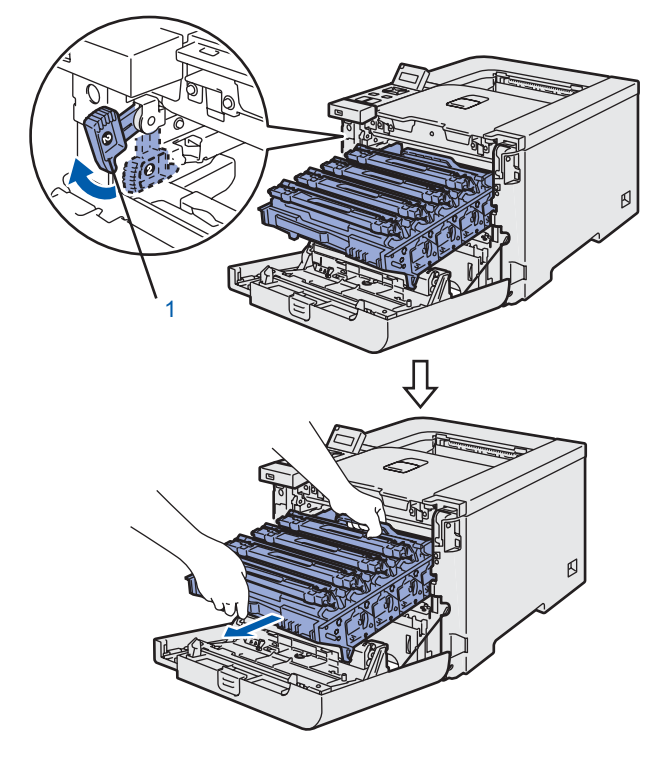

### **Attenzione**

• Afferrare le maniglie verdi del gruppo tamburo per trasportarlo. NON afferrarlo per i lati.

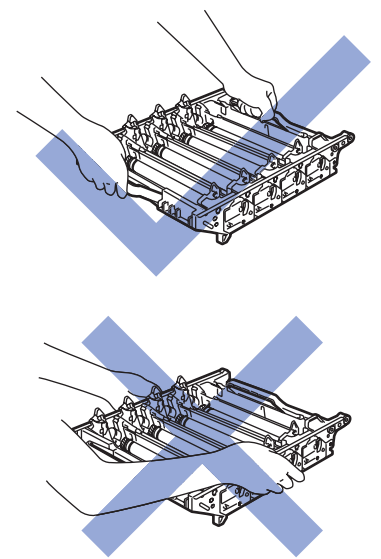

- È consigliabile appoggiare il gruppo tamburo su una superficie piana e pulita e su un pezzo di carta in caso si verifichino fuoriuscite di toner.
- NON toccare gli elettrodi mostrati nell'illustrazione per evitare di danneggiare la stampante con l'elettricità elettrostatica.

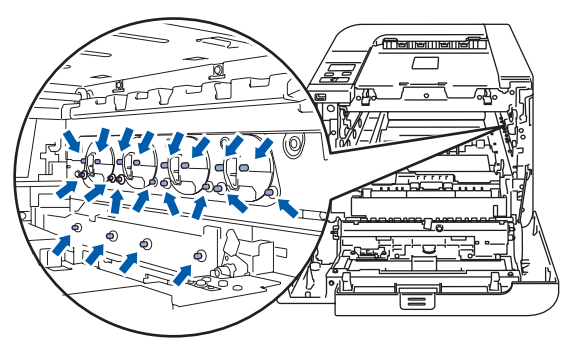

5 Afferrare la maniglia della cartuccia toner ed estrarla dal gruppo tamburo. Ripetere per tutte le cartucce toner.

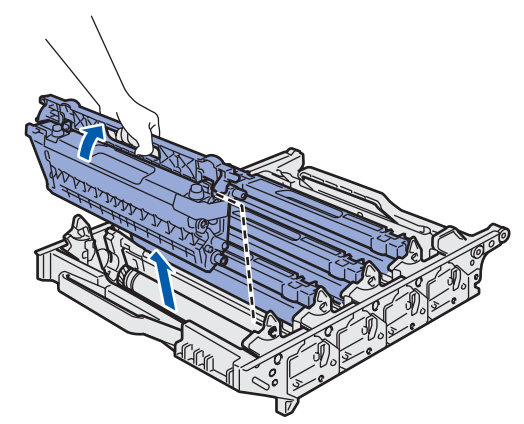

### **Attenzione**

Per evitare problemi di qualità di stampa, NON toccare le parti ombreggiate mostrate nell'illustrazione.

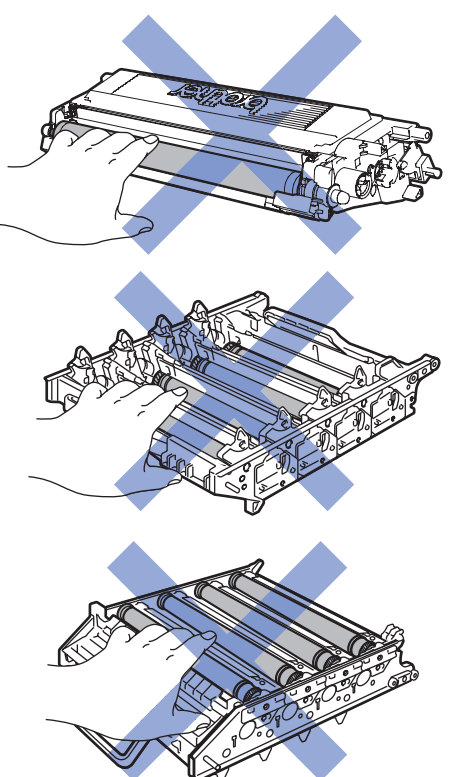

6 Applicare la copertura di protezione arancione originale a ciascuna cartuccia toner. Inserire le cartucce toner negli involucri di plastica inclusi nella confezione di cartone.

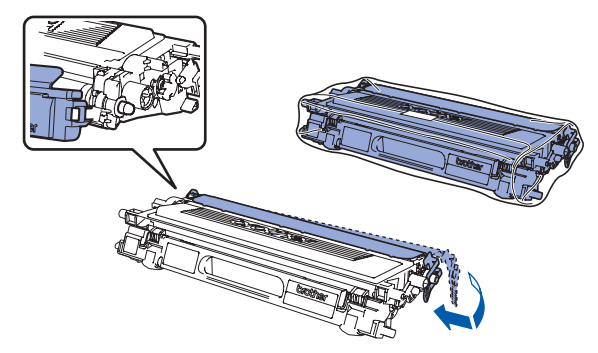

7 Afferrare le parti verdi del gruppo cinghia con entrambe le mani e sollevarlo verso l'alto e quindi verso l'esterno.

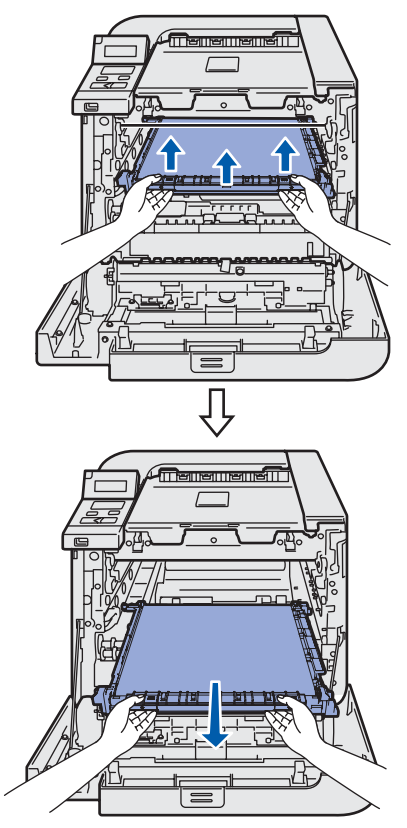

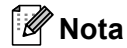

*È consigliabile appoggiare il gruppo cinghia su una superficie piana e pulita e su un pezzo di carta in caso si verifichino fuoriuscite di toner.*

8 Rimuovere la vaschetta di recupero toner dalla stampante utilizzando la maniglia verde e inserirla nell'involucro di plastica incluso nella confezione di cartone.

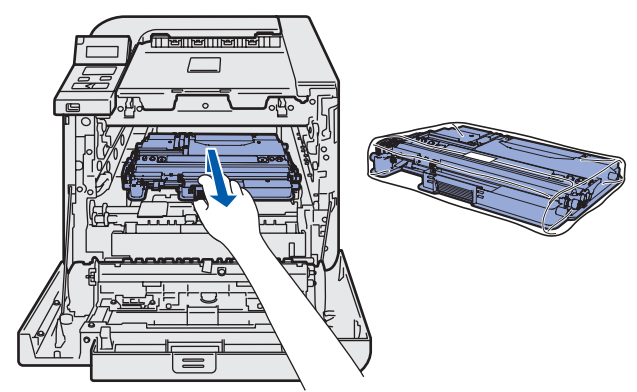

# **Ulteriori informazioni**

9 Reinserire il gruppo cinghia nella stampante. Abbinare il contrassegno  $\downarrow$  sul gruppo cinghia al contrassegno  $\uparrow$  sulla stampante. Premere l'area verde del gruppo cinghia per bloccarlo in posizione.

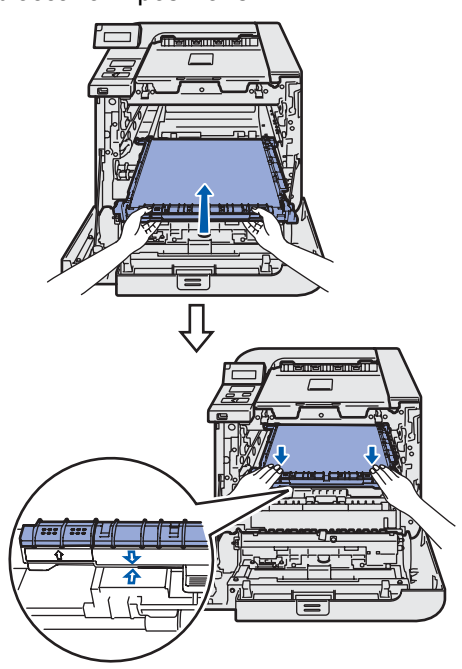

10 Inserire il materiale da imballaggio arancione originale per bloccare il gruppo cinghia come mostrato nell'illustrazione.

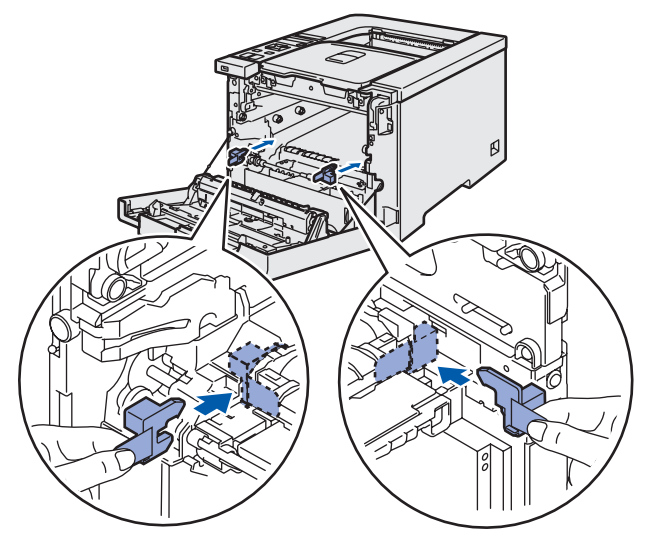

Posare un foglio di carta (letter o A4) sul gruppo cinghia per evitare di danneggiarlo.

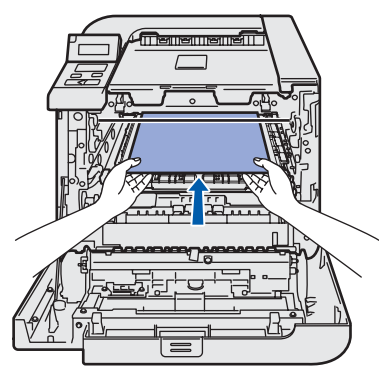

12 Assicurarsi che la leva di blocco grigia (1) si trovi nella posizione alta e inserire il gruppo tamburo nella stampante. Premere verso il basso la leva di blocco grigia (1).

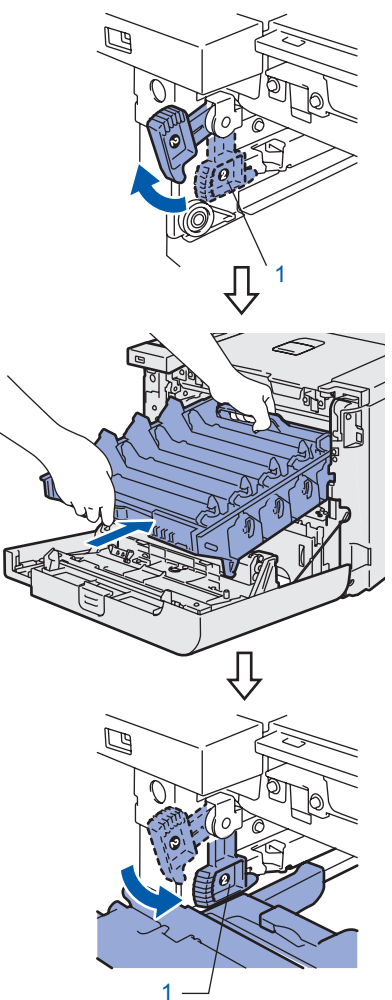

13 Spingere il gruppo tamburo finché non si arresta.

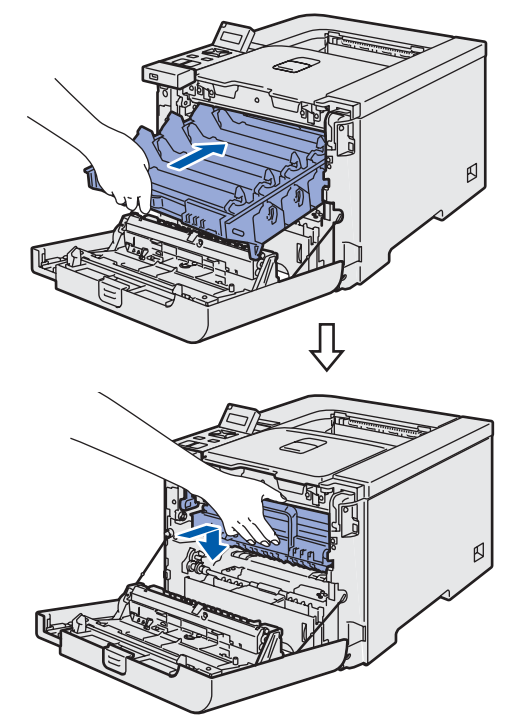

# **Ulteriori informazioni**

14 Inserire il materiale da imballaggio arancione originale per il gruppo tamburo come mostrato nell'illustrazione e chiudere il coperchio anteriore.

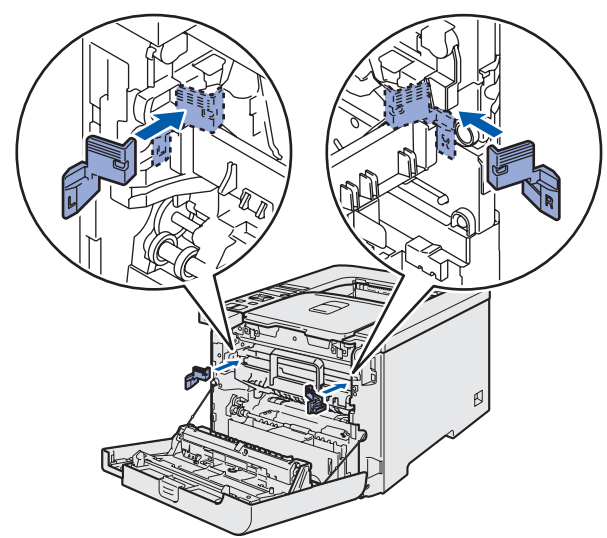

15 La stampante deve essere inserita nell'involucro di plastica e quindi riposta nella confezione di cartone con le sezioni di polistirolo. L'operazione deve essere eseguita da almeno due persone. Far corrispondere il lato anteriore della stampante al contrassegno "FRONT" (1) sulle sezioni di polistirolo. Posizionare la parte in polistirolo per le cartucce toner (2) sopra la stampante.

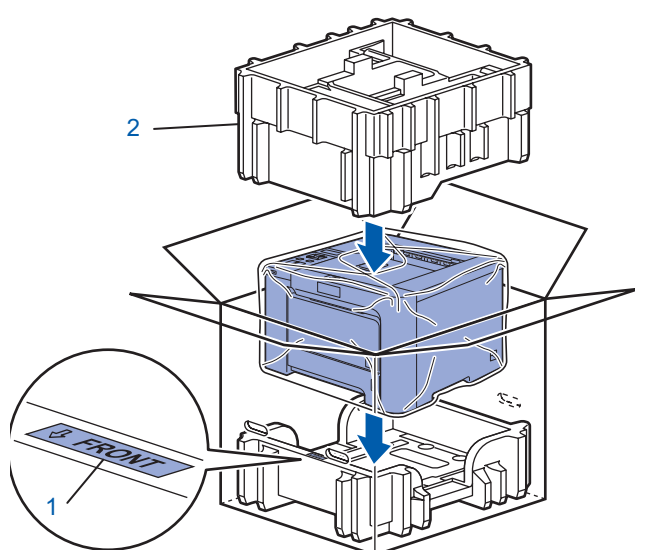

16 Inserire le cartucce toner nella sezione di polistirolo.

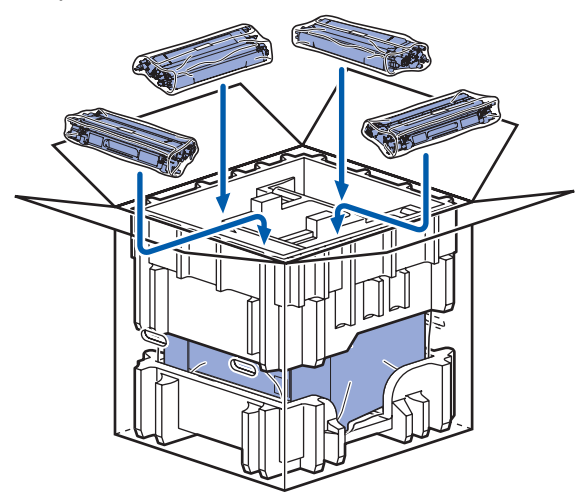

17 Posizionare i due vassoi in cartone (1) (2) e riporre la vaschetta di recupero toner nel vassoio posto sul lato anteriore della stampante (1).

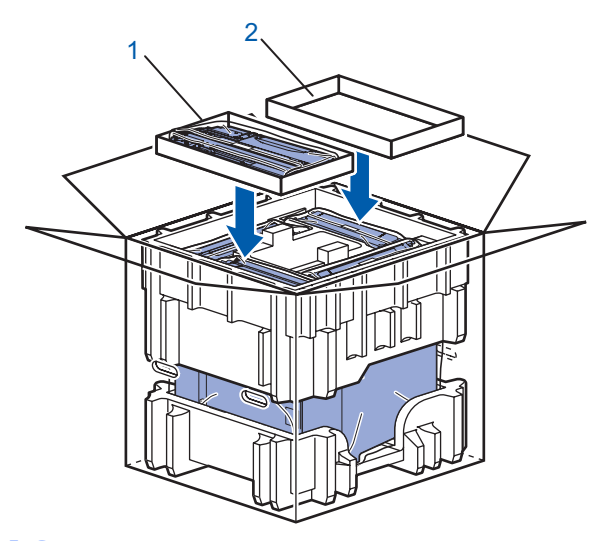

18 Chiudere la scatola di cartone e sigillarla.

#### Marchi

Il logo Brother è un marchio registrato di Brother Industries, Ltd.

Apple e Macintosh sono marchi registrati e Safari è un marchio di Apple Inc.

Windows Vista è un marchio registrato o un marchio di Microsoft Corporation negli Stati Uniti e/o in altri paesi.

Microsoft, MS-DOS e Windows sono marchi registrati di Microsoft Corporation negli Stati Uniti e in altri paesi.

Java e tutti i marchi e i loghi basati su Java sono marchi o marchi registrati di Sun Microsystems, Inc. negli Stati Uniti e in altri paesi.

BROADCOM, SecureEasySetup e il logo SecureEasySetup sono marchi o marchi registrati di Broadcom Corporation. Tutti gli altri nomi di prodotti e marchi citati in questa Guida di installazione rapida sono marchi registrati dei rispettivi proprietari.

#### Redazione e pubblicazione

La presente guida è stata redatta e pubblicata sotto la supervisione di Brother Industries Ltd., sulla base delle più recenti descrizioni e caratteristiche tecniche dei prodotti.

Il contenuto della guida e le specifiche di questo prodotto sono soggetti a modifiche senza preavviso.

Brother si riserva il diritto di apportare modifiche senza preavviso alle specifiche e ai materiali qui contenuti e non potrà essere in alcun modo ritenuta responsabile di eventuali danni (inclusi quelli indiretti) provocati dall'affidamento riposto nei materiali descritti, inclusi tra l'altro gli errori tipografici e di altro tipo eventualmente contenuti in questa pubblicazione. Questo prodotto è destinato all'uso in un ambiente professionale.

Copyright e licenza © 2007 Brother Industries, Ltd. © 1998-2007 TROY Group, Inc. © 1983-2007 PACIFIC SOFTWORKS INC. Questo prodotto include il software "KASAGO TCP/IP" sviluppato da Elmic Systems, Inc. © 2007 Devicescape Software, Inc.

Questo prodotto include il software RSA BSAFE Cryptographic da RSA Security Inc. ALL RIGHTS RESERVED.

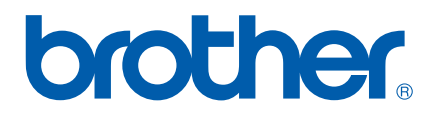